# Mode d'emploi MultiControl CT

**Commande de circuits de refroidissement**

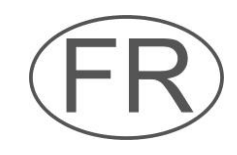

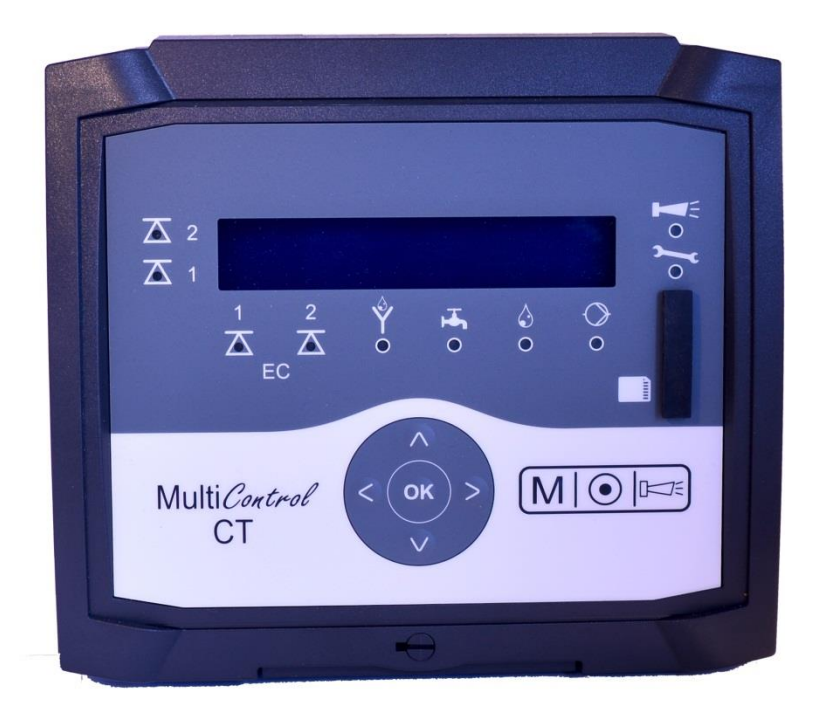

# **Sommaire**

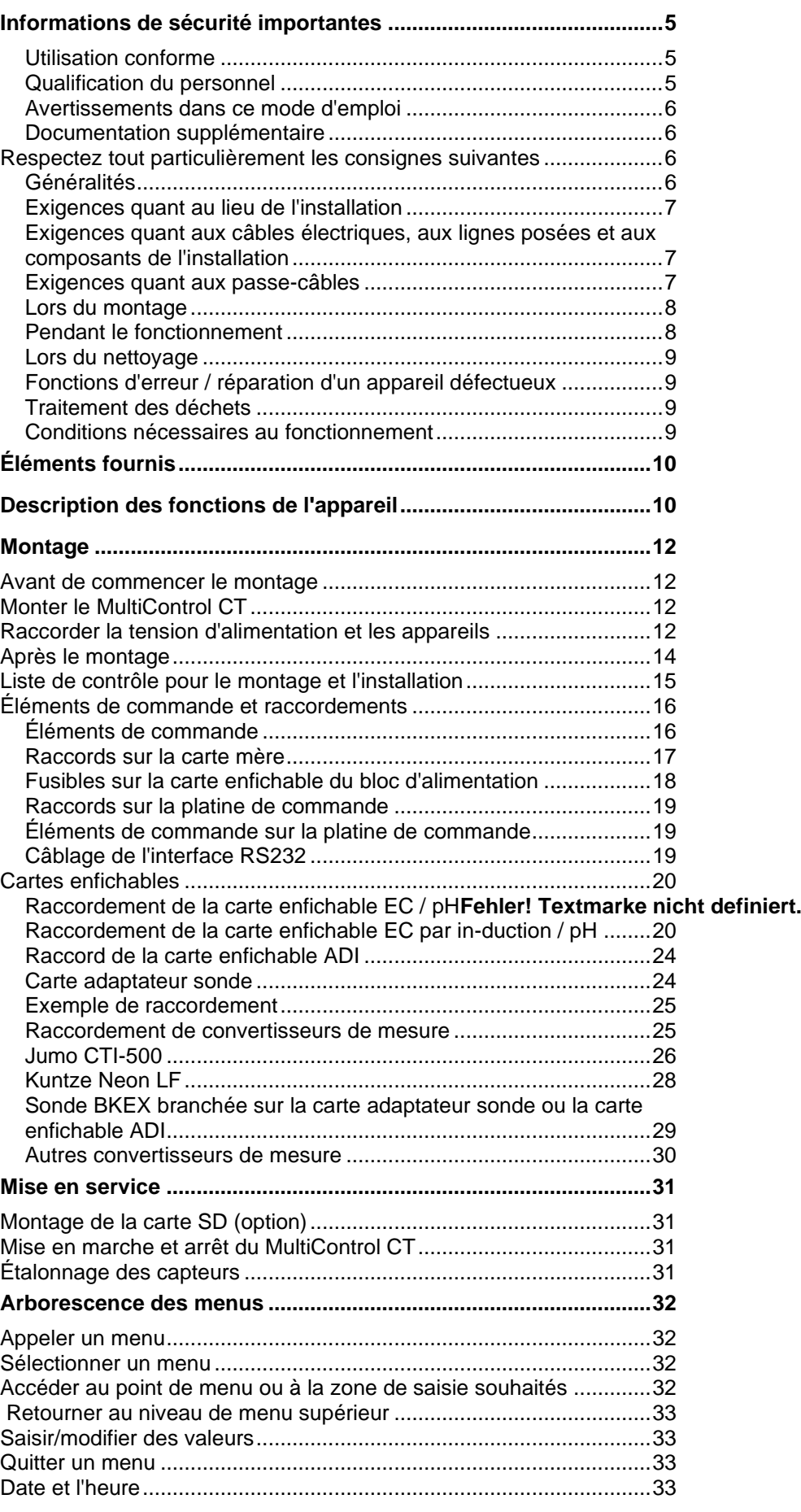

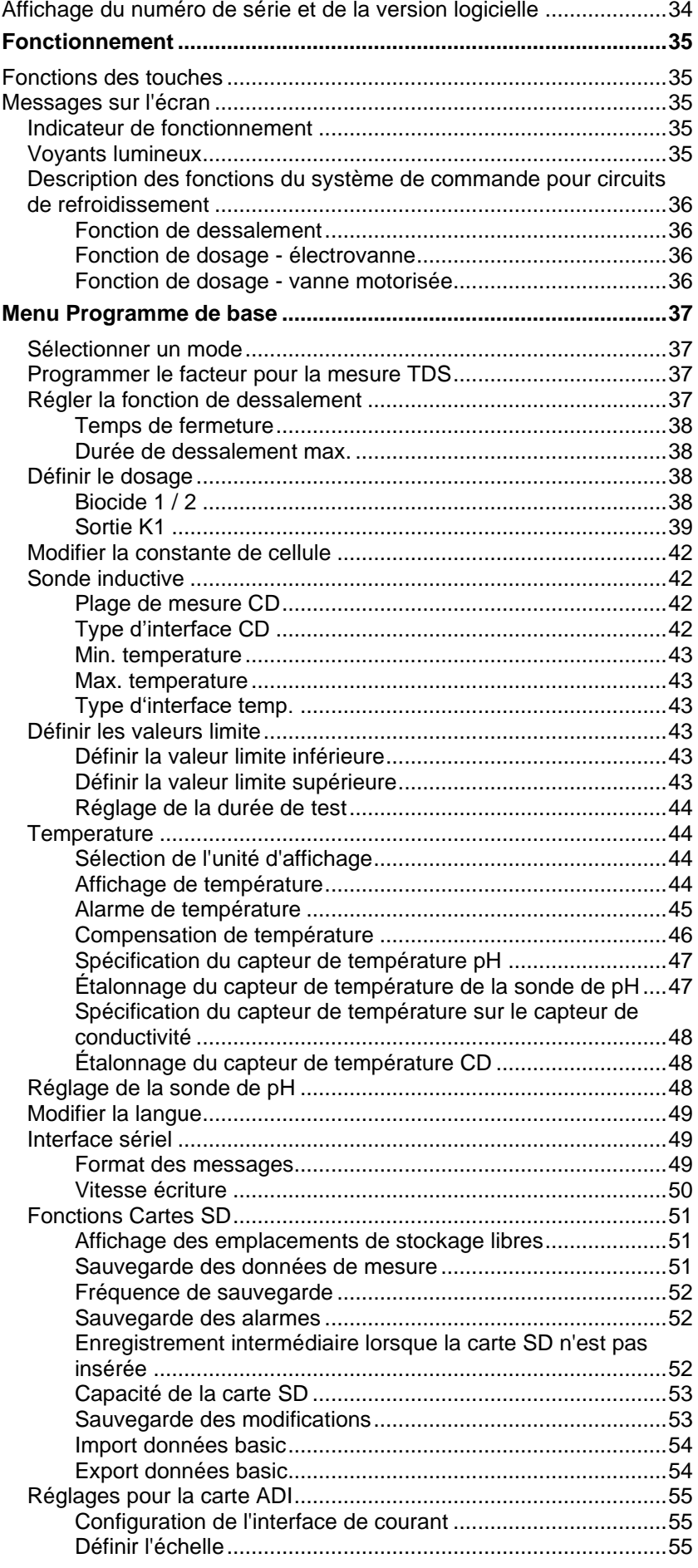

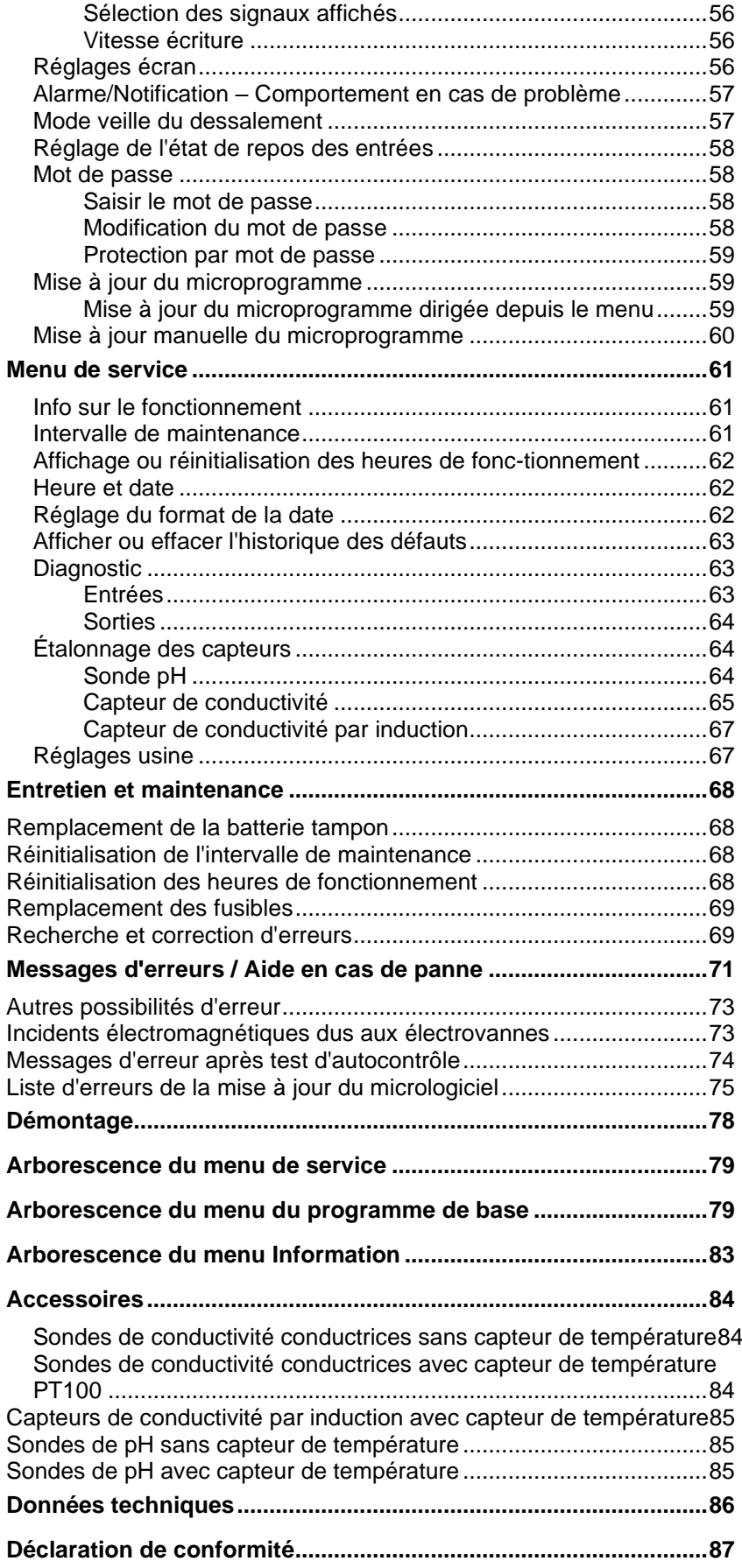

# <span id="page-4-0"></span>**Informations de sécurité importantes**

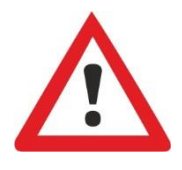

Veuillez lire attentivement et entièrement le manuel d'utilisation avant de travailler avec l'appareil.

Assurez-vous que le manuel d'utilisation soit à tout moment accessible à tous les utilisateurs. Si une carte SD est employée dans l'appareil, le manuel peut également y être enregistré sous forme de fichier PDF.

Si vous transmettez le MultiControl CT à un tiers, veillez à joindre systématiquement ce mode d'emploi.

Veuillez respecter les consignes de sécurité concernant la manipulation de réactifs, de produits chimiques et de produits de nettoyage. Respectez la fiche de données de sécurité correspondante ! Les fiches de données de sécurité des réactifs que nous fournissons sont à votre disposition sur Internet : [http://www.heylanalysis.de.](http://www.heylanalysis.de/)

#### <span id="page-4-1"></span>**Utilisation conforme**

Le MultiControl CT est conçu pour la commande de circuits de refroidissement.

Utilisé comme conductimètre et équipé à cet effet d'un capteur de conductivité approprié, il permet de surveiller la conductivité en milieu aqueux et de réguler les circuits d'eau de process industriel.

Respectez les limites de puissance mentionnées au chapitre [«Données techniques»](#page-84-3).

L'utilisation conforme comprend la lecture et la compréhension du présent manuel d'utilisation, notamment du chapitre «Informations de sécurité importantes».

L'utilisation est considérée comme non-conforme si

- l'appareil est utilisé dans un domaine d'application non stipulé dans ce mode d'emploi,
- ou si ses conditions de fonctionnement divergent de celles décrites dans ce mode d'emploi.

#### <span id="page-4-2"></span>**Qualification du personnel**

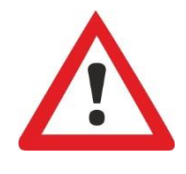

Le montage et la mise en service exigent des connaissances fondamentales en électricité et en ingénierie des procédés, ainsi que des termes techniques s'y rapportant. Le montage et la mise en service ne doivent donc être effectués que par du personnel qualifié ou par une personne autorisée, supervisée par un spécialiste.

Un spécialiste est en mesure d'estimer le travail à accomplir, de reconnaître les risques potentiels et de prendre les mesures de sécurité appropriées grâce à sa formation spécialisée, ses connaissances, son savoir-faire et ses connaissances des prescriptions en vigueur. Un spécialiste est tenu de se conformer aux règles techniques en vigueur.

#### <span id="page-5-0"></span>**Avertissements dans ce mode d'emploi**

Dans le présent manuel, des mises en garde sont placées avant les invitations à des actions comportant des risques de dommages corporels et matériels. Les avertissements sont structurés comme suit :

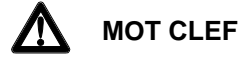

#### **Description du type ou de la source du danger** Description des conséquences en cas de non-respect

Remarques sur la prévention des dangers. Veuillez respecter impérativement ces mesures de prévention contre les dangers.

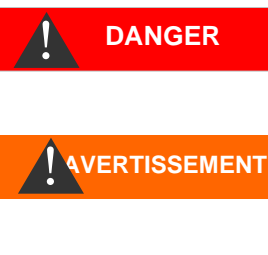

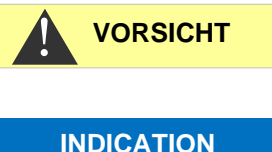

Le mot clef de signalisation « **DANGER** » signale un danger important et imminent qui, s'il n'est pas évité, entraînera de manière certaine des blessures graves et même mortelles.

« **AVERTISSEMENT** » signale une situation de danger potentiel qui, si elle n'est pas évitée, peut entraîner des blessures graves ou même mortelles.

« **ATTENTION** » signale une situation de danger potentiel qui, si elle n'est pas évitée, peut entraîner des blessures modérées ou légères, ou des dommages matériels.

« **INDICATION** » signale une information importante. Le non-respect de ces informations est susceptible d'entraîner une dégradation du fonctionnement de l'installation.

#### <span id="page-5-1"></span>**Documentation supplémentaire**

Le MultiControl CT est une composante de l'installation. Veuillez donc également tenir compte de la documentation relative à l'installation fournie par le fabricant.

# <span id="page-5-2"></span>**Respectez tout particulièrement les consignes suivantes**

#### <span id="page-5-3"></span>**Généralités**

- Lors du montage et de la mise en service, respectez les prescriptions en vigueur dans le pays d'utilisation et sur le site de montage de l'appareil.
- Respectez les prescriptions en matière de prévention des accidents et de protection de l'environnement en vigueur dans le pays d'utilisation et sur le site d'implantation.
- Ne jamais apporter de modifications à l'appareil ni effectuer de manipulations autres que celles décrites dans ce mode d'emploi. Toute modification ou manipulation non-conforme annule la garantie.

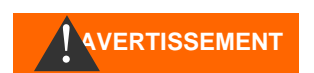

#### <span id="page-6-0"></span>**Exigences quant au lieu de l'installation**

Veuillez veiller à ce que les conditions ci-après quant au lieu d'installation soient bien remplies :

- N'utilisez l'appareil qu'à l'intérieur.
- La température ambiante doit se situer entre 10 et 40°C.
- Le lieu d'installation doit être à une altitude inférieure à 2000 m.
- L'humidité de l'air relative maximale est de 80 % à des températures allant jusqu'à 31°C (en diminuant de manière linéaire jusqu'à 50%, humidité de l'air relative à 40°C).
- Il est impératif de protéger l'appareil de la pluie et de l'humidité. Il ne doit en aucun cas entrer en contact avec de la vapeur ou des projections d'eau.
- Catégorie de surtension II
- Degré d'encrassement II

#### <span id="page-6-1"></span>**Exigences quant aux câbles électriques, aux**

#### **lignes posées et aux composants de l'installation**

N'utilisez que des câbles répondant aux exigences suivantes :

- Tension de tenue à fréquence industrielle 30 V ... 260 V correspondant à la tension nominale de l'appareil - voir la plaque signalétique.
- Les passe-câbles utilisés dans la machine par Gebr. Heyl ont une zone de serrage de 4,5 mm à 10 mm. Cela signifie que les diamètres extérieurs des câbles posés doivent se situer entre 4,5 mm et 10 mm. Si vous employez d'autres passe-câbles, il faut alors que les diamètres des câbles y correspondent.
- Les barrettes de serrage situées sur la platine nécessitent une section des brins de 0,08 mm² à 2,5 mm². Cela vaut pour les brins à un fil et les brins à fil fin, avec embout sans collet en plastique. Pour les brins à fil fin avec embout et à collet en plastique, la section peut s'élever jusqu'à 1,5 mm². Pour les brins à un fil, il est également possible d'utiliser AWG28 - AWG12.

#### <span id="page-6-2"></span>**Exigences quant aux passe-câbles**

- Les encoches situées dans le boîtier conviennent pour les passecâbles M16.
- Les passe-câbles devraient présenter une ouverture lisse et arrondie (servant de protection contre un pliage et l'usure).
- Veillez à ce que la protection anti-pliage soit fixée bien fermement, et à ce qu'elle soit 5 fois plus longue que le diamètre maximum du câble.
- Il faut que le passe-câble possède un soulagement de contrainte empêchant que le câble ne glisse et qu'il puisse se détacher sans outil.

**AVERTISSEMENT** !

• Vous pouvez commander chez nous les passe-câbles comme pièces de recharge (N° de commande 13500). Si vous utilisez un autre passe-câble, le matériau de ce passecâble doit avoir au moins une inflammabilité V1.

#### <span id="page-7-0"></span>**Lors du montage**

- Toujours couper l'alimentation électrique des parties de l'installation concernées avant d'installer l'appareil ou de le connecter/déconnecter du réseau électrique. Veillez à ce que l'installation ne puisse pas être remise sous tension.
- Ne connectez l'appareil que conformément à la tension d'alimentation affichée sur la plaque signalétique.
- Veuillez tenir compte des données techniques et des paramètres d'environnement.
- Les branchements électriques et pour sorties de relais doivent être posés séparément les uns des autres, afin d'assurer une isolation correcte entre les câbles. C'est pourquoi il ne faut pas faire fonctionner la machine lorsque les cloisons de séparation ou le couvercle de la boîte à bornes sont absents.

#### **Éviter les tensions parasites**

Le MultiControl CT nécessite une tension d'alimentation stable et sans parasites. Pour protéger le MultiControl CT de tensions parasites en provenance par ex. d'électrovannes ou de moteurs de grande taille, utilisez si nécessaire un filtre réseau. Ne disposez jamais les câbles de connexion parallèlement aux câbles d'alimentation.

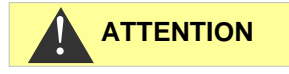

**INDICATION** 

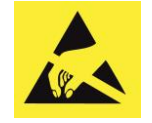

#### <span id="page-7-1"></span>**Danger lié à la destruction ou l'endommagement de composants électriques par contact !**

Si vous devez ouvrir la porte supérieure, vous devez prendre des mesures de précaution appropriées afin d'éviter une décharge électrostatique sur les composants (protection ESD).

Reliez-vous soigneusement à la terre avant d'ouvrir le carter.

#### **Pendant le fonctionnement**

- **L'appareil ne possède pas d'interrupteur secteur !**  Utilisez un interrupteur secteur externe pour pouvoir allumer et éteindre l'appareil. L'interrupteur doit être monté près de l'appareil et clairement identifié comme étant l'interrupteur secteur de l'appareil, par exemple avec une étiquette.
- Veillez à ce que la capacité de charge électrique autorisée des sorties relais ne soit jamais dépassée, surtout en présence de charges inductives. L'alimentation électrique destinée à l'utilisateur, machine comprise, est protégée jusqu'à 4A ; c'est à dire que la somme de toutes les charges ne doit pas atteindre 4A.

• En cas de fonctionnement défectueux, mettez immédiatement l'appareil MultiControl CT hors tension et contactez le personnel de maintenance. N'essayez jamais de réparer vous-même le MultiControl CT, ceci invaliderait la garantie. Ne faites effectuer les réparations que par du personnel de maintenance autorisé.

#### <span id="page-8-0"></span>**Lors du nettoyage**

• Utilisez exclusivement un chiffon sec et qui ne peluche pas.

# <span id="page-8-1"></span>**Fonctions d'erreur / réparation d'un appareil dé-**

# **fectueux**

• La réparation d'un appareil défectueux n'est possible – indépendamment du délai de garantie – qu'à l'état démonté et avec une description de l'erreur. Ne jamais apporter de modifications à l'appareil, ni effectuer de manipulations autres que celles décrites dans ce mode d'emploi. Toute autre modification ou manipulation annule la garantie. Avant le démontage, il est impératif de noter et de décrire le type d'erreur (numéro de panne, effet de la défaillance, fichier log de la carte SD).

Une réparation (en dehors du délai de garantie) n'est possible que si l'appareil démonté nous est retourné accompagné d'une description du défaut.

• Après le déclenchement d'un dispositif de protection (fusible à fusion), essayez premièrement de remédier à la cause de la panne (par ex. remplacer une vanne défectueuse) avant de réactiver le dispositif de protection. Un déclenchement fréquent est toujours signe d'un mauvais fonctionnement qui pourrait éventuellement endommager l'appareil.

#### <span id="page-8-2"></span>**Traitement des déchets**

• Jetez ou recyclez l'appareil conformément aux réglementations en vigueur dans votre pays.

#### <span id="page-8-3"></span>**Conditions nécessaires au fonctionnement**

- Utilisez l'appareil en respectant les paramètres spécifiés au chapitre « [Données techniques](#page-84-3) ».
- Une manipulation précautionneuse de l'appareil permet d'améliorer sa fiabilité ainsi que sa durée de vie ! C'est pourquoi il est nécessaire de procéder à un contrôle visuel régulier sur l'appareil comme suit :
	- o La porte de l'appareil est-elle bien fermée ?
	- o L'appareil est-il exagérément encrassé ?
	- o Un fonctionnement optimal n'est garanti que si l'entretien est effectué régulièrement ! Vous trouverez les consignes de maintenance et d'entretien au chapitre ["Maintenance et en](#page-73-1)[tretien"](#page-73-1).
	- o En cas de problèmes, consultez le chapitre « Messages d'erreur / dépannage ».

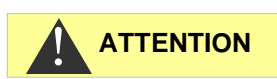

# <span id="page-9-0"></span>**Éléments fournis**

- 1 appareil multifonction MultiControl CT
- 1 batterie au lithium, intégrée
- 1 manuel d'utilisation
- <span id="page-9-1"></span>1 carte de mesure intégrée, selon la commande

# **Description des fonctions de l'appa-**

### **reil**

Le MultiControl CT est conçu pour la commande de circuits de refroidissement avec fonction de dessalement et de dosage. Il peut également être utilisé pour mesurer la valeur du pH et de la conductivité.

Utilisé comme conductimètre et équipé à cet effet d'un capteur de conductivité approprié, il permet de surveiller la conductivité en milieu aqueux et de réguler les circuits d'eau de process industriel.

Vous pouvez réaliser des fonctions (de contrôle) de dessalage et de dosage dans les circuits de refroidissement.

L'appareil a les caractéristiques suivantes :

- Utilisation et programmation simplifiées grâce à des menus s'affichant sur un écran à cristaux liquides [rétro-éclairé.](#page-47-0)
- Raccordement d'un capteur de conductivité, en alternative :
	- o Sonde de conductivité par induction avec capteur de température intégré, sans mesure du pH, avec carte [adaptateur sonde](#page-23-1) enfichée.
	- o Convertisseur de mesure comme sonde de conductivité par induction, avec [carte EC par induction /pH](#page-19-1) enfichée. Le convertisseur de mesure transmet la valeur de conductivité et la température via deux interfaces de 20mA. Mesure de pH supplémentaire.
	- o Sonde de conductivité par conduction avec capteur de température PT100/PT1000, avec [carte EC/pH](#page-19-1) enfichée. Le capteur de température peut être branché pour la mesure à 2, 3 ou 4 pôles. Mesure de pH supplémentaire.
	- o Quand la mesure de pH est disponible, on peut brancher une sonde pH avec capteur de température / capteur en platine PT100 ou PT1000 pour la mesure à 2, 3 ou 4 pôles.
- 5 sorties (avec contacts inverseurs neutres) :
	- o 3 relais pour commander les pompes de dosage inhibiteur et biocide, ou bien une pompe de circulation.
	- o 1 sortie pour raccorder une électrovanne ou une vanne à moteur pour le dessalement.
	- o 1 sortie pour [messages d'erreur](#page-56-0)
- 6 entrées sans potentiel avec réglage de la polarité :
	- o Compteur d'eau
	- o [Arrêt / Veille](#page-56-1)
	- o Contrôleur de débit
	- o 3 détecteurs de niveau pour biocide / inhibiteur
- [Enregistrement](#page-50-2) sur carte SD pour les données de mesure et les messages/alarmes avec mémoire tampon pour 100 valeurs mesurées et 50 messages.
- Horloge indépendante à pile
- Possibilités de diagnostic variées :
	- o plusieurs LED pour l'affichage des états d'entrées et de commutations
	- o Affichage des états de toutes les entrées, entrées courant électrique incluses, dans le menu de diagnostic
	- o Possibilité de commutation manuelle pour toutes les sorties
	- o [Enregistrement de tous les changements d'état](#page-52-1) sur la carte SD
- [Importation](#page-53-0) et [exportation](#page-53-2) de réglages (données de programme de base) avec libre choix du nom de fichier.
- [Mise à jour du micrologiciel](#page-58-1) via carte SD
- Fonctions permettant l'intégration dans des commandes de procédure :
	- Sortie de message d'erreur (contact neutre à deux directions)
	- Interface en série [RS232](#page-48-3) pour le transfert des données de mesure et les messages/alarmes
	- [Entrée d'arrêt](#page-56-1)
	- [Carte ADI](#page-22-0) optionnelle avec 2 interfaces de courant 20 mA et une deuxième interface RS232

# <span id="page-11-0"></span>**Montage**

#### <span id="page-11-1"></span>**Avant de commencer le montage**

#### **Risque en cas de montage incorrect !**

MultiControl CT est étanche aux poussières et aux projections d'eau. L'eau et les poussières sous pression endommagent l'appareil.

- ➢ Installez l'appareil MultiControl CT sur un site où il sera protégé des gouttes d'eau et des projections, de la poussière et des substances agressives – par ex. dans une armoire électrique ou sur un mur approprié.
- <span id="page-11-2"></span>➢ Ouvrir le couvercle.

#### **Monter le MultiControl CT**

- ➢ Fixez une des vis fournies à un emplacement approprié dans l'armoire électrique ou dans le mur.
- <span id="page-11-3"></span>➢ Fixer le MultiControl CT avec une vis.

# **Raccorder la tension d'alimentation et les appareils**

#### **Risque de blessures si le montage est effectué sous tension !**

Si vous ne coupez pas la tension d'alimentation avant le montage, vous pouvez vous blesser, détruire le produit ou endommager des parties d'installation.

- ➢ Avant de monter le MultiControl CT mettez hors tension la partie d'installation concernée.
- ➢ Pour le raccordement, utilisez uniquement des lignes d'alimentation testées et de section suffisante.

#### **Dispositif de coupure pour l'alimentation électrique**

L'unité n'a aucune fiche secteur !

 Équipez le MultiControl CT d'un interrupteur servant de dispositif de coupure pour l'alimentation électrique. Utilisez un interrupteur d'appareil ou interrupteur de puissance qui satisfait aux exigences d'IEC 608947-1 et IEC 60947-3.

L'interrupteur doit être facilement accessible à l'utilisateur du MultiControl CT et identifié comme dispositif de coupure pour le Multi-Control CT.

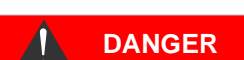

 **DANGER** !

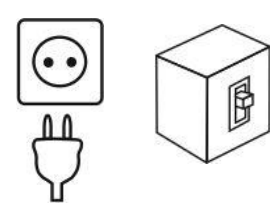

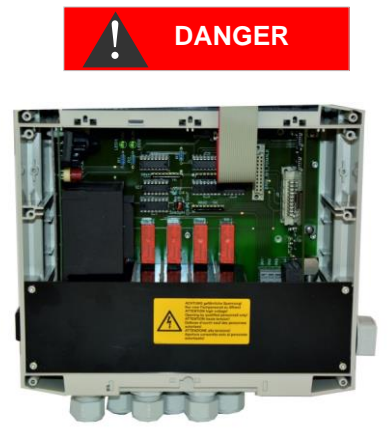

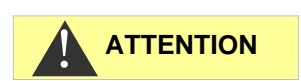

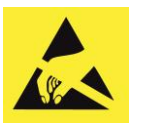

Respectez la protection ESD ! Voir indication à la page 8

#### **Montage du couvercle de la chambre de mesure**

Pour des raisons de sécurité, après le branchement électrique et le raccordement des composants, le couvercle du compartiment pour raccords électriques doit absolument être réinséré, car dans le compartiment pour raccords électriques, les câbles sont branchés sur des tensions dangereuses. Cela vous permet d'éviter un contact non intentionnel des bornes et des lignes avec des tensions pouvant être différentes, tout en évitant une décharge électrique mortelle.

**Veillez également à ce que les câbles ne soient pas bloqués lors du montage du couvercle du compartiment pour raccords !**

**Risques de dommages liés aux champs électromagnétiques !** Lorsque le MultiControl CT ou les câbles de raccordement sont posés parallèlement à des câbles de réseau ou à proximité de

champs électromagnétiques puissants, l'appareil peut être

- ➢ Posez les câbles de mesure et de commande séparément des câbles de réseau.
- ➢ L'appareil doit absolument être mis à la terre.

endommagé ou les mesures faussées.

- ➢ Protégez le MultiControl CT de tensions parasites, par ex. au moyen de filtres réseau.
- ➢ Protégez l'appareil des champs électromagnétiques puissants
- ➢ Pour la tension d'alimentation, conformez-vous à la plaque signalétique.
- ➢ Raccordez la tension d'alimentation aux bornes 1 à 3.

Vous pouvez raccorder à le MultiControl CT les appareils suivants :

- différents consommateurs électriques, par ex. pompes, moteurs ou vannes magnétiques
- capteurs
- périphériques de sortie

#### **Vanne motorisée à tension continue**

#### **INDICATION**

Ĩ

Si une vanne motorisée à tension continue est utilisée, respecter la documentation de la vanne motorisée ; un relais inverseur doit éventuellement être ajouté pour inverser le sens de rotation.

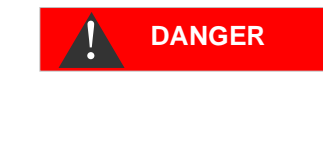

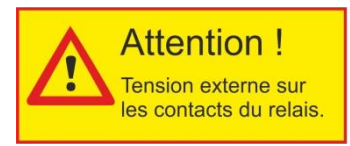

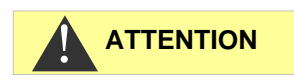

#### **Marquez l'alimentation sur les contacts du relais.**

Si vous branchez des composants d'installation qui ne peuvent pas fonctionner avec la tension de l'appareil, vous pouvez alors utiliser l'alimentation externe des contacts du relais. Cette alimentation externe ne peut pas être éteinte au moyen de l'interrupteur de l'appareil.

#### **Il existe un risque d'électrocution** !

Apposez dans tous les cas un avertissement sur l'appareil (par ex. un autocollant comme celui présenté à gauche).

#### **Puissance d'entrée**

Les sorties de commutation ne doivent pas dépasser 920 W pour 230  $V/4A$ .

#### <span id="page-13-0"></span>**Après le montage**

- ➢ Refermer le couvercle.
- ➢ Installer éventuellement une carte SD pour le protocolage.

# <span id="page-14-0"></span>**Liste de contrôle pour le montage et l'installation**

- 1. Installation:
	- a. Sorties : Pompes et alarme acoustique/visuelle reliées ?
	- b. Entrées : Détecteur de niveau relié ?
	- c. Capteurs : Convertisseur de mesure relié à la carte enfichable ?
	- d. Carte enfichable pour la mesure : Barrette de contacteurs réglée ?
- 2. Configuration MultiControl CT:
	- a. [Polarité des détecteurs de niveau et autres entrées](#page-57-0) réglée ?
	- b. Fonctionnement des détecteurs de niveau contrôlé dans les entrées du [menu de diagnostic](#page-62-1) ?
	- c. Transfert des données des capteurs contrôlé, éventuellement dans les entrées du [menu de diagnostic](#page-62-1) ?
	- d. Fonctionnement de la pompe contrôlé dans les sorties du [menu de diagnostic](#page-62-1) (faire basculer tous les relais) ?
	- e. [Carte](#page-49-1) SD pour l'enregistrement des données enfichée ?

Le MultiControl CT doit maintenant être prêt pour le réglage des paramètres d'installation, des valeurs limites et des intervalles de dosage.

#### **Autres recommandations :**

- Après avoir effectué tous les réglages, les exporter sur la carte SD et sur une seconde carte devant être conservée sous clé pour secours. Si les réglages devaient se trouver involontairement modifiés, ceux-ci pourraient alors être facilement rétablis.
- Placer la notice à proximité de l'appareil ou la sauvegarder sur la carte SD sous forme de fichier PDF. Ceci permet de l'avoir toujours à portée de main.
- Archiver le plan de câblage et le schéma de l'installation. Même si vous connaissez bien l'installation, notre support ne la connaît pas forcément et a besoin de ces documents lorsque vous demandez une assistance.

**INDICATION**

# <span id="page-15-0"></span>**Éléments de commande et raccordements**

#### <span id="page-15-1"></span>**Éléments de commande**

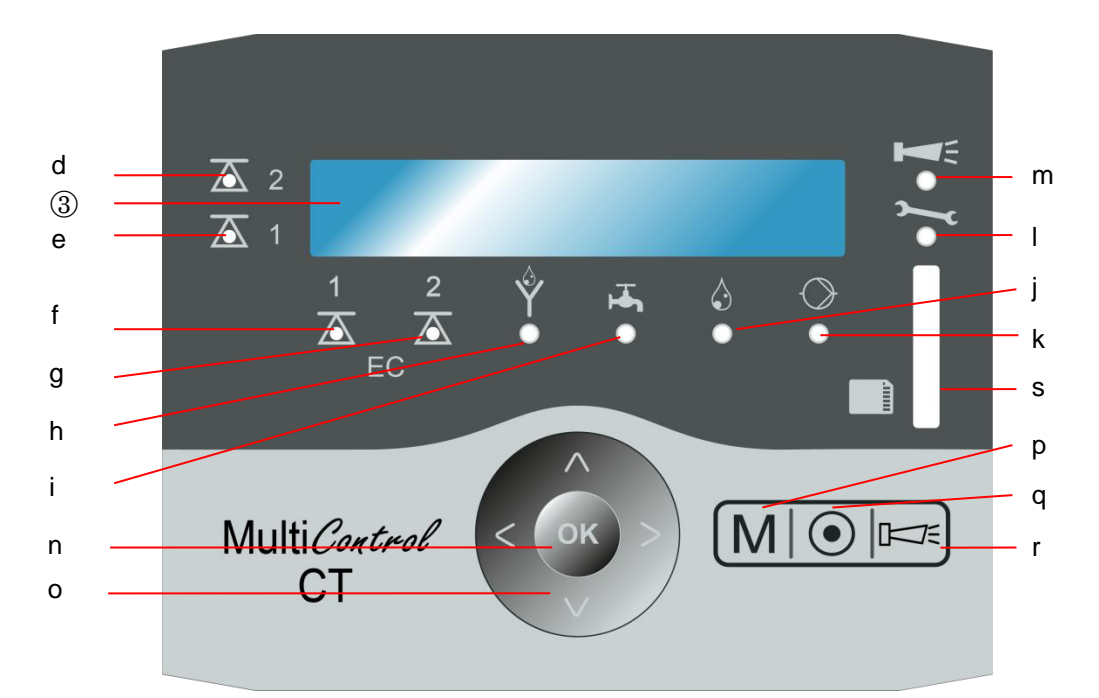

- a. En bas : Passe-câbles
- b. Côté droit : Plaque signalétique
- c. Écran
- d. LED valeur limite 2
- e. LED valeur limite 1
- f. LED valeur limite EC 1
- g. LED valeur limite EC 2
- h. LED dessalement
- i. LED arrivée
- j. LED dosage
- k. LED pompe
- l. LED maintenance
- m. LED alarme visuelle / alarme acoustique
- n. Touche **OK**
- o. Touches fléchées
- p. Touche M (Menu)
- q. Touche d'accès au programme de base
- r. Touche d'acquittement de l'alarme visuelle/acoustique
- s. Emplacement pour la carte SD : Carte SD/SDHC <=32GByte. Formatage FAT/FAT32

#### <span id="page-16-0"></span>**Raccords sur la carte mère**

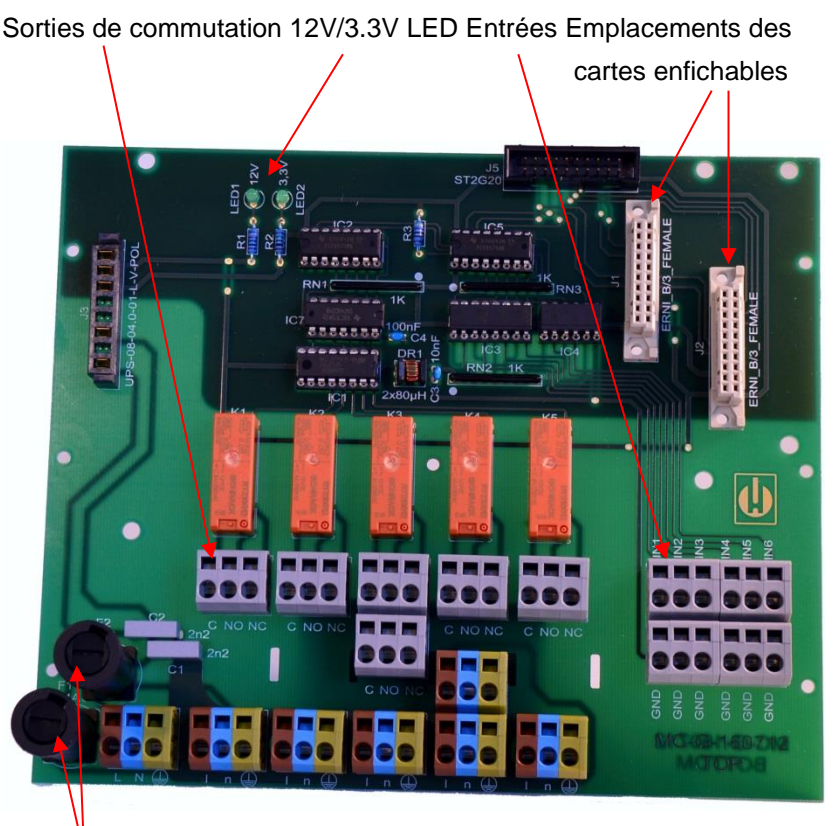

 F1 : Fusible 230 V T4A (20x5 fusible en verre) F2 : Fusible 230 V T4A (20x5 fusible en verre)

Vous trouverez l'affectation des bornes dans le tableau suivant (les autocollants pour l'affectation des bornes se trouvent sur le cachebornes du MultiControl CT). Toutes les sorties de commutation sont sans potentiel :

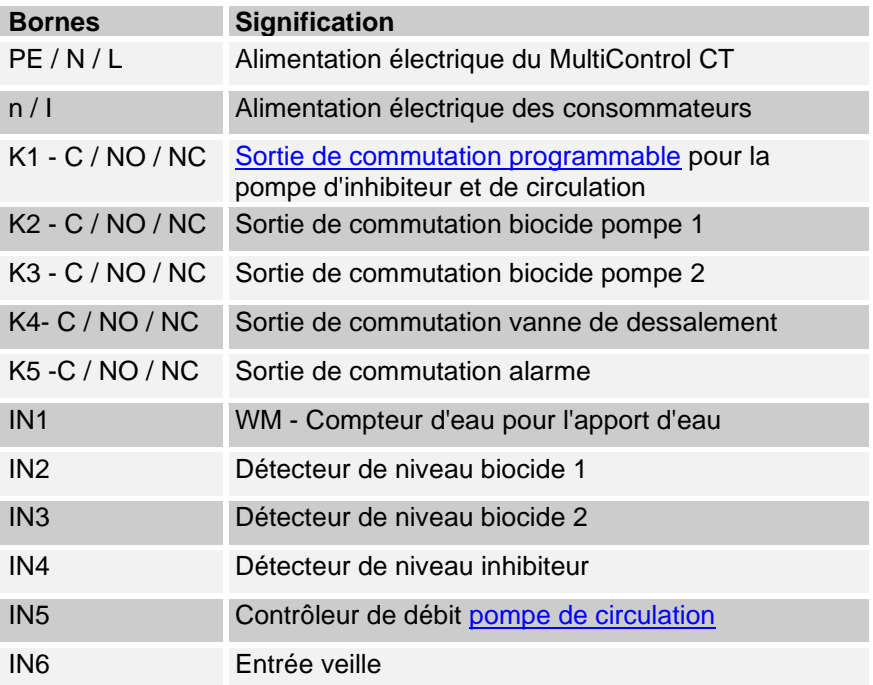

#### <span id="page-17-0"></span>**Fusibles sur la carte enfichable du bloc d'alimen-**

#### **tation**

**Bloc alimentation multi-tension 100V – 240V :**

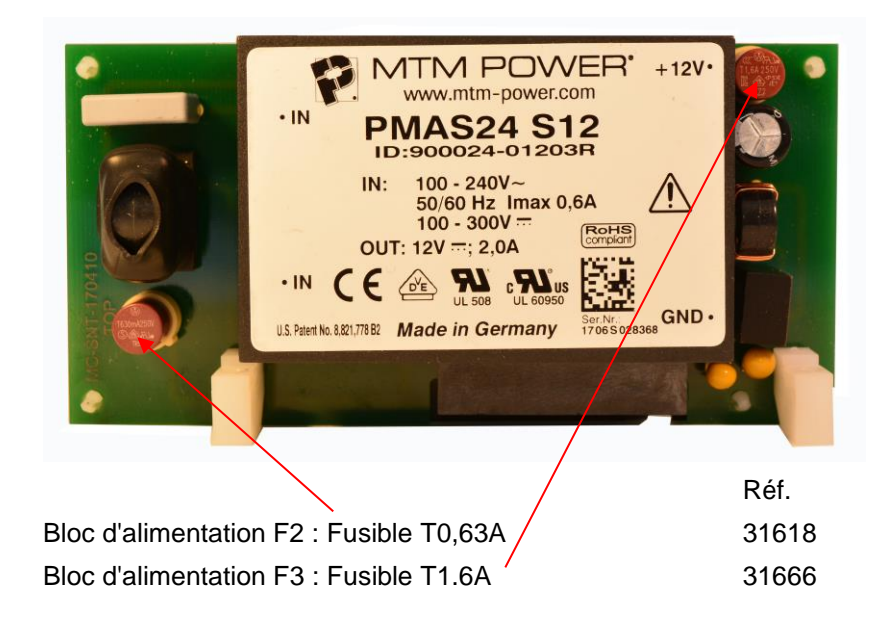

#### **Bloc alimentation 230V :**

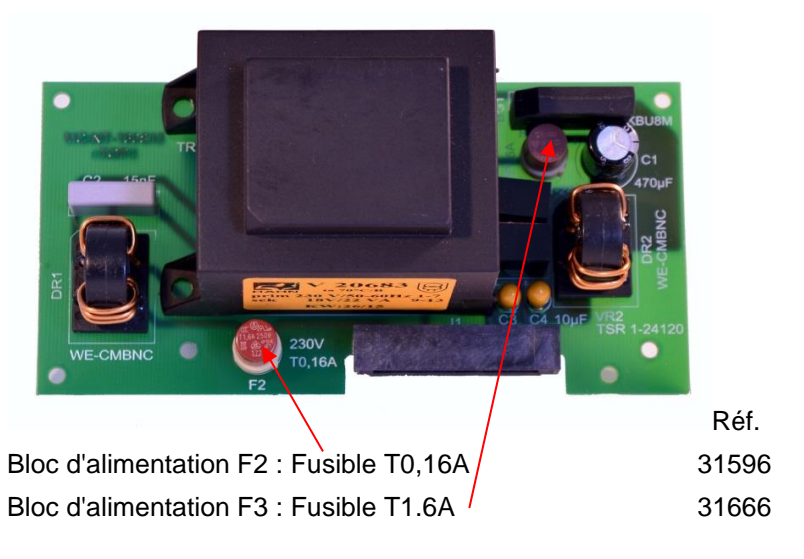

# Batterie Touche Reset, Boot RS232, Sub D 9 pôles CR 2032 وينقظ

#### <span id="page-18-0"></span>**Raccords sur la platine de commande**

# <span id="page-18-1"></span>**Éléments de commande sur la platine de com-**

#### **mande**

- **Fixation de la batterie** : La fixation de la batterie contient une batterie CR2032 afin d'alimenter l'horloge intégrée même lorsque l'appareil est éteint.
- **Touche RESET** : Pour réinitialiser le contrôleur, même procédure que pour la mise en marche et l'arrêt
- **Touche BOOT** : Ne s'utilise que si une mise à jour du micrologiciel commandée via le menu n'est pas possible.
- **La carte micro-SD sur la platine de commande ne doit pas être ôtée !**

#### <span id="page-18-2"></span>**Câblage de l'interface RS232**

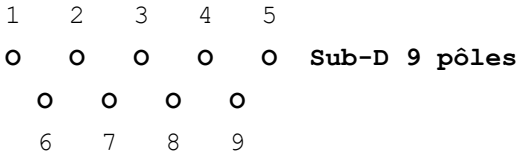

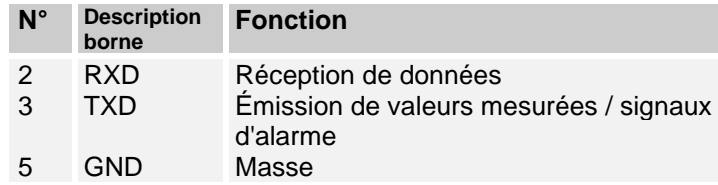

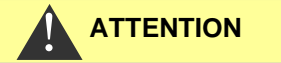

#### <span id="page-19-0"></span>**Cartes enfichables**

#### <span id="page-19-1"></span>**Raccordement de la carte enfichable EC / pH**

➢ Vous trouverez l'affectation des bornes dans le tableau suivant :

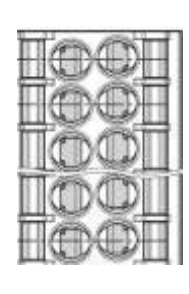

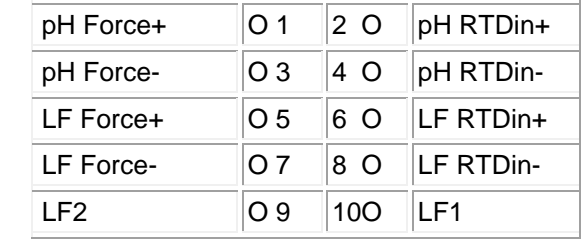

- ➢ Le capteur de conductivité par conduction est relié à LF1/2.
- ➢ La sonde pH en elle-même est reliée au connecteur BNC de la platine. Ce connecteur est à baïonnette. Prendre garde à ce que la connexion soit bien verrouillée
- ➢ Deux capteurs de température pour la conductivité (LF) et le pH peuvent être connectés. Chaque capteur peut être utilisé au moyen d'une mesure à 2, 3 ou 4 pôles. Il est possible d'utiliser des capteurs PT100 ou PT1000. Ces paramètres sont réglés à l'aide de la barrette de contacteurs S2 pour la mesure de la température de la sonde de conductivité et de la barrette de contacteurs S3 pour la mesure de la température de la sonde de pH.

#### **Réglage des barrettes de contacteurs**

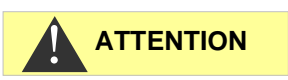

#### **Erreur de mesure en cas de mauvais réglage du capteur de température**

➢ Le réglage standard des capteurs de température est mesure à 2 pôles PT100. Attention : si vous utilisez un capteur PT1000 ou une mesure à 3 ou 4 pôles, la position des commutateurs doit impérativement être adaptée en conséquence. Sans cela, de grosses erreurs de mesure seraient inévitables.

La carte EC inductive/pH ne possède qu'une seule barrette de contacteurs S1.

La carte Ec/pH comporte S2 et S3 : barrette de contacteurs S2 barrette de contacteurs S3  $\begin{array}{c} 0 \\ 0 \\ 0 \\ 0 \end{array}$ HIBBI  $\bigoplus_{n=1}^{\infty}$  $0\,0\,0$  $\overline{\phantom{a}}$  $\begin{array}{l} \scriptstyle \kappa n \prod\limits_{i=1}^{m} 2n\kappa\\ \scriptstyle \kappa n \prod\limits_{i=1}^{m} 2n\kappa \end{array}$  $\Box$ ë  $\overset{\cong}{=}$ etin  $\Box$  $\Box$  $\ddot{\phantom{a}}$ nn  $\frac{e u}{\overline{\phantom{a}}u}$  $\Box$ 

Réglage de la barrette de contacteurs (« DIP-Switch ») :

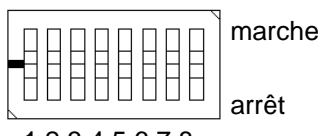

1 2 3 4 5 6 7 8

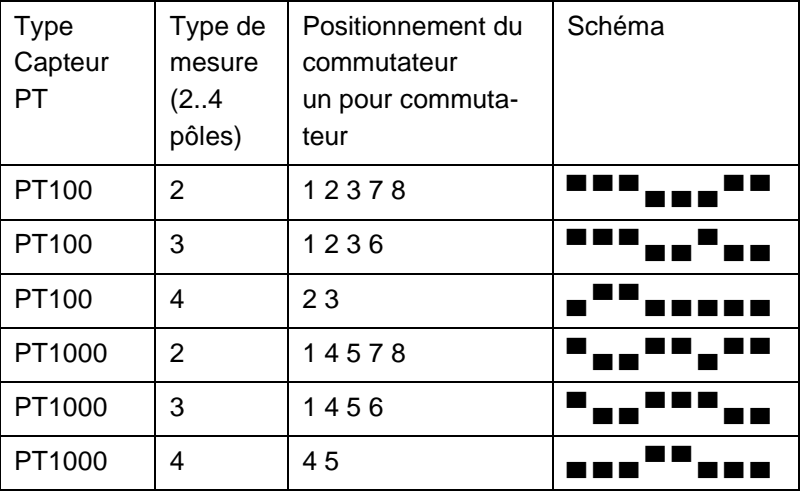

#### **Connexion capteur**

- ➢ Mesure à 2 pôles : Connexion du capteur entre RTDin+ et RTDin-.
- ➢ Mesure à 3 pôles :
	- Connexion du capteur entre RTDin+ et RTDin-
	- Connectez les lignes Force+ et RTDin+ *au capteur.*

- Activez l'option mesure à 3 fils dans le menu PROGRAMME DE BASE ⇒ Température ⇒ CD temp.

capteur ⇒ Conn. CD

- ➢ Mesure à 4 pôles :
	- Connexion du capteur entre RTDin+ et RTDin-
	- Connecter les lignes Force+ et RTDin+ *au capteur*
	- Connecter les lignes Force- et RTDin- *au capteur.*

Avec la carte EC/pH, cela s'applique aux deux capteurs de température « pH » et « LF ».

# **Raccordement de la carte enfichable EC par induction / pH**

➢ Vous trouverez l'affectation des bornes dans le tableau suivant :

П

 Platine (le crochet d'encliquetage du connecteur se trouve à gauche)

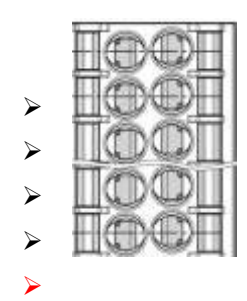

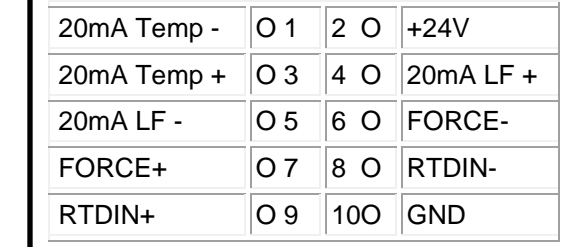

- ➢ L'interface de courant du capteur de conductivité par induction est reliée à LF. Si le capteur dispose d'une sortie de température, celle-ci est reliée à Temp. En l'absence de capteur de température, la température peut être saisie manuellement.
- ➢ La sonde pH en elle-même est reliée au connecteur BNC de la platine. Prendre garde à ce que la fixation à baïonnette du connecteur BNC soit bien verrouillée.
- ➢ 24 V / 0,2 A sont disponibles pour l'alimentation électrique du convertisseur de mesure.
- ➢ Le capteur de température du capteur pH est relié à RTDIN+ et RTDIN- (et GND pour le blindage). Il est possible de raccorder un capteur PT100 ou PT-1000. La mesure à 2, 3 ou 4 pôles est possible. Pour ce faire, la barrette de contacteurs doit être réglée sur la platine conformément au paragraphe suivant.

#### **Erreur de mesure en cas de mauvais réglage du capteur de température**

➢ Le réglage standard du capteur de température est PT100 mesure 2 pôles. Si vous utilisez un capteur PT1000 ou une mesure à 3 ou 4 pôles, la position des commutateurs doit impérativement être adaptée en conséquence ; dans le cas contraire, de grosses erreurs de mesure seraient inévitables !

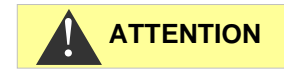

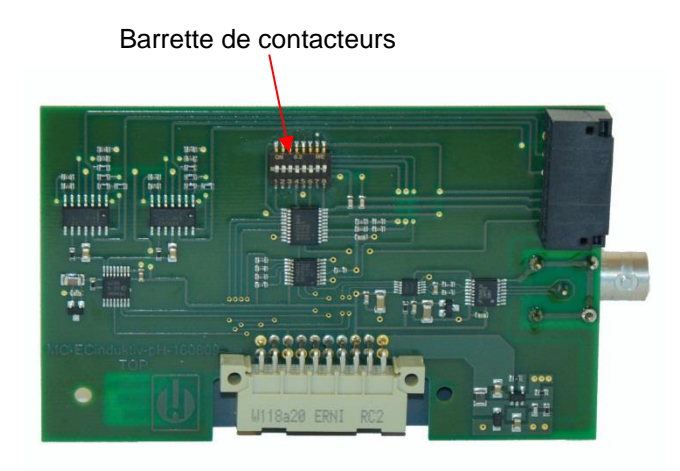

La barrette de contacteurs doit être réglée comme suit (vue d'en haut de la platine) :

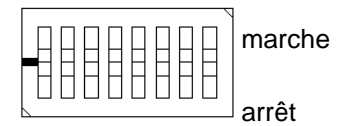

1 2 3 4 5 6 7 8

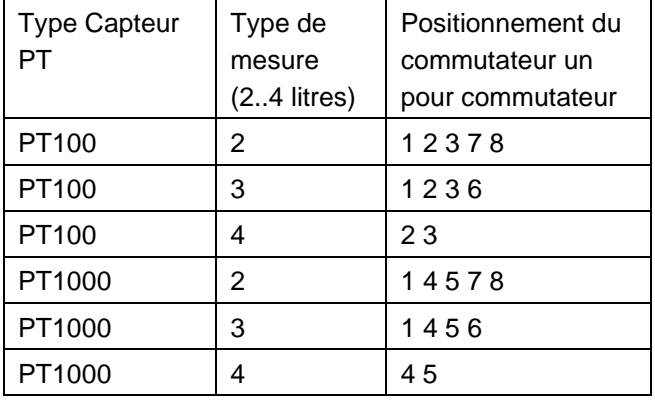

Uniquement pour la mesure à 3 pôles : Activez l'option

3 fils

#### dans le menu

<span id="page-22-0"></span>PROGRAMME DE BASE ⇒ Température ⇒ CD Temp. capteur ⇒ Conn. CD

#### <span id="page-23-0"></span>**Raccord de la carte enfichable ADI**

➢ Le tableau suivant donne le câblage :

 Platine (le crochet d'encliquetage du connecteur se trouve à gauche)

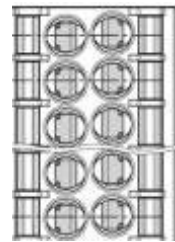

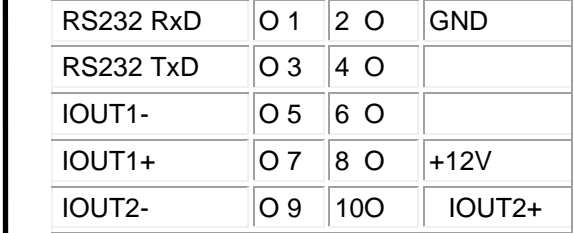

- ➢ La carte ADI met à disposition deux sorties de courant à potentiels séparés 0 / 4..20mA, ainsi qu'une interface RS232 supplémentaire.
- ➢ La charge ne doit pas dépasser 500 ohms. Le tension entre Iout+ et Iout- est de maximum 15 V.
- ➢ La sonde inductive BKEX peut aussi être branchée sur l'interface RS232. Pour le câblage, voir la partie Sonde BKEX.
- ➢ Cependant une seule sonde de conductivité peut être branchée : soit la sonde BKEX avec la carte adaptateur sonde ou la carte ADI, ou bien une autre sonde (par induction ou par conduction) en utilisant la carte EC/pH ou EC induction/pH..

#### <span id="page-23-1"></span>**Carte adaptateur sonde**

- ➢ Cette carte sert exclusivement à raccorder [la sonde BKEX](#page-28-0) inductive comme seule sonde de conductivité dans le système.
- ➢ La carte est codée physiquement et peut être seulement enfichée dans l'emplacement d'insertion gauche
- ➢ Le MultiControl reconnaît automatiquement la sonde. La température et la conductivité peuvent être affichées
- ➢ La sonde de conductivité par induction est raccordée aux bornes de la carte. Le tableau suivant donne le câblage :
- 
- 

➢ Platine (le crochet d'encliquetage du connecteur se trouve à gauche)

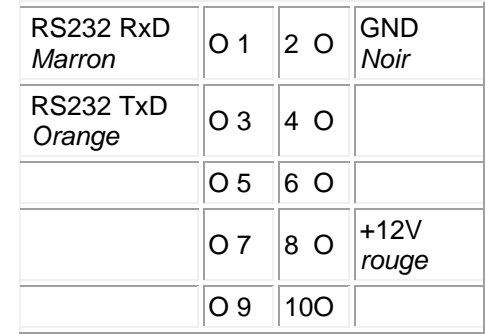

- ➢ Les couleurs du câble de la sonde sont imprimées en italique.
- ➢ La sonde ne s'use pas et ne demande aucun entretien.

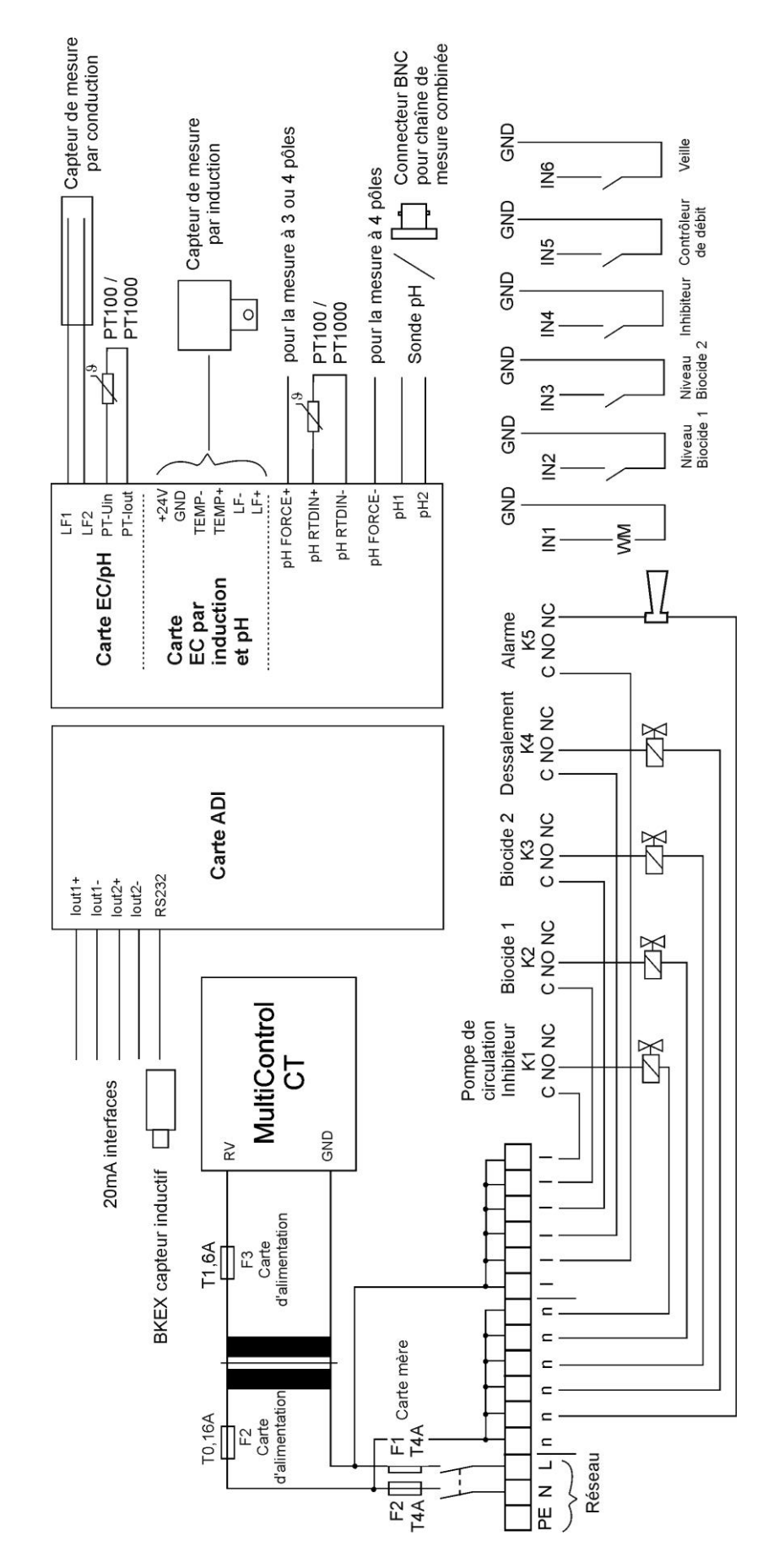

#### <span id="page-24-1"></span><span id="page-24-0"></span>**Exemple de raccordement**

#### **Raccordement de convertisseurs de mesure**

#### <span id="page-25-0"></span>**Jumo CTI-500**

Respectez le procédé décrit dans la présente notice d'utilisation relative au capteur Jumo lorsque vous utilisez le capteur avec écran.

Peu d'informations sont présentes dans la notice concernant le CTI-500 sans écran/clavier. C'est pourquoi nous expliquons son raccordement ici.

Nécessaires pour la configuration :

- Interface Jumo PC avec convertisseur USB/TTL (pièces Jumo Nr. 00456352)
- Logiciel de configuration Jumo Pièces Nr. 00447634 (disponible gratuitement en version de test pendant 30 jours)

Les étapes suivantes doivent être effectuées :

- 1. Décompresser le CD ou l'archive d'installation et installer le pilote de l'adaptateur USB TTL (l'adaptateur ne doit pas être enfiché). Il s'agit d'un pilote « FTDI » V 2.8.14. Vérifier que votre version concorde. Ce pilote étant relativement vieux, il se peut que des pilotes plus récents soient installés. Mais ils se peut aussi que ceux-ci ne soient pas adaptés.
- 2. Après installation : Placer l'adaptateur TTL/USB dans la prise USB. Dans le gestionnaire d'appareils, lire et relever le port COM. Celui-ci sera nécessaire par la suite pour le logiciel.
- 3. Démarrer le programme d'installation Jumo ou insérer le CD du capteur Jumo CTI, puis installer le logiciel.
- 4. Alimenter la sonde en courant 24 V (1+, 2-). À la mise sous tension, les LED K1 et K2 doivent s'allumer pendant quelques secondes.
- 5. Fermer le courant 24 V..
- 6. Utiliser l'interface PC mentionnée ci-dessus avec le convertisseur USB/TTL. Raccorder le câble TTL , se compose d'une fiche RJ45 (enficher sur l'adaptateur bleu), et raccorder la fiche à broches à l'adaptateur 4 pôles. Fixer l'adaptateur au capteur ouvert sur SETUP. Le codage mécanique n'offre qu'une seule possibilité.
- 7. Activer l'alimentation électrique du capteur, l'USB est enfichée. La LED jaune de l'USB/TTL-RJ45 doit être allumée.
- 8. Démarrer le logiciel Jumo installé au point 3, transfert des données (appuyer sur Établir la connexion).
- 9. La fenêtre « Assistant pour les réglages de connexion » s'affiche:
	- 1. Sous Info, saisir le nom du capteur (pour identification dans la liste s'affichant ultérieurement)
	- 2. Appuyer sur Continuer
	- 3. L'interface de communication est grise lorsque l'interface série est sélectionnée
- 4. Appuyer sur Continuer
- 5. « Vérifier ports Com » apparaît brièvement
- 6. Sélectionner l'interface série dans les réglages : Relié à <Port COM noté, voir ci-dessus> Vitesse de transfert : 9600 baud (par défaut) Signal de commande : RS232 Setup Interface (TTL), par défaut
- 7. Appuyer sur Continuer
- 8. Adresse de l'appareil : 1 (doit rester 1 !), appuyer sur **Continuer**
- 9. Valider l'aperçu par Terminer.
- 10. La connexion est établie et devrait fonctionner. Si des données sont transférées, la LED verte de la prise RJ45 clignote.
- 11. L'assistant est fermé. Un tableau s'affiche alors en bas, avec la date, l'heure, le nom et la valeur. Celuici est actualisé en permanence. Il s'agit des données du capteur.
- 12. Configuration : Fichier, sélectionner nouveau
- 13. Une arborescence s'affiche. Double cliquer sur un nom pour afficher la fenêtre correspondante. Les données du capteur peuvent y être saisies. Entrées intéressantes :
	- 1. Configuration d'interface dans la sortie analogique Conductivité
	- 2. Configuration d'interface dans la sortie analogique Température
	- 3. Plage de mesure dans l'entrée analogique **Conductivité**
	- 4. Plage de mesure dans l'entrée analogique **Température**
- 14. Après avoir effectué les réglages, sélectionner dans le menu « Transfert des données vers l'appareil ».
- 15. Sauvegarder les réglages sous Fichier, Sauvegarder
- 10. Il est possible alors de sortir du programme.
- 11. Les réglages standard sont : Interface 4-20 mA, plage de températures 0...150°C, plage 2 0-1000μs/cm.
- 12. Les plages de mesure de la conductivité définies dans le capteur et le MultiControl CT doivent naturellement être identiques !
- 13. De plus, la température affichée peut être sélectionnée pour divers capteurs. Pour le capteur de température du Jumo, sélectionner dans le menu :

PROGRAMME DE BASE ⇒ TEMPERATURE ⇒ TEMP. VOIR ⇒ CD

14. Vérifier si les valeurs de mesure du capteur dans le logiciel Jumo et sur le Multicontrol CT sont identiques, éventuellement voirà l'aide du [menu de diagnostic](#page-62-1) sous IN mA si le transfert de courant fonctionne correctement.

#### <span id="page-27-0"></span>**Kuntze Neon LF**

Le Neon LF fonctionne comme convertisseur de mesure commandant le capteur par induction Kuntze IL15 et le NTC intégré et transmettant les valeurs de mesure au MultiControl CT via deux interfaces 20 mA.

Lorsque le Neon LF est équipé de l'option 24V, celui-ci peut être alimenté par le MultiControl CT. Pour le raccordement, un câble de commande à 6 conducteurs est nécessaire :

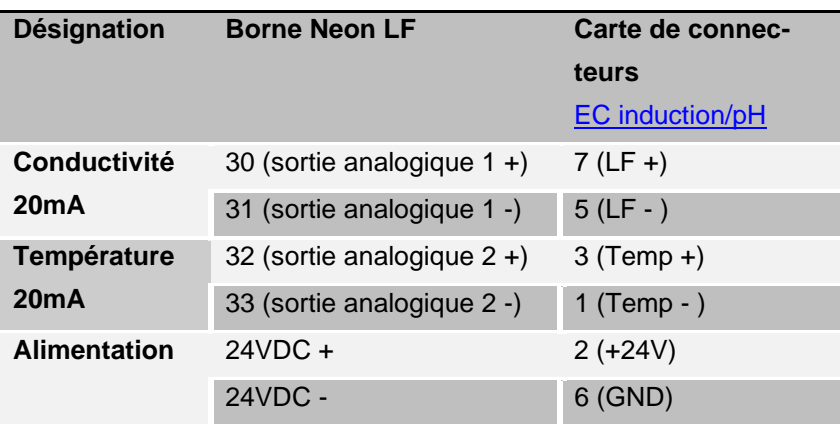

- Pour le Neon LF, l'affectation des sorties de courant doit être réglée dans le menu « Marche/Arrêt »⇒ « mA Arrêt 1 »
	- o Affectation : « mS/cm »
	- o Plage : 0 20mA ou 4 20mA, selon le MultiControl CT dans le menu. Pour vérifier le raccordement du capteur, sélectionner 4-20 mA pour les deux appareils, afin que le MultiControl CT puisse générer l'erreur « Capteur interrompu » en l'absence de courant.
	- o Alarme 22mA : arrêt. Régler la plage min / max en fonction du capteur et de la plage souhaitée. Standard 0 – 2 mS/cm
	- o Le réglage du MultiControl CT doit être effectué en conséquence dans le menu

```
PROGRAMME DE BASE ⇒ SONDE INDUCTIVE⇒
PLAGE DE MESURE CD
```
- $2000\mu$ S/cm
- Dans le menu « Marche/Arrêt »⇒ « mA Arrêt 2 »
	- o Affectation : « °C »
	- o Plage : 0 20mA ou 4 20mA, selon le MultiControl
	- o Alarme 22mA : arrêt
	- o Régler la plage min / max en fonction du capteur et de la plage souhaitée. Le réglage standard est 0 – 100°C
	- o Le réglage du MultiControl CT doit être effectué en conséquence dans le menu

```
PROGRAMME DE BASE ⇒ SONDE INDUCTIVE⇒
Min. temp. 0.0 °C
Max. temp. 100.0 °C
```
- o De plus, la température affichée peut être sélectionnée pour plusieurs capteurs. Pour le capteur de température du capteur de conductivité, sélectionner dans le menu : PROGRAMME DE BASE ⇒ TEMPERATURE ⇒ TEMP. VOIR ⇒ CD
- Vérifier ensuite si le Neon LF et le MultiControl CT affichent (quasiment) les mêmes valeurs de mesure. Le transfert se faisant de manière analogique via l'interface de courant, de faibles dérives de l'affichage sont possibles. Vérifier si le transfert de courant est correct à l'aide du [menu de diagnostic](#page-62-1) sous IN mA.

# <span id="page-28-0"></span>**Sonde BKEX branchée sur la carte adaptateur sonde ou la carte enfichable ADI**

- ➢ La carte est codée physiquement et peut être seulement enfichée dans l'emplacement d'insertion gauche
- ➢ Le MultiControl reconnaît automatiquement la sonde. La température et la conductivité peuvent être affichées
- ➢ La sonde de conductivité par induction est raccordée aux bornes de la carte. Le tableau à la page [24](#page-23-1) donne le câblage.
- ➢ Les couleurs du câble de la sonde sont imprimées en italique.
- ➢ La sonde ne s'use pas et ne demande aucun entretien.
- ➢ Pour tester la sonde, il suffit d'utiliser une résistance que l'on monte en boucle sur la tête de mesure (sur la bobine dans la sonde) et de la court-circuiter. Les valeurs suivantes noncompensées sont attendues :

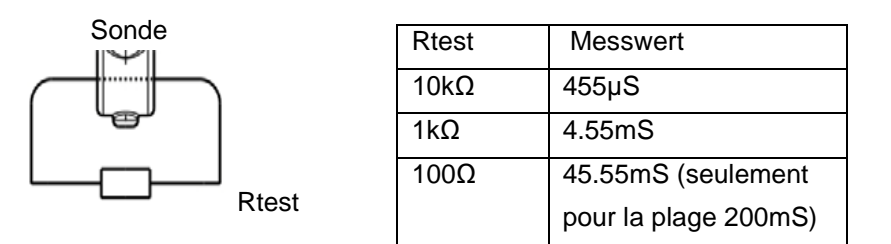

La compensation de l'influence de la température est réglée sous [Compensation de température.](#page-45-0)

La partie sensible de la cellule de mesure ne doit pas reposer sur une surface, ni même la toucher, sinon, la valeur de mesure est faussée.

La boucle ne doit faire qu'un seul tour !

#### <span id="page-29-0"></span>**Autres convertisseurs de mesure**

Les signaux de mesure de la conductivité, et en option de la température, doivent être disponibles sous forme de signaux sans potentiel 0-20 mA ou de courant 4-20 mA.

Pour le raccordement, n'importe quel câble de commande (section de câble max. 0,5 mm²) peut être utilisé. Raccorder le câble conformément à l'attribution des [bornes de la carte EC induction/pH.](#page-19-1)

Régler de manière identique l'échelle du signal de courant sur le convertisseur de fréquence et le MultiControl CT.

Vérifier si le transfert de courant est correct à l'aide du [menu de dia](#page-62-1)[gnostic](#page-62-1) sous IN mA.

# <span id="page-30-0"></span>**Mise en service**

Après avoir monté l'appareil et raccordé la carte enfichable et la carte mère, vous pouvez enficher en option une carte SD.

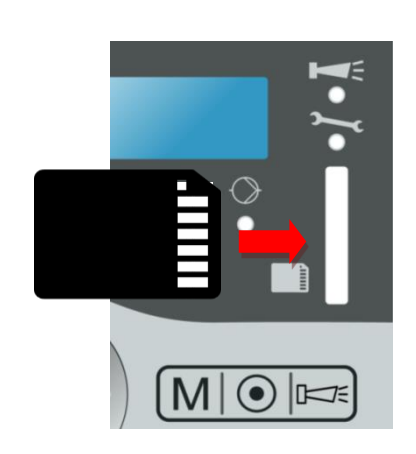

# <span id="page-30-1"></span>**Montage de la carte SD (option)**

- Pousser la carte SD dans la fente prévue à cet effet sur la plaque frontale (rangée de contacts à droite de la carte SD)
- Introduire la carte en exerçant une légère pression, jusqu'à ce qu'un clic soit audible et qu'elle s'enclenche de manière perceptible.
- > Le montage de la carte SD est alors terminé.

Vous trouverez des informations complémentaires sur les erreurs possibles au paragraphe [Messages d'erreurs / Aide en cas de panne.](#page-69-0) Il est possible de déterminer comment et si ces erreurs seront affichées dans le menu [Alarmes / Messages.](#page-55-3)

#### <span id="page-30-2"></span>**Mise en marche et arrêt du MultiControl CT**

➢ Relier le MultiControl CT au réseau électrique. L'écran s'allume et un message de démarrage s'affiche.

#### <span id="page-30-3"></span>**Étalonnage des capteurs**

Pour assurer des mesures de précision, tous les capteurs de mesure utilisés doivent être étalonnés. Ce processus est expliqué aux chapitres [Étalonnage sonde pH](#page-63-2) et

[Étalonnage CD \(capteur de conductivité\)](#page-64-0)

# <span id="page-31-0"></span>**Arborescence des menus**

#### <span id="page-31-1"></span>**Appeler un menu**

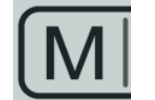

:

➢ Appuyez sur la Touche « **M** » . Le menu de base apparaît.

#### <span id="page-31-2"></span>**Sélectionner un menu**

Dans le menu de base, vous pouvez sélectionner les menus suivants

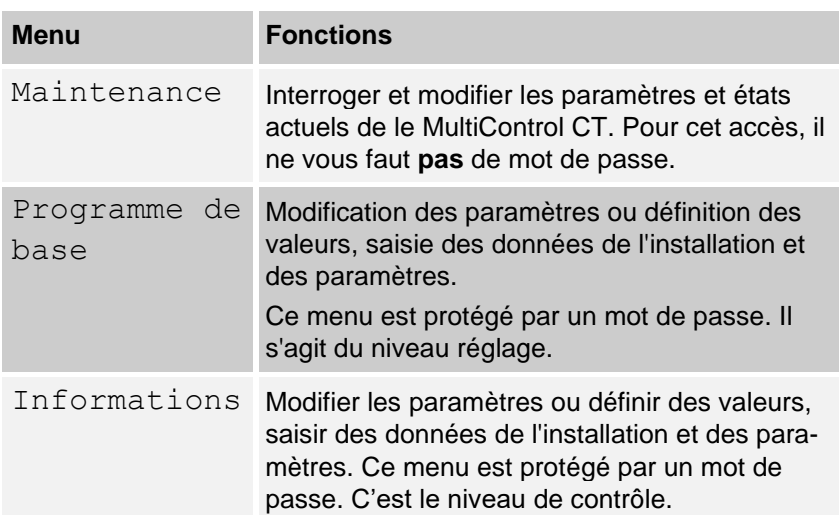

- $\triangleright$  Appuyez sur les touches fléchées  $\triangle$  ou  $\triangledown$ , pour sélectionner le menu souhaité. En appuyant plusieurs fois de suite, vous continuez de feuilleter vers le haut ou vers le bas. Le menu sélectionné figure en lettres capitales dans la première ligne de l'écran.
- ➢ Appuyez sur la Touche **OK**.
- ➢ Le menu sélectionné s'ouvre. Le point de menu apparaît dans la première ligne en lettres capitales.
- ➢ Les modifications dans les menus de service et de programmation ne sont validées et sauvegardées qu'après avoir quitté le menu correspondant.

# <span id="page-31-3"></span>**Accéder au point de menu ou à la zone de saisie souhaités**

- $\triangleright$  Appuyez sur les touches fléchées  $\triangle$  ou  $\triangledown$ , pour sélectionner un point de menu. En appuyant plusieurs fois de suite sur les touches, vous continuez de feuilleter vers le haut ou vers le bas.
- ➢ Appuyez sur la Touche **OK**.

➢ Le point de menu affiché dans la deuxième ligne est selectionné puis apparaît en lettres capitales dans la première ligne. Le sousmenu ou la zone de saisie s'affiche.

#### <span id="page-32-0"></span>**Retourner au niveau de menu supérieur**

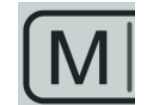

➢ Appuyez sur la Touche « **M** ». Le niveau de menu supérieur s'affiche..

# <span id="page-32-1"></span>**Saisir/modifier des valeurs**

Vous ne pouvez saisir ou modifier des valeurs que dans le menu PROGRAMME DE BASE et dans certains points de menu du menu MAINTENANCE. Les points de menu actifs sont matérialisés par une étoile ou un crochet.

- ➢ Passez dans la zone de saisie souhaitée en suivant les indications du paragraphe précédent. Le premier chiffre ou le chiffre actif de la valeur est en surbrillance et est modifiable.
- $\triangleright$  Appuyez sur la touche fléchée  $\triangledown$ , pour réduire cette valeur ou sur la touche fléchée  $\triangle$ , pour augmenter cette valeur. La valeur modifiée s'affiche.
- $\triangleright$  Appuyez sur la touche fléchée  $\triangleleft$ , pour passer au chiffre précédent ou sur la touche fléchée  $\triangleright$ , pour passer au chiffre suivant et réduisez ou augmentez-les comme vous le désirez.
- ➢ Appuyez sur la touche **OK**, pour valider la valeur affichée. La valeur est enregistrée. Plus aucun chiffre n'est alors affiché en surbrillance.

#### <span id="page-32-2"></span>**Quitter un menu**

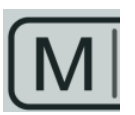

**INDICATION**

➢ Appuyez sur la touche **M**, pour accéder au menu de base ou à l'indicateur de fonctionnement.

Si les touches n'ont pas été actionnées pendant plus de 2 minutes, l'appareil quitte automatiquement le menu et l'indicateur de fonctionnement apparaît.

# <span id="page-32-3"></span>**Date et l'heure**

Le MultiControl CT est équipé d'une horloge intégrée qui continue de fonctionner même lorsque l'appareil est éteint, à condition bien entendu que la batterie ne soit pas vide. Pour régler l'heure, procédez de la façon suivante :

MAINTENANCE Date / Heure

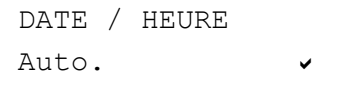

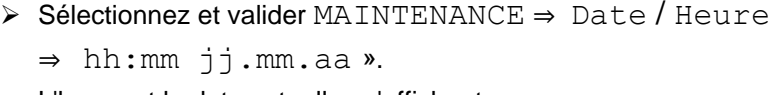

L'heure et la date actuelles s'affichent.

- ➢ Pour modifier l'heure et la date, appuyez sur la touche **OK**.
- ➢ Vous pouvez maintenant sélectionner et modifier chaque chiffre de l'heure et de la date au moyen des touches fléchées  $\triangleleft$ ,  $\triangleright$ ,  $\triangle$ ,  $\nabla$ .
- ➢ Pour enregistrer l'heure et la date, appuyez sur la touche **OK**:
- ➢ Sélectionner Auto. , pour que l'horloge bascule automatiquement entre l'heure d'été et d'hiver. Si une coche s'affiche, au moment du changement d'heure l'heure sera avancée ou reculée automatiquement ; si un trait apparaît, au moment du changement d'heure l'heure ne sera pas réglée automatiquement.
- ➢ Validez le réglage par **OK**.
- ➢ Le format de la date (voir page….) peut être réglé sous la forme Jour / Mois / Année  $j$ j.mm.aa ou au format US aa/mm/jj.

# <span id="page-33-0"></span>**Affichage du numéro de série et de la version logicielle**

Vous pouvez appeler le numéro et la date du logiciel du MultiControl CT de la façon suivante :

- ➢ Sélectionnez INFORMATIONS ⇒ Software version. Le numéro et la date du logiciel sont affichés.
- ➢ Sélectionnez INFORMATIONS ⇒ Numéro série. Le numéro de série de l'appareil est affiché.

SOFTWARE VERSION FW: 200M001 15.08.12

# <span id="page-34-0"></span>**Fonctionnement**

#### <span id="page-34-1"></span>**Fonctions des touches**

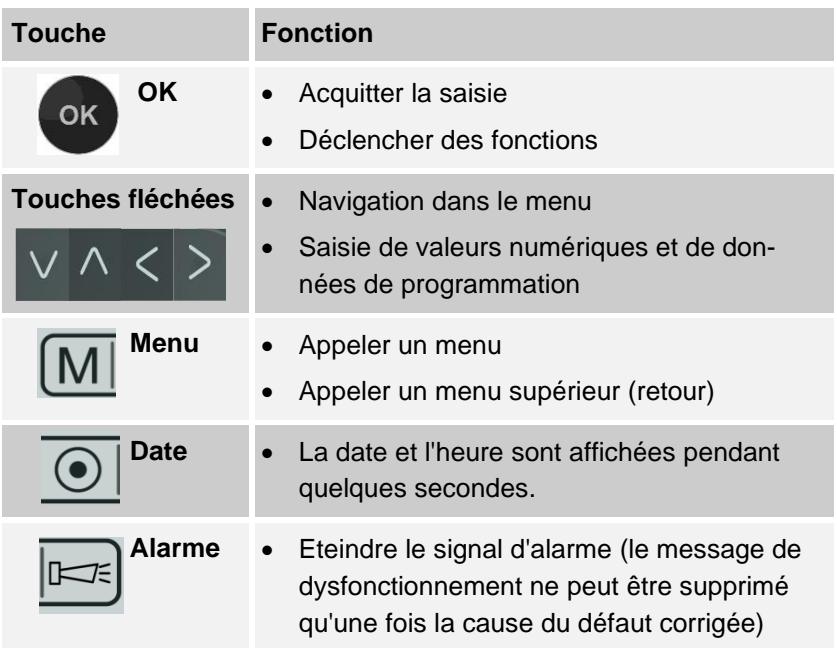

#### <span id="page-34-2"></span>**Messages sur l'écran**

Après mise en route de l'appareil, l'écran affiche l'indicateur de fonctionnement. Lorsqu'un défaut survient, le message d'erreur correspondant s'affiche à l'écran. L'écran affiche également le menu et permet la programmation du MultiControl CT.

L'affichage graphique en arrière-plan a une résolution de 202 x 32 points correspondant à deux lignes de 25 caractères.

#### <span id="page-34-3"></span>**Indicateur de fonctionnement**

A l'état normal, l'écran affiche en haut à gauche la température du liquide pour le capteur sélectionné (capteur de conductivité ou sonde de pH), en bas à gauche la valeur du pH et à droite la conductivité enμS/cm ou les résidus secs de filtration en ppm.

#### <span id="page-34-4"></span>**Voyants lumineux**

Tous les voyants lumineux ont trois couleurs (vert / orange / rouge) sauf le témoin d'alarme (rouge uniquement) et le témoin de maintenance (jaune uniquement) (pour la position des LED, voir la page 16). La signification des voyants et de leurs couleurs est la suivante :

• GW2: Le rouge signifie que les valeurs limites de température sont dépassées

 $60.6^{\circ}$ C 770.7 $\frac{\mu S}{\epsilon m}$ pH 8.8

- GW1: Le rouge signifie que les valeurs limites de pH sont dépassées
- EC1: Le rouge signifie que la première valeur limite de conductivité est dépassée
- EC2: Le rouge signifie que la seconde valeur limite de conductivité est dépassée
- Dessalement : Vert lorsque la vanne de dessalement est active
- Robinet d'eau : Clignote en vert pendant env. 400 ms lorsque le compteur d'eau compte des impulsions, à savoir lorsque de l'eau coule à l'arrivée.
- Goutte : Allumé en vert. Affichage commun du dosage actif du biocide 1, du biocide 2 ou de l'inhibiteur.
- Pompe : Vert lorsque la pompe de circulation tourne.
- Maintenance : Jaune lorsque le délai de maintenance a expiré
- Alarme : Rouge en cas d'alarme avec le type de message « Message » ou « signal d'alarme ».

# <span id="page-35-0"></span>**Description des fonctions du système de commande pour circuits de refroidissement**

#### <span id="page-35-1"></span>**Fonction de dessalement**

Lorsque la valeur limite supérieure est dépassée, la vanne de dessalement s'ouvre. Cela n'est toutefois possible que si aucun dosage n'est en cours et si le verrouillage de dessalement n'est pas activé. Lorsque la valeur mesurée est inférieure à la valeur limite plancher, la vanne de dessalement se ferme à nouveau. Il est possible de régler une durée maximale de dessalement.

#### <span id="page-35-2"></span>**Fonction de dosage - électrovanne**

Lorsque l'intervalle saisi ou le jour de semaine programmé sont atteints, une vanne de dosage par ex. s'ouvre à l'heure programmée pour la durée programmée. A la fin du dosage, le temps de verrouillage démarre, durant lequel le dessalement est empêché. Le dessalement sera à nouveau possible après le temps de verrouillage écoulé. Avant le dosage, un pré-dessalement de durée limitée peut être sélectionné.

#### <span id="page-35-3"></span>**Fonction de dosage - vanne motorisée**

Le déroulement est le même que celui décrit sous Fonction de dosage - électrovanne.

Le dosage débute lorsque letemps de [fermeture de la vanne motori](#page-37-0)[sée](#page-37-0) défini est écoulé.

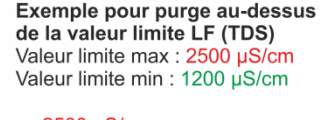

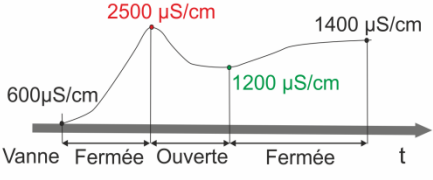

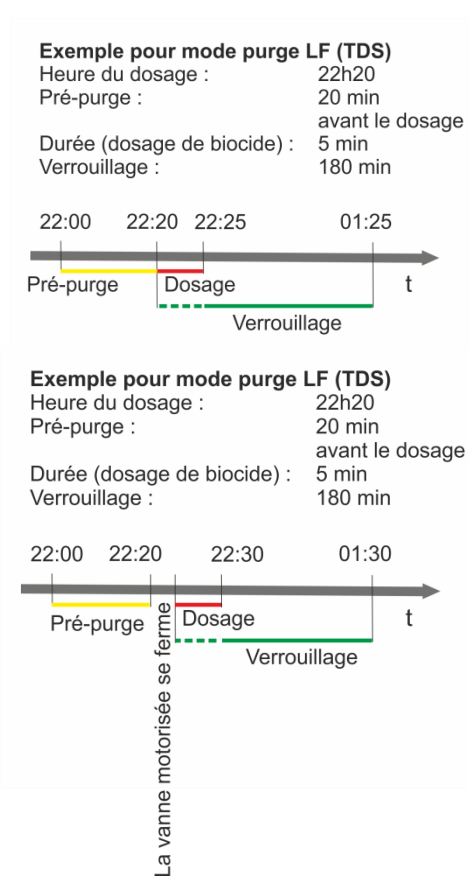
# **Menu Programme de base**

## **INDICATION**

Le menu de commande varie en fonction des réglages. De ce fait, lorsqu'un point de menu n'est disponible que pour un réglage donné, la suite du texte le précise.

Vous pouvez configurer le MultiControl CT dans le programme de base. Si vous avez défini un mot de passe, celui-ci doit être saisi avant de pouvoir appeler le programme de base. À la livraison, vous n'avez pas besoin de mot de passe pour appeler le programme de base.

## **Sélectionner un mode**

Vous pouvez définir ici si l'appareil sera utilisé comme commande de dessalement avec mesure de la conductivité ou comme appareil de mesure TDS.

- ➢ Sélectionnez et validez PROGRAMME DE BASE ⇒ Mode.
- ➢ Sélectionnez le mode souhaité à l'aide des touches fléchées.
- ➢ Appuyez sur la touche **OK**.
- ➢ Si une étoile s'affiche à l'écran après le mode, ce mode est activé.

## **Programmer le facteur pour la mesure TDS**

Si le mode Purge TDS est sélectionné, un facteur peut être saisi pour la mesure TDS (0,40...1,00).

- ➢ Sélectionnez et validez PROGRAMME DE BASE
	- ⇒ TDS Facteur.
- ➢ Saisissez le facteur et validez en appuyant sur la touche **OK**.

Le facteur est le rapport entre la conductivité électrique et le TDS (résidu sec de filtration) obtenu au moyen de la formule suivante :

TDS (ppm) = facteur  $*$  conductivité électrique ( $\mu$ S/cm)

Pour les solutions diluées, un facteur approchant de 0,5 peut être admis. Pour un calcul exact, il vous faut l'analyse d'un échantillon d'eau.

## **Régler la fonction de dessalement**

Pour le dessalement, on peut raccorder soit une vanne motorisée à la sortie K4, soit une électrovanne (vanne de dessalement) à chaque sortie.

- ➢ Sélectionnez et validez PROGRAMME DE BASE ⇒ Purge fonction.
- ➢ Sélectionnez la vanne souhaitée à l'aide des touches fléchées.
- ➢ Appuyez sur la touche **OK**

Purge CD  $*$ MODE

Purge TDS

MODE

Ξ

TDS FACTEUR 0,40

PURGE FONCTION Vanne motorisée

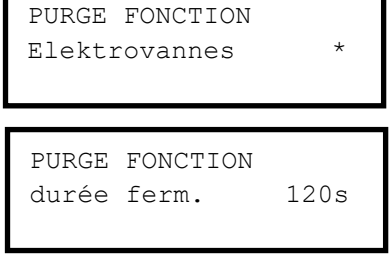

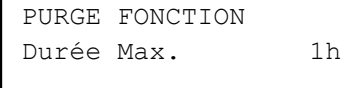

- ➢ Si une étoile s'affiche à l'écran après la vanne, la vanne est active.
- ➢ Appuyez sur la touche **OK**, pour valider le réglage.

## **Temps de fermeture**

Indiquez le temps nécessaire pour que la vanne sélectionnée se ferme. Il est possible de définir une durée jusqu'à 300 s / 5 min. Le réglage usine est de 120s.

## **Durée de dessalement max.**

Ici vous pouvez programmer un contrôle avec la durée de dessalement maximale (0...99 secondes). Pour 0, aucun contrôle n'est effectué.

# **Définir le dosage**

## **Biocide 1 / 2**

Les réglages suivants valent tant pour le biocide 1 que pour le biocide 2.

### **Dosage**

BIOCIDE 1/2 Dosage

DEMARRER tous les n jours \*

DÉMARRER en semaine \*

Le dosage peut être totalement activé ou désactivé. Si une installation d'ozone est utilisée pour la désinfection, le dosage des biocides n'est pas nécessaire. Dans ce cas, désactivez le dosage du biocide 1 et du biocide 2.

Les autres réglages ne peuvent être effectués que lorsque le dosage a été activé par  $\vee$ .

## **Démarrage**

Ici vous pouvez choisir qu'un dosage sera effectué après écoulement d'un certain nombre de jours ou un jour précis de la semaine.

- ➢ Sélectionnez et validez PROGRAMME DE BASE
- ⇒ Dosage ⇒ Biocide 1/2 ⇒ Démarrer.
- ➢ Sélectionnez la durée souhaitée à l'aide des touches fléchées.
- ➢ Appuyez sur la touche **OK**.
- ➢ Si une étoile s'affiche à l'écran après une durée, cette durée est active.

## **Intervalle**

Ici vous pouvez saisir le nombre de jours (01 ... 99 jours) ou les jours de la semaine pour la durée sélectionnée sous Démarrer.

Si « tous les n jours » ont été sélectionnés:

- ➢ Sélectionnez et validez PROGRAMME DE BASE ⇒ Dosage ⇒ Biocide 1/2 ⇒ Intervalle.
	-
- ➢ Appuyez sur la touche **OK**.
- ➢ Saisissez à l'aide des touches fléchées les jours souhaités jusqu'au prochain dosage.

INTERVALLE

Tous 10

- ➢ Appuyez sur la touche **OK**, pour valider le réglage.
- Si « en semaine » ont été sélectionnés:
- ➢ Sélectionnez et validez PROGRAMME DE BASE
	- ⇒ Dosage ⇒ Biocide 1/2 ⇒ Intervalle.
- ➢ Appuyez sur la touche **OK**. La sélection des jours de la semaine s'affiche.
- ➢ Appuyez sur la touche **OK**. Le curseur s'affiche.
- $\triangleright$  Saisissez à l'aide des touches fléchées  $\triangleleft\triangleright$  le jour de semaine souhaité et activez ( $\vee$ ) /désactivez (-) le dosage avec les touches fléchées  $\triangle \nabla$ .
- ➢ Appuyez sur la touche **OK** pour valider le réglage.
- ➢ Quittez le menu avec la touche **M**.

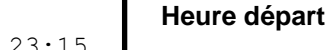

Saisir l'heure à laquelle le dosage doit démarrer.

#### **Durée dosage**

Saisir la durée du dosage (01 ... 99 min.).

## **Verrouillage**

Saisir la durée pendant laquelle, après un dosage, aucun dessalement ne doit avoir lieu (000 ... 999 min.).

### **Pre-purge**

Vous pouvez saisir ici la durée du pré-dessalement (000...999 minutes). Sur 000, aucun dessalement n'a lieu.

#### **Controle**

Activez le contrôle de remplissage lorsque vous voulez contrôler le niveau de remplissage du réservoir de dosage du biocide 1/2. Pour ce faire, un détecteur de niveau doit être relié à IN2 / IN3. Le contrôle est désactivé au départ de l'usine.

#### **Sortie K1**

La sortie K1 peut être activée ou désactivée. Activez la sortie pour contrôler le dosage d'un inhibiteur ou pour commander une pompe de circulation.

- SORTIE K1 Sortie active √
- ➢ Sélectionnez et validez PROGRAMME DE BASE ⇒ Dosage ⇒ Sortie K1 ⇒ Sortie active √
- ➢ Un crochet s'affiche à l'écran lorsque la sortie K1 est activée. Si le signe moins s'affiche à l'écran, la sortie n'est pas activée.
- ➢ Appuyez sur la touche **OK** pour valider le réglage.

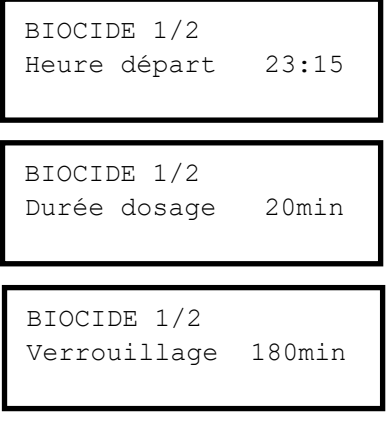

BIOCIDE 1/2 Controle

Pre-purge 000m

BIOCIDE 1/2

INTERVALLE

Jours

#### **Inhibiteur**

Vous pouvez commander le dosage d'un inhibiteur via la sortie K1. Pour effectuer d'autres réglages, sélectionnez l'entrée Inhibiteur.

- ➢ Sélectionnez et validez
	- PROGRAMME DE BASE ⇒ Dosage ⇒ Sortie K1 ⇒ Inhibiteur \*
	- Une étoile indique que l'inhibiteur a été sélectionné.
- ➢ Appuyez sur la touche **OK** pour valider le réglage.

#### **Mode Dos. Inhibiteur** (lorsque Inhibiteur a été sélectionné)

Si vous avez sélectionné Inhibiteur vous pouvez effectuer d'autres réglages pour le dosage de l'inhibiteur.

➢ Sélectionnez et validez

PROGRAMME DE BASE ⇒ Dosage ⇒ Sortie K1 ⇒ Mode Dos. Inhibiteur

➢ Effectuez les réglages souhaités pour le dosage.

#### **Par impulsions**

Choisissez ce paramétrage lorsque le dosage doit être commandé par impulsions.

Une étoile indique que « par impulsions » a été sélectionné.

Le réglage « Durée dosage/Imp. » est alors disponible.

#### **Durée dosage/Impulse**

Donnez la durée de dosage par impulsion (01...99 sec.).

#### **Quantité**

Choisissez ce paramétrage lorsque le dosage doit être commandé en fonction de la quantité.

Une étoile indique que « Quantité » a été sélectionné.

Le réglage « Quantité réglée » est alors disponible.

#### **Quantité réglée**

Après avoir sélectionné « Quantité réglée », vous pouvez effectuer d'autres réglages de la quantité d'eau, de la durée de dosage et du type de compteur d'eau :

#### **Type de compteur d'eau**

Sélectionnez le type de compteur d'eau utilisé

(1l/impulsion...1000l/impulsion).

#### **Quantité d'eau**

Indiquez la quantité d'eau devant être dosée (001...999 m<sup>3</sup>).

#### **Temps dosage**

Indiquez le temps pendant lequel le dosage aura lieu (01...99 sec.).

SORTIE K1 Inhibiteur \*

#### **Controle**

Activez le contrôle de remplissage pour contrôler le niveau de remplissage du réservoir de dosage de l'inhibiteur. Pour ce faire, un détecteur de niveau doit être relié à l'entrée IN4. Le contrôle a été désactivé en usine.

## **Pompe circulation**

Vous pouvez commander une pompe de circulation via la sortie K1. Pour effectuer d'autres réglages, sélectionnez l'entrée Pompe de circulation.

➢ Sélectionnez et validez

PROGRAMME DE BASE ⇒ Dosage ⇒ Sortie K1

⇒ Pompe circulation \*

Une étoile indique que la pompe de circulation a été sélectionnée.

**Réglage circulation** (lorsque Pompe circulation a été

## sélectionné)

Si vous avez sélectionné « Pompe circulation » vous pouvez effectuer d'autres réglages pour la pompe de circulation.

- ➢ Sélectionnez et validez PROGRAMME DE BASE ⇒ Dosage ⇒ Sortie K1 ⇒ Réglage Circulation
- ➢ Effectuez les réglages souhaités :

### **Démarrer**

Choisissez dans le sous-menu si la pompe de circulation doit pomper en continu (toujours) ou à certains intervalles (Tous les n jours, En semaine) ainsi que la durée de fonctionnement de la pompe sous Circ. durée. Le paramétrage fonctionne exactement comme pour le dosage de biocide/inhibiteur.

### **Controle**

Le contrôle de la pompe de circulation se fait via un contrôleur de débit IN5 raccordé. Ceci permet d'éviter le fonctionnement à vide de la pompe. Le contrôle a été désactivé en usine.

SORTIE K1 Pompe circulation

# **Modifier la constante de cellule**

Ce point de menu ne peut être sélectionné que lorsqu'une carte de conductivité par conduction est placée dans l'appareil.

➢ Sélectionnez et validez PROGRAMME DE BASE ⇒ CONST. D.CELLULE. Sur l'écran s'affiche la constate de cellule actuelle.

Pour la modifier:

- ➢ Appuyez sur la touche **OK**
- ➢ Saisissez la constante de cellule de votre sonde de conductivité (plage 0,01-10,00) et validez votre saisie avec **OK**.

# **Sonde inductive**

Ce point de menu ne peut être sélectionné que lorsqu'une carte de conductivité par induction est placée dans l'appareil.

Tenir compte du fait que tous les réglages du capteur, du convertisseur de mesure et du MultiControl doivent être identiques pour éviter des erreurs d'échelle sources de mesures erronées !

## **Plage de mesure CD**

<span id="page-41-0"></span>La plage de mesure ou l'échelle de la conductivité offre une grande plage de réglage de 100 μS/cm à 5000 mS/cm. Le maximum correspond à un courant d'entrée de 20 mA.

- ➢ Sélectionnez et validez PROGRAMME DE BASE ⇒ Sonde inductive ⇒ Plage de mesure CD
- ➢ Effectuez les réglages souhaités.

## **Type d'interface CD**

Définissez les paramètres des deux entrées d'interface de courant 20 mA avec lesquelles la conductivité et la température du capteur/convertisseur de mesure sera transmise au MultiControl CT.

➢ Sélectionnez et validez PROGRAMME DE BASE ⇒ Sonde inductive ⇒ Type d'interface CD ⇒ 0-20 mA: Lorsque ce point de menu est activé, l'interface transmet des courants de 0 à 20 mA comme signaux de mesure.

4-20 mA: Lorsque ce point de menu est activé, l'interface transmet des courants de 4 à 20 mA comme signaux de mesure. Ne pas dépasser la charge maximale de 500 Ω !

CONST. D.CELLULE C= 0.01

## **INDICATION**

SONDE INDUCTIVE Plage de mesure CD

PLAGE DE MESURE CD  $1000\mu$ S/cm

TYPE D'INTERFACE CD  $4 - 20$  mA

## **Min. temperature**

Déterminez l'échelle de la plage de mesure de la température.

- <span id="page-42-0"></span>➢ Sélectionnez et validez PROGRAMME DE BASE ⇒ Sonde inductive ⇒ Min. temp.
- ➢ Réglez la température correspondant au courant minimal admissible (0 ou 4mA).

#### **Max. temperature**

Déterminez l'échelle de la plage de mesure de la température.

- ➢ Sélectionnez et validez PROGRAMME DE BASE ⇒ Sonde inductive ⇒ Max. temp.
- ➢ Réglez la température correspondant au courant maximal admissible (20 mA).

## **Type d'interface temp.**

Définissez les paramètres de l'interface de courant 20mA avec laquelle la température sera transmise.

- ➢ Sélectionnez et validez PROGRAMME DE BASE ⇒ Sonde inductive ⇒ Type d'interf. Temp.
- ➢ Effectuez les réglages souhaités.

# **Définir les valeurs limite**

Les valeurs limites permettent de définir à quelles valeurs de conductivité le dessalement débute et s'arrête.

## **Définir la valeur limite inférieure**

Dans le menu « VAL. LIMITE MIN », définissez la valeur limite inférieure (minimale).

➢ Sélectionnez et validez

PROGRAMME DE BASE ⇒ VAL. LIMITE MIN La valeur limite inférieure actuelle s'affiche à l'écran.

- ➢ Appuyez sur la touche **OK** et saisissez la valeur limite inférieure souhaitée.
- ➢ Validez votre saisie avec **OK**.

### **Définir la valeur limite supérieure**

Dans le menu « VAL. LIMITE MAX », définissez la valeur limite supérieure (maximale).

SONDE INDUCTIVE Min. temp. 0.0°C

SONDE INDUCTIVE Max. temp. 150.0°C

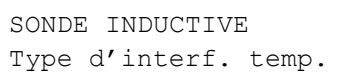

TYPE D'INTERF. TEMP  $4 - 20$  mA

VAL. LIMITE MIN Min. CD 10uS/cm

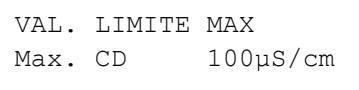

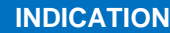

VAL. LIMITE MIN Durée du test 10s

VAL. LIMITE MAX Durée du test 30s

Ĩ

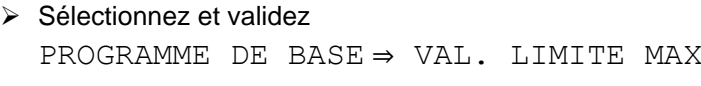

- La valeur limite supérieure actuelle s'affiche à l'écran.
- ➢ Appuyez sur la touche **OK** et saisissez la valeur limite supérieure souhaitée.
- ➢ Validez votre saisie avec **OK**.

## **Sélection des valeurs limites**

La valeur limite supérieure doit être supérieure à la valeur limite inférieure mais inférieure à l'intervalle de mesure

## **Réglage de la durée de test**

Indiquez icila durée pendant laquelle la valeur limite doit être dépassée de manière ininterrompue vers le haut ou vers le bas pour que le relais se déclenche (00…99 secondes).

Pour une valeur standard de 0 secondes, le relais se déclenche immédiatement.

Les temps de test peuvent être réglés séparément pour la Val. Limite min et la Val. limite max.

# **Temperature**

Effectuez ici les réglages du capteur de température utilisé.

Si une électrode pH est utilisée avec un capteur de température et un capteur par induction servant également à transmettre la température, la température peut être sélectionnée ici pour l'affichage. Pour le calcul, les capteurs les plus proches (pour la valeur pH le capteur de température du capteur pH et pour la conductivité le capteur de température du capteur de conductivité) sont toujours utilisés.

## **Sélection de l'unité d'affichage**

Vous pouvez permuter entre l'affichage en Fahrenheit ou en Celsius.

- ➢ Sélectionnez et validez PROGRAMME DE BASE ⇒ Température ⇒ Unité affichage
- ➢ Sélectionnez l'unité souhaitée Celsius ou Fahrenheit et validez par **OK**.

## **Affichage de température**

- ➢ Sélectionnez sous
	- PROGRAMME DE BASE ⇒ Température ⇒ Temp. voir la sonde pour l'affichage de la mesure de température. Vous pouvez afficher les températures suivantes:

UNITÉ AFFICHAGE **Celsius** 

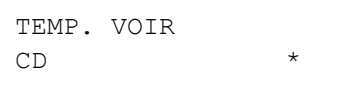

- Température réglée manuellement
- Température sur le capteur de conductivité
- Température sur la sonde pH

#### **Alarme de température**

#### **Saisie de la température minimale et du temps de test minimal**

Lorsque la température saisie n'est pas atteinte, le message d'erreur Alarme temp. basse s'affiche à l'écran et une signalisation de défaut est envoyée à la sortie AL.

➢ Saisissez sous

PROGRAMME DE BASE ⇒ Température

⇒ Temp. Alarme ⇒ Min. Temp.:

la température en-dessous de laquelle l'alarme doit se déclencher.

- ➢ Saisissez sous Min. durée du test la durée de la mesure de température (00 – 99s). Une durée de test plus longue permet d'exclure les courtes variations de température avant déclenchement d'une alarme.
- ➢ Validez par **OK**.

Si vous saisissez ici 0 °C, la température ne sera pas contrôlée. Même si la température du média chute fortement, aucune alarme ne sera déclenchée.

#### **Saisie de la température maximale et du temps de test maximal**

Lorsque la température saisie est dépassée, le message d'erreur Alarme temp. dépassé s'affiche à l'écran et une signalisation de défaut est envoyée à la sortie AL.

## ➢ Saisissez sous

PROGRAMME DE BASE ⇒ Temperature ⇒ Temp. Alarme ⇒ Max. Temp.:

température au-dessus de laquelle l'alarme doit se déclencher.

- ➢ Saisissez sous Max. durée du test la durée de la mesure de température (00 – 99s). Une durée de test plus longue permet d'exclure les courtes variations de température avant déclenchement d'une alarme.
- ➢ Validez par **OK**.

**INDICATION**

Si vous saisissez ici 0°C, la température ne sera pas contrôlée. Même si la température du média augmente fortement, aucune alarme ne sera déclenchée.

TEMP. ALARME Min. Temp.: 10°C

TEMP. ALARME Min. durée du test: 10s

## **INDICATION**

TEMP. ALARME Max. Temp.: 40°C

TEMP. ALARME Max. durée du test: 10s

Ĩ

## **Compensation de température**

La compensation de température permet d'assurer une mesure correcte de la conductivité même lorsque la température du milieu varie.

Dans le menu « Temp.-comp. », définissez :

- si la compensation de température doit être effectuée manuellement ou automatiquement,
- quel coefficient de température (facteur) doit être utilisé pour la compensation de température.

#### **Saisir le coefficient de température (facteur)**

Saisissez le facteur pour le coefficient de température du média à mesurer. Pour les eaux naturelles, celui-ci est environ de 2%/°C.

Si vous avez sélectionné Temp. manuelle aucune saisie n'est ici nécessaire.

➢ Sélectionnez et validez

PROGRAMME DE BASE ⇒ Temperature ⇒ Temp. comp. ⇒ Facteur.

➢ Saisissez le facteur souhaité.

#### **Calculer le coefficient de température**

Pour les milieux à coefficient de température inconnu (par ex. eau ultra pure), calculez le coefficient de température au moyen d'une mesure de référence de la manière suivante :

- ➢ Saisissez d'abord sous PROGRAMME DE BASE ⇒ Temperature ⇒ Temp. comp. ⇒ Facteur
	- le facteur « 1,0 ».
- ➢ Mesurez la conductivité et la température du milieu à une température T1.
- ➢ Mesurez la conductivité et la température du ce même milieu à une température T2.
- $\triangleright$  Calculez le facteur à l'aide de la formule suivante :<br>Conductivité (T1),

Factorize 
$$
(\frac{11}{11})
$$
 -1  
Factorize  $(\frac{11}{12})$  -1  
Tr - T2

➢ Saisissez sous

PROGRAMME DE BASE ⇒ Temperature

⇒ Temp. comp. ⇒ Facteur

le facteur ainsi calculé et validez avec **OK**.

TEMP. COMP. Facteur 2.00

#### **Saisie manuelle de la température**

Si aucun capteur de température n'est raccordé au capteur PT100, saisissez ici manuellement la température de ce média.

- ➢ Sélectionnez et validez
	- PROGRAMME DE BASE ⇒ Temperature
	- ⇒ Temp. comp. ⇒ Temp. manuelle
- ➢ Saisissez la température et validez par **OK**.

### **Spécification du capteur de température pH**

Sélectionnez le capteur de température utilisé pour la mesure de la température et la compensation sur la sonde de pH. Il est possible de choisir entre

- réglage manuel

- capteur dans le capteur par induction (transfert des données par interface de courant 20 mA

- capteur platine Pt100/PT1000 raccordé correspondant au réglage sur la carte de mesure.

- ➢ Sélectionnez et validez PROGRAMME DE BASE ⇒ Temperature ⇒ pH Temp. SONDE
- ➢ Choisissez le capteur utilisé et validez par **OK**.
- ➢ Sous Connexion Sonde pH choisissez si vous raccorderez une sonde à 2, 3 ou 4 conducteurs..
- ➢ Appuyez sur la touche **OK** pour valider le réglage.

La température du média servant de base au calcul peut également être saisie manuellement.

➢ Choisissez le point de menu Manuel pour saisir la température du média manuellement..

### **Étalonnage du capteur de température de la sonde de pH**

Ce point de menu sert à l'étalonnage des capteurs PT100 ou PT1000 sur la sonde de pH.

- ➢ Sélectionnez et validez PROGRAMME DE BASE ⇒ Temperature
	- ⇒ Etalonnage pH temp
- ➢ Saisissez la température de consigne et validez par **OK**.
- ➢ Démarrez l'étalonnage avec Etal. START.
- ➢ Pour effacer un étalonnage, sélectionnez Etal. reset.

Vous trouverez une description détaillée de l'étalonnage au chapitre Service sous [Sonde de pH.](#page-63-0)

TEMP. COMP. Temp. manuelle: 24°C

PH TEMP. SONDE Inductive \*

ETALONNAGE PH TEMP Prog. temp. 20.0°C CD TEMP. SONDE Inductive

ETALONNAGE CD TEMP Prog. temp. 20.0°C

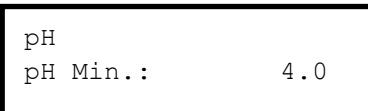

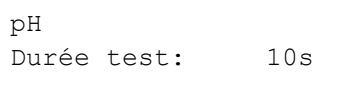

# **Spécification du capteur de température sur le capteur de conductivité**

Sélectionnez le capteur de température utilisé pour la mesure de température et la compensation sur le capteur de conductivité. Il est possible de choisir entre

- réglage manuel

- capteur dans le capteur par induction (transfert des données par interface de courant 20 mA

- capteur platine Pt100/PT1000 raccordé correspondant au réglage sur la carte de mesure.

- ➢ Sélectionnez et validez PROGRAMME DE BASE ⇒ Temperature ⇒ CD Temp. sonde
- ➢ Choisissez le capteur utilisé et validez par **OK**.
- ➢ Sélectionnez sous Conn. CD si vous raccorderez une sonde à 2, 3 ou 4 conducteurs.
- ➢ Valider la saisie par **OK**.

La température du média servant de base au calcul peut également être saisie manuellement.

➢ Choisissez le point de menu Manuel pour saisir la température du média manuellement.

## **Étalonnage du capteur de température CD**

Ce point de menu sert à l'étalonnage des capteurs PT100 sur le capteur de conductivité.

- ➢ Sélectionnez et validez PROGRAMME DE BASE ⇒ Temperature
	- ⇒ Etalonnage CD Temp
- ➢ Saisissez la température de consigne et validez par **OK**.
- ➢ Démarrez l'étalonnage avec Etal. START
- ➢ Pour effacer un étalonnage, sélectionnez Etal. reset.

Vous trouverez une description détaillée de l'étalonnage au chapitre Service sous Capteur de conductivité par conduction.

# **Réglage de la sonde de pH**

➢ Saisissez sous

PROGRAMME DE BASE ⇒ pH ⇒ pH Min. / pH Max. la valeur maximale et la valeur minimale de la plage de mesure. Si cette plage est dépassée ou n'est pas atteinte, une alarme est déclenchée.

- ➢ Saisissez sous Durée test la durée de la mesure de pH (00 – 99s). Une durée de test plus longue permet d'exclure les courtes variations du pH avant déclenchement d'une alarme.
- ➢ Validez par **OK**.

pH Controle ➢ Si aucun contrôle de la plage de mesure ne doit avoir lieu, désactivez la fonction sous Contrôle. "-" signifie qu'aucun contrôle n'a lieu.

# **Modifier la langue**

Le MultiControl CT peut afficher les textes des menus, messages d'erreur etc. en sept langues.

- ➢ Sélectionnez et validez PROGRAMME DE BASE ⇒ Langage. Le menu « LANGAGE » s'affiche. Il contient les langues suivantes:
- Allemand
- Anglais
- Français
- Néerlandais
- Polonais
- Espagnol
- Turque
- Autres langues sur demande
- ➢ Sélectionnez et validez la langue souhaitée.

La langue activée est signalée par une coche, la langue inactive par un signe moins. Les textes des menus, messages d'erreur etc. apparaissent immédiatement dans la langue sélectionnée.

## **Interface sériel**

L'interface sérielle type RS232 transmet les données de mesure et les alarmes/notifications en texte clair/ASCII au format CSV. Elle est toujours active.

# **Format des messages**

Les messages sont transmis dans un format très semblable à celui des données enregistrées sur [la carte SD](#page-49-0) :

- Les lignes de titre ne sont pas transmises
- La séparation des champs se fait avec une virgule
- Les décimales sont séparées par un point
- Chaque groupe de données commence par le code ASCII « 02 » <STX> et se termine par « 03 » <ETX>.
- On peut effectuer une distinction entre les messages et les valeurs mesurées en tenant compte des premiers caractères : Si on lit « ME », il s'agit d'une valeur mesurée, alors que c'est une alarme ou un message pour « AL ».
- L'ordre et la signification des données est décrite plus bas

LANGAGE Français \*

#### Exemple de valeur mesurée :

```
<STX>ME,11.09.2017,14:43,0.0,pH,25.0,°C,100610.0,µS
,25.0,°C,3300.000,µS,500.000,µS,<ETX>
```
#### Exemples de messages :

```
<STX> AL,05 carte SD maquante,11.09.2017,14:43<ETX>
<STX> AL,74 interruption capteur,12.09.2017, 
07:58<ETX>
```
Pour le raccordement à un ordinateur, il faut utiliser un câble null modem.

## **Vitesse écriture**

Au format 8 Bit, 1 Stopbit, aucune parité n'est envoyée.

> Sélectionnez dans le menu PROGRAMME DE BASE => RS232 INTERFACE  $\Rightarrow$  Baud et confirmez sur **OK**.

 Sélectionnez la vitesse souhaitée en bauds. La vitesse peut être réglée sur 2400, 9600 (réglage standard),

<span id="page-49-0"></span>Confirmez votre choix en appuyant sur **OK.**

19200, 38400 et 115200 bauds.

RS232 INTERFACE Baud

## **Fonctions Cartes SD**

La carte SD peut être utilisée pour protocoler les valeurs mesurées et les erreurs, ainsi que pour importer et exporter les réglages des appareils.

Les données liées aux erreurs et aux valeurs mesurées sont enregistrées séparément dans des sous-dossiers, en fonction de l'année et du mois :

• Dans le dossier de l'année, est enregistré par mois un fichier pour les valeurs mesurées, et un fichier pour les erreurs. Le format des noms de fichier est :

ME<année><mois>.csv pour les valeurs mesurées et AL<année><mois>.csv pour les erreurs/alarmes.

• Dans le dossier de l'année, sont enregistrés si nécessaire des sous-fichiers pour les 12 mois de l'année, dans lesquels sont enregistrés un fichier pour les valeurs mesurées, et un fichier pour les erreurs.

Le format des noms de fichiers est

ME<année><mois><jour>.csv pour les valeurs mesurées et AL<année><mois><jour>.csv pour les erreurs / alarmes.

• Les données sont enregistrées au format « Comma-Separated-Value » afin qu'elles puissent être importées en toute simplicité dans les programmes de calcul de tableau et dans les banques de données.

#### **Rapport entre l'heure et les données correctes**

Pour que l'attribution des noms aux données et les indications des dates et des heures dans le fichier soit bien correcte, il faut que l'horloge fonctionne correctement. Si la batterie est vide, c'est alors automatiquement la date du 1/1/2011, 12h00 qui estreprise et les données seront enregistrées à cette date-là. Les données ne sont pas perdues, car de nouvelles valeurs de mesure et de nouvelles erreurs sont rattachés aux fichiers existants. Toutefois, un seul fichier est réécrit à la fois, car il n'y a jamais de changement de jour ni de mois.

#### **Affichage des emplacements de stockage libres**

➢ Sélectionnez dans le menu PROGRAMME DE BASE => Carte SD et confirmez sur **OK.** L'emplacement de stockage libre est affiché en MByte. Si l'on uti-

lise des cartes de capacité supérieure à 4GO, l'affichage peut être erroné !

#### **Sauvegarde des données de mesure**

La sauvegarde des données de mesure sur la carte SD est activée

PROGRAMME DE BASE ⇒ Carte SD ⇒ enreg. val. mesurée

**INDICATION**

CARTE SD

Libre: 2040 MByte

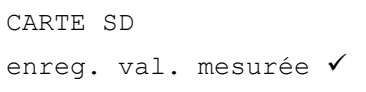

est activé dans le menu. Un crochet signale que la fonction est active. Le signe moins signale que la fonction est désactivée.

Exemple d'un fichier CSV importé vers Excel :

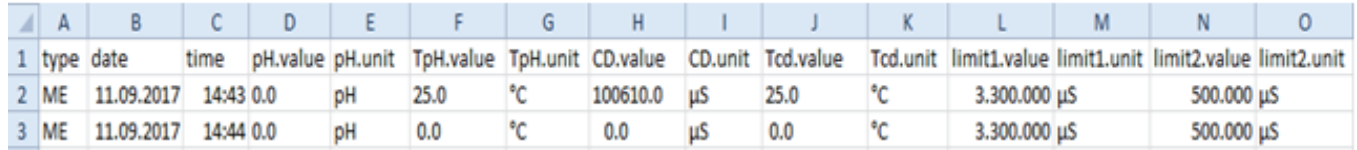

### **Fréquence de sauvegarde**

Ce menu permet de définir la fréquence à laquelle les valeurs de mesure seront mémorisées (001...999 min.).

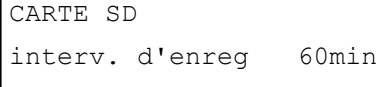

- ➢ Sélectionnez dans le menu PROGRAMME DE BASE ⇒ Carte SD ⇒ interv. d'enreg
- ➢ Saisissez la fréquence de sauvegarde et valider par **OK.**

### **Sauvegarde des alarmes**

La sauvegarde des alarmes/messages d'erreurs sur la carte SD est activée lorsque dans le menu

PROGRAMME DE BASE ⇒ Carte SD

⇒ Enregister alarme

est activé dans le menu. Un crochet signale que la fonction est active. Le signe moins signale que la fonction est désactivée.

Exemple d'un fichier CSV importé vers Excel :

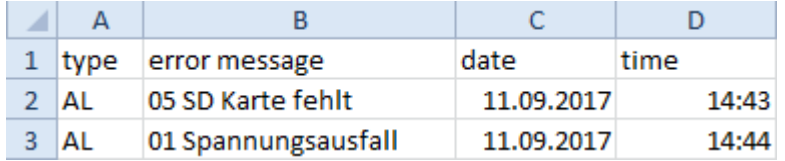

## **Enregistrement intermédiaire lorsque la carte SD n'est pas insérée**

Même aucune carte SD n'est insérée à un moment donné, les valeurs mesurées et les erreurs ne sont pas perdues, car les dernières erreurs et valeurs de mesures non écrites sont enregistrées dans une mémoire intermédiaire interne (mémoire tampon).

Dès qu'une carte SD est insérée, les données enregistrées temporairement sont transmises.

La capacité de ces mémoires tampons est de 50 erreurs et 100 valeurs mesurées. Ensuite, les valeurs les plus anciennes sont réécrites.

CARTE SD Enregister alarme ✓

## **Capacité de la carte SD**

La consommation de mémoire pour 10000 valeurs mesurées et d'env. 1Mo. S'il apparaît des messages d'erreur pour 1 % des valeurs mesurées, une carte SD de 2 GB peut alors enregistrer env. 19 millions de valeurs mesurées et d'erreurs.

#### <span id="page-52-0"></span>**Sauvegarde des modifications**

Cette fonction protocole le changement d'état des entrées et sorties avec horodatage. Un fichier « change.csv » est créé ou complété sur la carte SD lorsque dans le menu

PROGRAMME DE BASE ⇒ Carte SD

⇒ Enregister modific.

est activé dans le menu. Un crochet signale que la fonction est active. Le signe moins signale que la fonction est désactivée. Ce réglage n'est pas enregistré et les données ne sont pas transmises via l'interface série !

Exemple d'un fichier CSV importé vers Excel :

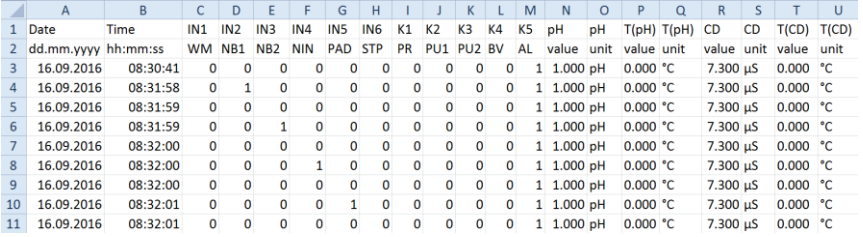

L'horodateur arrive en premier. Puis suivent les états des entrées (1=active selon le niveau d'entrée logique, à savoir après une éventuelle inversion !) IN1..6 et relais K1..K5 (1=actif). Le relais d'alarme est toujours actif en l'absence d'alarme, car il doit également signaler les pannes d'électricité. Puis les valeurs de mesure suivent à partir de cet instant.

Un changement de niveau sur l'entrée du compteur d'eau WM1 ne donne pas d'entrées de protocole, cette fonction pouvant être simplement contrôlée sur la LED d'arrivée pour éviter de créer trop d'entrées

### **Importation de fichiers CSV dans OpenOffice ou LibreOffice Calc :**

Pour que les caractères spéciaux soient correctement affichés, importez le fichier CSV avec le jeu de caractères « Europe de l'Ouest (ISO9959-1) ». Les options de séparation sont la virgule et le pointvirgule, ainsi que les « valeurs entre apostrophes sous forme de texte ».

Dans la première ligne du fichier, la virgule sert explicitement de trait d'union « sep = », afin qu'il puisse être correctement importé dans Microsoft Excel. Si l'on utilise OpenOffice ou LibreOffice Calc, cette ligne apparaît alors après importation. Elle peut être supprimée.

CARTE SD Enregister modific.

**INDICATION**

CARTE SD Import prog. de base

## **Import données basic**

#### Sélectionnez dans le menu

PROGRAMME DE BASE ⇒ Carte SD ⇒ Import prog. de base

un des fichiers dans le registre de base de la carte SD se terminant par « ini », au moyen des touches fléchées.

Importez les fichiers en cliquant sur « **OK** ».

S'il apparaît un message d'erreur lors de l'importation, c'est que le format des fichiers est erroné. Cela peut arriver lorsque le fichier a été édité. Dans ce cas, les réglages ne sont pas modifiés. Pour procéder à une modification, utiliser un éditeur texte simple (comme par ex. WordPad) et non un programme de traitement de texte comme Word, car cela risquerait de modifier le formatage !

L'intégralité des réglages de l'appareil sont importés, à l'exception du

- Réglage des langues
- Compteur des heures de service
- Mot de passe
- Protection par mot de passe

## **Export données basic**

C'est dans le menu PROGRAMME DE BASE ⇒ Carte SD ⇒

Export prog. de base

qu'il est possible d'enregistrer tous les réglages du MultiControl CT dans un fichier sur la carte SD.

Cette fonction est utile pour :

- La sauvegarde de plusieurs profils de configuration pour un appareil
- La transmission des réglages vers d'autres appareils
- Équiper plusieurs appareils de réglages identiques
- Une maintenance / un support à distance grâce à un transfert des fichiers des données de programmation de base

Le nom du fichier est préréglé sur « bdata00.ini » (pour « Basic Data » / données de programmation de base). Les chiffres sont réglables, de sorte que 100 fichiers différents de « bdata00.ini » à « bdata99.ini » peuvent être sélectionnés. Les données sont toujours enregistrées dans le répertoire de base de la carte SD.

# **INDICATION**

## **Édition du fichier**

Les réglages sont enregistrés dans le fichier sous forme de texte et peuvent être affichés ou modifiés, par ex. au moyen de l'application pour PC. Utilisez un éditeur texte simple et non un programme de traitement de texte, car cela risquerait de modifier le formatage ! Respecter le format ; sinon, le fichier ne pourrait plus être traité !

CARTE SD Export prog. de base Si le nom de fichiers est modifié ultérieurement à l'ordinateur (par ex. pour créer des profils), veuillez noter que l'écran du MultiControl est limité à une largeur de 24 caractères. Les noms de fichiers longs ne se distinguent pas sur le MultiControl !

# **Réglages pour la carte ADI**

## **Configuration de l'interface de courant**

Si une carte ADI (interface numérique-analogique) est intégrée, deux interfaces de courant seront disponibles comme sorties. L'interface de courant 0/4-à-20 mA permet par ex. de raccorder un dispositif d'enregistrement ou de transmettre les valeurs de mesure à une commande (API) ou un poste de contrôle.

Pour adapter le signal de sortie aux besoins, configurez l'écart/étalement du signal ainsi que les limites inférieure et supérieure.

➢ Sélectionnez et validez

PROGRAMME DE BASE ⇒ Carte IAN ⇒

Interface type

0-20 mA:

Lorsque ce point de menu est activé, l'interface transmet des courants de 0 à 20 mA.

#### 4-20 mA:

Lorsque ce point de menu est activé, l'interface transmet des courants de 4 à 20 mA.

### **Ne pas dépasser la charge maximale de 500 Ω !**

## **Définir l'échelle**

Afin que des valeurs de températures soient obtenues, l'échelle de la plage de températures doit être définie.

➢ Saisissez la plage de températures sous

PROGRAMME DE BASE ⇒ Carte IAN ⇒ Interface type ⇒ Min. temp. / Max. temp.

Pour l'obtention de valeurs de pH, l'échelle est définie de pH 1 à 14. Pour l'obtention de valeurs de conductivité, l'échelle est définie par la plage de mesure de la sonde utilisée et la constante de cellule.

INTERFACE TYPE  $0 - 20$  mA

INTERFACE TYPE  $4 - 20$  mA

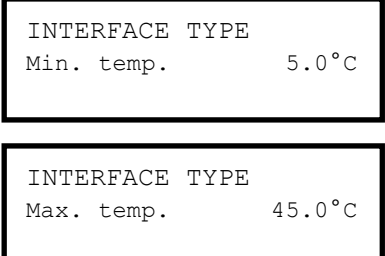

OUTPUT INTERFACE 1  $CD$  \*

OUTPUT INTERFACE 2 Temperature \*

CARTE IAN RS232 Baud

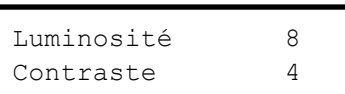

## **Sélection des signaux affichés**

Sélectionnez deux signaux à obtenir qui seront affichés. Il est aussi possible de choisir le même réglage pour les deux signaux.

➢ La sélection s'effectue sous

```
PROGRAMME DE BASE ⇒ Carte IAN ⇒
Interface type ⇒ Output interface 1/2
pour le signal dont on souhaite l'affichage.
```
## **Vitesse écriture**

Au format 8 Bit, 1 Stopbit, aucune parité n'est envoyée.

> Sélectionnez dans le menu PROGRAMME DE BASE => Carte IAN ⇒ RS232 BAUD

et confirmez sur **OK**.

- Sélectionnez la vitesse souhaitée en bauds. La vitesse peut être réglée sur 2400, 9600 (réglage standard), 19200, 38400 et 115200 bauds.
- Confirmez votre choix en appuyant sur **OK.**

# **Réglages écran**

MultiControl CT est équipé d'un grand écran graphique rétroéclairé LC.

➢ Sélectionnez et validez

PROGRAMME DE BASE ⇒ Réglage LCD.

Pendant que vous modifiez un paramètre, la luminosité et le contraste sont adaptés à l'écran afin que vous vérifiez. Mais les réglages ne sont pas encore enregistrés.

➢ Appuyez sur la touche « **OK** », pour valider les réglages.

### **Rétroéclairage**

Veiller à ce qu'à une luminosité de 1, l'éclairage de fond soit totalement éteint. La lisibilité n'est assurée que lorsque sous une très forte lumière (rayons directs du soleil).

Le contraste dispose d'une vaste plage de réglage. Ici, des valeurs entre 3 et 7 ont fini par s'imposer.

Lorsque les températures ambiantes sont très chaudes ou très froides, il est possible que la lisibilité de l'écran ne soit plus optimale. Corrigez ceci en modifiant la clarté et le contraste jusqu'à ce que l'écran soit à nouveau lisible.

## **INDICATION**

# **Alarme/Notification – Comportement en cas de problème**

Les messages d'erreur sont adaptés à la langue choisie, mais peuvent être identifiés, quelle que soit la langue, à l'aide d'un numéro d'erreur.

Pour chaque erreur, il est possible de déterminer dans le menu PROGRAMME DE BASE ⇒ Alarme/message comment celle-ci sera affichée.

- – : L'erreur n'est pas affichée. Ce choix n'est pas possible pour certaines erreurs !
- M : L'erreur est affichée sous forme de message.
- A : L'erreur est affichée sous forme de message et le relais d'alarme bascule.

Toutes les erreurs sont, indépendamment des réglages dans cette rubrique :

- enregistrées sur carte SD si Enregistre des messages erreurs a été activé
- enregistrées dans l' Historiq défauts (les 20 derniers messages d'erreur)
- envoyés via l' Interface sériel.

Des informations détaillées sur les possibles messages d'erreur et sur leurs causes et leurs solutions sont indiquées dans la rubrique Messages d'erreur / Solutions aux pannes.

#### **Messages d'erreur après test d'autocontrôle**

Pour les messages d'erreur dont la cause est un test d'autocontrôle échoué, il n'est pas possible de procéder à des réglages, voir [Mes](#page-72-0)[sages d'erreur après test d'autocontrôle.](#page-72-0)

## **Mode veille du dessalement**

Vous pouvez déterminer comment poursuivre le dosage/dessalement débuté après un signal de veille (IN6 actif).

➢ Sélectionnez et validez

PROGRAMME DE BASE ⇒ IN 6 Fct

➢ Sélectionnez annuler ou couper et validez votre choix par **OK**.

Si vous sélectionnez annuler , le dosage/dessalement sera stoppé et défini comme terminé.

Si vous sélectionnez couper , le dosage/dessalement sera stoppé et relancé ultérieurement.

ALARME/MESSAGE Manque biocide1 A Manque biocide2 A Manque inhibitor A … Limite pH dépassé A

**INDICATION**

IN 6 FCT annuler \* IN 6 FCT couper \*

# <span id="page-57-0"></span>**Réglage de l'état de repos des entrées**

T<sub>N2</sub> Contact NO \*

L'état de repos est réglé pour les entrées de signaux IN2..IN6. Pour chaque entrée, l'entrée de menu correspondante doit être disponible avec les choix Contact NF ou Contact NO : - IN2 (détecteur de niveau de biocide 1): PROGRAMME DE BASE ⇒ IN 2 - IN3 (détecteur de niveau de biocide 2): PROGRAMME DE BASE ⇒ IN 3 - IN4 (Détecteur de niveau d'inhibiteur): PROGRAMME DE BASE ⇒ IN 4 - IN5 (contrôleur de débit): PROGRAMME DE BASE ⇒ IN 5 - IN6 (Entrée arrêt): PROGRAMME DE BASE ⇒ IN 6

Pour l'entrée IN1 du compteur d'eau, le réglage n'est pas nécessaire, car seules des impulsions de comptage sont détectées.

## **Mot de passe**

## **Saisir le mot de passe**

Le mot de passe est constitué de trois chiffres, le nombre se situe entre « 0000 » et « 9999 ». Le mot de passe par défaut est « 0000 ».

- ➢ Sélectionnez et validez PROGRAMME DE BASE ⇒ Protec. par mot de passe Sur l'écran apparaît Mot 0000.
- ➢ Saisissez le mot de passe et validez-le en appuyant sur la touche **OK**.
- ➢ Après avoir saisi le mot de passe correct, vous accédez au menu du programme de base. L'écran affiche PROGRAMME DE BASE.

### **Modification du mot de passe**

Le mot de passe se compose de quatre chiffres. Le mot de passe 0000 est défini en usine.

- ➢ Pour modifier le mot de passe, sélectionnez et validez PROGRAMME DE BASE ⇒ Mot de passe chang..
- ➢ Saisissez le nouveau mot de passe et validez par **OK**.
- ➢ Saisissez les quatre chiffres du nouveau mot de passe les uns après les autres.

PROTEC. PAR MOT DE PASSE Mot : 0000

MOT DE PASSE CHANG. Nouveau: 0000 ➢ Validez la saisie par **OK**.

Le mot de passe est modifié. Mémorisez ou relevez le nouveau mot de passe.

### **Protection par mot de passe**

Vous pouvez protéger l'accès au programme de base par un mot de passe. Pour ce faire, activez la protection par mot de passe.

- ➢ Sélectionnez et validez
	- PROGRAMME DE BASE
	- ⇒ Protec. par mot de passe.
- $\triangleright$  Saisissez le mot de passe actuel.
- ➢ Sélectionnez Actif et validez par **OK**.

Un crochet signale que la protection par mot de passe est active. Le signe moins signale que la protection par mot de passe est inactive.

## **Mise à jour du microprogramme**

### **Mise à jour du microprogramme dirigée depuis le menu**

C'est dans le menu

```
PROGRAMME DE BASE ⇒ MAJ firmeware
```
qu'il est possible de mettre à jour le logiciel d'exploitation du Testomat. Pour ce faire, vous avez besoin d'une carte SD.

Procédez à la mise à jour du micrologiciel comme suit :

- ➢ Téléchargez sur le site web Heyl [\(www.heylanalysis.de\)](http://www.heylanalysis.de/) la mise à jour du logiciel pour le MultiControl CT et enregistrez-le dans le registre de base de la carte SD.
- Insérez la carte SD dans le MultiControl CT.
- Sélectionnez dans le menu PROGRAMME DE BASE ⇒ MAJ firmeware
- Démarrer s'affiche. Validez par **OK**.
- Choisissez le nom de fichier de la mise à jour.
- Confirmez votre choix en appuyant sur « **OK** ».
- Validez la question de sécurité par **OK** (ou interrompre avec **M**).

L'appareil redémarre et procède à la mise à jour.

La progression de la programmation s'affiche sous forme de barres à 5 LED sur l'avant ; parallèlement, des textes sont édités.

En premier clignote uniquement lentement le voyant LED 1 (à côté du connecteur pour la platine de base) (une fois toutes les 2 secondes), puis il reste allumé, et le voyant LED suivant commence à clignoter. Cette opération se répète jusqu'à ce que tous les voyants LED restent allumés en permanence.

PROTEC. PAR MOT DE PASSE Actif: √

MAJ FIRMEWARE

Démarrer

### EXÉCUTER

152M001S00.upd

### EXECUTER

Etes-vous sûr?(OK/NO)

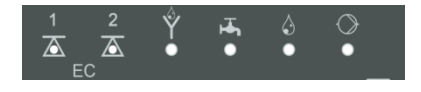

La mise à jour du micrologiciel est alors terminée. Le MultiControl démarre automatiquement avec le nouveau logiciel d'exploitation. La mise à jour complète du micrologiciel dure env. 70 secondes.

#### **Erreurs possibles :**

- L'affichage d'un message d'erreur dès le début signale un problème avec la carte SD ou le fichier de mise à jour lui-même. Vérifiez si - la carte SD est protégée en écriture ou - le fichier d'un autre appareil a été utilisé ou - le fichier est endommagé (les sommes de contrôle ne concor-dent pas). La mise à jour ne démarre pas, le Firmware n'est pas modifié.
- Si les voyants à l'avant clignotent très rapidement après le démarrage (10x par seconde), une erreur est survenue pendant la mise à jour. L'erreur est également affichée sous forme de texte..
- Voir [Mise à jour du microprogramme Messages d'erreur.](#page-74-0)

### **Conserver les réglages après la mise à jour du micrologiciel**

Après une mise à jour du micrologiciel, il est possible que l'appareil se trouve dans un état non défini. C'est pourquoi il convient de toujours procéder, après une mise à jour du micrologiciel, à une programmation de base. S'il est nécessaire de conserver les réglages, il est alors conseillé d'exporter avant la mise à jour du micrologiciel les réglages sur la carte SD, afin de les réimporter après la mise à jour.

#### **Mots de passe**

Le mot de passe choisi reste maintenu après la mise à jour du micrologiciel.

#### **Protocole d'erreurs et de mise à jour**

Pendant la mise à jour, un fichier « update.txt » est écrit sur la carte SD dans laquelle le déroulement de la mise à jour et les éventuelles erreurs survenues sont enregistrées.

Ouvrez ces fichiers avec n'importe quel éditeur (par ex. Notepad), afin de pouvoir lire ces contenus.

Le fichier n'est pas supprimé mais complété. Si c'est toujours la même carte SD qui est utilisée pour un même appareil, cela permet d'avoir une vue d'ensemble des mises à jour de micrologiciel effectuées sur l'appareil.

# **Mise à jour manuelle du microprogramme**

La mise à jour manuelle du microprogramme sert à rétablir le logiciel suite à des mises à jour échouées. Les touches à l'avant de l'appareil ne sont pas utilisées.

- Maintenez la touche RESET et la touche BOOT sur la platine de [commande](#page-17-0) appuyées. Relâchez la touche RESET et appuyez encore 5 secondes sur la touche BOOT. La procédure de mise à jour se passe comme décrit dans la mise à jour commandée par le menu déroulant.
- Pour le comportement à adopter en cas d'erreurs, voir [Mise à jour](#page-74-0)  [du microprogramme Message d'erreur.](#page-74-0)

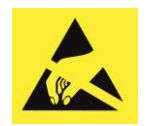

**INDICATION**

Respectez la protection ESD ! Voir indication à la page 8

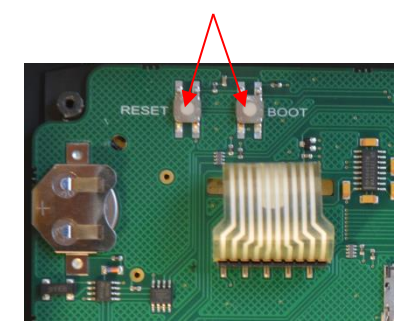

# **Menu de service**

## **Info sur le fonctionnement**

Les données d'étalonnage sont affichées

- ➢ MAINTENANCE ⇒ Service info ⇒ Etalonnage ⇒ Ancien permet d'afficher la date du dernier étalonnage.
- ➢ SERVICE ⇒ Service info ⇒ Etalonnage ⇒ CD zéro permet d'afficher le point zéro.
- ➢ SERVICE ⇒ Service info ⇒ Etalonnage ⇒ CD Facteur permet d'afficher le facteur d'étalonnage.

## **Intervalle de maintenance**

Le menu MAINTENANCE ⇒ Periode entretien permet d'effectuer les réglages de l'intervalle de maintenance :

- ➢ Sous Intervalle , vous pouvez saisir l'intervalle de maintenance en jours (souvent utilisé pour le capteur de conductivité).
- ➢ Activez l'alarme lorsqu'une alarme de maintenance doit être émise. Un crochet signale que la fonction est active. Le signe moins signale que la fonction est désactivée.
- ➢ Un fois la maintenance effectuée, ramenez l'intervalle à la valeur sélectionnée dans le menu Acquitter (OK).
- ➢ Après écoulement de l'intervalle de maintenance, le message Entretien dépassé s'affiche à l'écran.

## **INDICATION**

Ĩ

Si vous réglez l'intervalle de maintenance sur 0, aucun contrôle n'aura lieu.

- ➢ Pour régler le type de message, sélectionnez PROGRAMME DE BASE ⇒ Alarme/message ⇒ Entretien dépassé ⇒ A ou M.
	- o Si A est réglé, le signal d'alarme se déclenche dès que l'intervalle de maintenance est écoulé.
	- o Si M est réglé, un message est émis dès que l'intervalle de maintenance est écoulé.
	- o Si le signe moins s'affiche après Alarme , aucun signal n'est émis.
- $\triangleright$  Appuyez sur  $\triangle \triangledown$  pour modifier l'état de l'alarme.
- ➢ Validez par **OK**.

SERVICE INFO Etalonnage

PERIODE ENTRETIEN Intervalle 200d

HEURES DE SERV: Heures: 10256h

**MAINTENANCE** Date / Heure

# **INDICATION**

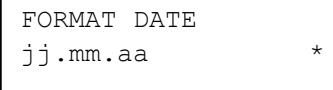

Ĩ

# **Affichage ou réinitialisation des heures de fonctionnement**

Le MultiControl CT calcule les heures de fonctionnement. Pour les afficher, choisissez :

MAINTENANCE ⇒ Heures de serv

L'état du compteur d'heures de fonctionnement s'affiche.

Pour remettre à zéro les heures de fonctionnement (Reset).

- ➢ Sélectionnez et validez Remise
- ➢ Validez par **OK** pour remettre le nombre d'heures à zéro.

## <span id="page-61-0"></span>**Heure et date**

- ➢ Pour modifier la date et l'heure, sélectionnez et validez MAINTENANCE  $\Rightarrow$  Date / Heure
- $\triangleright$  Déplacez le curseur avec les touches  $\triangleleft$  pour atteindre l'endroit souhaité dans le champ de l'heure/la date.
- ➢ Sélectionnez les chiffres souhaités à l'aide des touches fléchées  $\nabla \wedge$ .
- ➢ Confirmez les valeurs nouvellement définies pour l'heure et la date en appuyant sur **OK**.
- ➢ Sous Auto. , le basculement automatique heures d'hiver/été peut être défini.

Un crochet signale que la fonction est active. Le signe moins signale que la fonction est désactivée..

➢ Validez le réglage par **OK**.

Même lorsque l'appareil est éteint, l'horloge continue de fonctionner.

# **Réglage du format de la date**

- ➢ Pour adapter la représentation de la date, sélectionnez et validez MAINTENANCE ⇒ Format date
- ➢ Sélectionnez un des deux formats : jj.mm.aa aa/mm/jj
- ➢ Validez le réglage par **OK**.

## **Afficher ou effacer l'historique des défauts**

L'historique des défauts est une liste des messages et états de défaut survenus durant le fonctionnement de l'appareil. L'historique des défauts est sauvegardé même en cas de coupure de courant. Les défauts survenus sont enregistrés avec la date et l'heure, à condition que la batterie de l'horloge ne sois pas déchargée. L'ensemble des messages d'erreur peut être exporté ou lu, mais l'historique des défauts non.

Pour afficher l'historique des défauts :

- ➢ Sélectionnez et validez MAINTENANCE  $\Rightarrow$  Histori. defauts  $\Rightarrow$  Voir (OK). Le dernier message de défaut s'affiche.
- $\triangleright$  Appuyez sur la touche fléchée  $\triangledown$  pour afficher les messages d'erreurs antérieurs.

Vous pouvez effacer les messages d'erreur enregistrés dans l'historique des défauts et recommencer la sauvegarde depuis le début.

Pour effacer l'historique des défauts:

➢ Sélectionnez et validez MAINTENANCE ⇒ Histori. defauts  $\Rightarrow$  Effacer(OK).

**INDICATION**

HISTORI. DEFAUTS

Voir(OK)

Tous les messages d'erreur enregistrés ont été effacés.

## <span id="page-62-0"></span>**Diagnostic**

Vous pouvez aussi changer les états de commutation des relais pour effectuer des tests, par ex. au moment de la mise en service, ou pour afficher les états des entrées.

## **Entrées**

Pour afficher les états de commutation:

➢ Sélectionnez et validez

```
MAINTENANCE ⇒ Diagnostic ⇒ Entrées
```

```
⇒ Entrée IN1
```

```
…
```

```
⇒ Entrée IN6
```
Un crochet correspond à une entrée active, un moins signale que l'entrée est désactivée. Le réglage de [l'état de repos des entrées](#page-57-0) n'a aucune incidence ici !

➢ Vous pouvez faire afficher sous IN mA la conductivité et la température arrivant en entrée.

DIAGNOSTIC Entrées

Ĩ

DIAGNOSTIC Sorties

### **Sorties**

Pour afficher les états de commutation:

- ➢ Sélectionnez et validez MAINTENANCE  $\Rightarrow$  Diagnostic  $\Rightarrow$  Sorties  $\Rightarrow$  K1.K5
- ➢ Vous pouvez faire basculer les relais par **OK**. Un crochet correspond à un relais actif (C-NO est fermé et C-NC ouvert). Un signe moins signale que la sortie est désactivée.
- ➢ Vous pouvez choisir sous Sortie mA si un courant de 4 mA ou 20 mA sera émis.

 **DANGER** !

**Risque de blessures et de dommages à des parties d'installation** Si vous manipulez les relais affectés aux consommateurs électriques,

vous provoquez les réactions correspondantes dans l'installation raccordée. Des personnes peuvent être blessées ou des parties d'installation endommagées.

➢ Assurez-vous avant de manipuler les relais que personne ne sera mis en danger et que les parties d'installation raccordées en aval ne seront pas endommagées.

# **Étalonnage des capteurs**

## **Sonde pH**

<span id="page-63-0"></span>Avant d'utiliser l'appareil, vous devez étalonner la sonde de pH.

La sonde de pH est étalonnée à l'aide de deux solutions tampon (calibration deux points), ayant des valeurs de pH les plus éloignées possible. Les valeurs des solutions tampon dépendant de la température, le type de compensation de température doit d'abord être sélectionné.

## **Lorsque la sonde de pH contient un capteur de température PT100 :**

➢ Sélectionnez PROGRAMME DE BASE ⇒ Temperature

⇒ pH Temp. sonde ⇒ Pt100x pH

## **Lorsque la sonde de pH contient un capteur de température PT1000 :**

➢ Sélectionnez

PROGRAMME DE BASE ⇒ Temperature ⇒ pH Temp. sonde ⇒ Pt1000x pH

### **Lorsque la sonde n'a pas de capteur de température :**

➢ Sélectionnez

PROGRAMME DE BASE ⇒ Temperature ⇒ pH Temp. sonde ⇒ manuel ainsi que

PROGRAMME DE BASE ⇒ Temperature

PROGRAMME DE BASE Temperature

⇒ Temp.- comp. ⇒ Temp. manuelle Saisissez la température de la solution tampon.

Pour l'étalonnage, procédez comme suit :

- ➢ Les valeurs de pH des deux solutions tampon sont réglées dans MAINTENANCE ⇒ Etalonnage pH
	- ⇒ Solution Etal.1 et
	- ⇒ Solution Etal.2.
- ➢ L'étalonnage est lancé avec Etal. START.
- ➢ Le résultat est affiché sous Courbe.

### **Capteur de conductivité**

Si la carte EC/pH est installée, un capteur de conductivité peut être raccordé au MultiControl CT. Étalonnez le capteur, y compris le capteur de température, comme décrit ci-après.

L'étalonnage en deux points permet d'obtenir des mesures extrêmement précises. Pour ce faire

- vous devez
- étalonner le point zéro

et la valeur de consigne du capteur de conductivité.

#### **Étalonnage du point zéro**

Les erreurs de mesure (offset), provoquées par ex. par une dérive de température dans le système de mesure, peuvent être corrigées par l'étalonnage du point zéro. Si vous ne faites pas l'étalonnage du point zéro, les mesures seront moins précises.

- ➢ Assurez-vous que le capteur est raccordé avec la longueur de câble définitive, mais qu'il n'est pas plongé dans le média à mesurer et est complètement sec.
- ➢ Sélectionnez MAINTENANCE ⇒ Etalonnage CD ⇒ Etal.CD zéro.
- ➢ Démarrez l'étalonnage du point zéro avec la touche **OK**.

L'étalonnage du point zéro s'arrête automatiquement. Le MultiControl CT corrige l'erreur de mesure par calcul de la différence.

➢ Effectuez ensuite l'étalonnage de la valeur de consigne.

#### **Etalonnage de la valeur de consigne**

L'étalonnage de la valeur de consigne permet de corriger les erreurs de mesure dues à une sonde encrassée. L'étalonnage de la valeur de consigne est particulièrement utile lorsqu'il s'agit d'obtenir des mesures très précises dans un intervalle de mesure étroit. Cette méthode permet par ailleurs d'effectuer des mesures avec une sonde dont vous ne connaissez pas exactement la constante de cellule.

Selon les besoins, la valeur de consigne peut être étalonnée de trois manières différentes :

SERVICE Etalonnage pH

ETALONNAGE CD Cal.CD zéro

- étalonnage sans compensation de température
- étalonnage avec compensation de température pour une température de milieu constante
- étalonnage avec compensation de température pour une température de milieu variable

#### **Etalonnage sans compensation de température**

Utilisez l'étalonnage sans compensation de température lorsque la température du milieu est d'env. 15°C et reste constante.

Pour ce faire, vous devez saisir manuellement le facteur de correction obtenu à partir d'une mesure comparative et de l'indicateur.

Formule pour le calcul du facteur de correction:

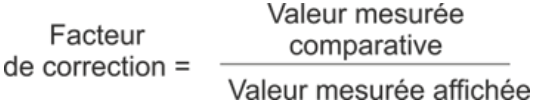

➢ Saisissez le facteur de correction ainsi calculé sous MAINTENANCE ⇒ Etalonnage CD ⇒ Facteur Le facteur de correction saisi prend effet immédiatement.

### **Etalonnage avec compensation de température**

Si vous utilisez une **sonde sans capteur de température**, vous devez saisir la température du milieu. Pour ce faire, procédez comme suit :

➢ Sélectionnez et validez dans le menu

PROGRAMME DE BASE ⇒ Temperature ⇒ CD Temp. sonde l'option manuel

➢ Saisissez sous

PROGRAMME DE BASE ⇒ Temperature

⇒ Temp.- comp. ⇒ Temp. manuelle

la température de la solution d'étalonnage.

Si vous utilisez une **sonde avec capteur de température**, vous devez saisir un facteur fixe comme coefficient de température. Pour ce faire, procédez comme suit:

➢ Saisissez sous

PROGRAMME DE BASE ⇒ Temperature

⇒ Temp.- comp. ⇒ Facteur

1,90%/°C comme coefficient de température.

### **Démarrer l'étalonnage de la valeur de consigne**

➢ Saisissez sous

MAINTENANCE ⇒ Etalonnage CD

⇒ Valeur prescrite

la conductivité de la solution d'étalonnage à 25 °C.

Lorsque, lors de l'étalonnage de la valeur de consigne, la conductivité de la solution d'étalonnage s'écarte de ±50 % de la valeur de

ETALONNAGE CD Facteur 1.00

CD TEMP. SONDE Manuel \*

TEMP.- COMP. Temp. manuelle: 20°C

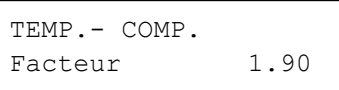

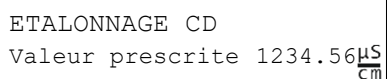

consigne, l'étalonnage est interrompu et l'écran LC affiche ERREUR.

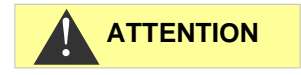

## **Dangers liés à l'absence d'étalonnage ou à un étalonnage erroné !**

Si vous n'effectuez pas l'étalonnage ou utilisez une solution d'étalonnage inappropriée, vos valeurs mesurées seront erronées.

➢ Utilisez toujours des solutions d'étalonnage conformes à la norme DIN EN 27888.

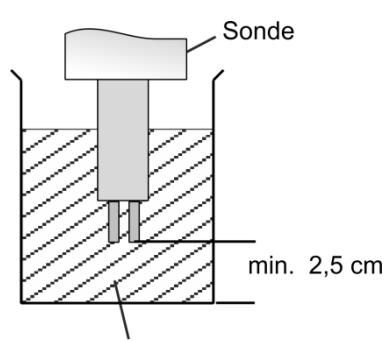

Solution d'étalonnage

ETALONNAGE CD Reset (OK)

RÉGLAGES D'USINE prendre

## ➢ Plongez le capteur de mesure dans la solution d'étalonnage comme présenté sur l'image de gauche.

- ➢ Après avoir plongé une sonde avec capteur de température dans la solution, attendez env. 2 minutes avant de commencer l'étalonnage, afin que le capteur puisse prendre la température de la solution.
- ➢ Sélectionnez et valider MAINTENANCE ⇒ Etalonnage CD ⇒ Etal. START.
- ➢ Démarrez l'étalonnage de la valeur de consigne avec la touche **OK**.

L'étalonnage s'arrête automatiquement. Le MultiControl CT corrige désormais l'erreur de mesure au moyen d'un facteur de correction.

L'étalonnage est enregistré avec l'heure et la date auxquelles il a été effectué

### **Rétablir les valeurs d'étalonnage par défaut**

Pour corriger un étalonnage erroné, vous pouvez soit répéter l'opération d'étalonnage en suivant les étapes décrites dans le paragraphe précédent, soit rétablir les valeurs par défaut de la manière suivante :

➢ Sélectionnez et validez MAINTENANCE  $\Rightarrow$  Etalonnage CD  $\Rightarrow$  Reset (OK) Les valeurs d'étalonnage sont rétablies par défaut. Attention : votre système de mesure n'est pas étalonné ! La réinitialisation de l'étalonnage est enregistrée avec l'heure et la date auxquelles cette opération a été effectuée.

## **Capteur de conductivité par induction**

Le MultiControl CT ne contient pas de réglages pour l'étalonnage, les valeurs envoyées étant simplement récupérées par l'interface de courant de la carte EC induction/pH. L'échelle de l'interface de courant doit au contraire être correctement réglée (Plage de mesure de [la conductivité](#page-41-0) et [Plage de mesure de la température\)](#page-42-0). Suivre les instructions dans le manuel d'utilisation du capteur du fabricant.

# **Réglages usine**

L'appareil peut être ramené aux réglages usine dans le menu PROGRAMME DE BASE ⇒ réglages d'usine

# **Entretien et maintenance**

Le MultiControl CT en lui-même est sans entretien. Nous recommandons toutefois de faire chaque mois une copie de sauvegarde des données de la carte SD utilisée.

# **Remplacement de la batterie tampon**

Lorsque l'appareil est éteint, l'horloge interne fonctionne sur batterie tampon lithium (type : CR2032) avec une durée de vie estimée à 10 ans. Après 10 ans, il est conseillé de la remplacer à titre préventif. Le changement est cependant impératif si la tension est de <2.3V.

Pour remplacer la batterie, il vous faut

- Un tournevis à tête plate non conducteur
- Une batterie de rechange CR 2032

Remplacez la batterie comme suit :

- Débranchez l'appareil de l'alimentation électrique
- ➢ Ouvrez le couvercle
- ➢ Sur la [platine de commande,](#page-17-0) pressez précautionneusement à l'aide d'un outil non conducteur pour faire sortir la batterie usagée de son support. Veillez à ne pas abîmer la platine avec les arêtes tranchantes d'un tournevis.
- ➢ Installez la batterie de remplacement
- ➢ Refermez le couvercle
- ➢ Rétablissez l'alimentation électrique
- <span id="page-67-0"></span>➢ La [date et l'heure](#page-61-0) doivent maintenant être de nouveau réglées.

# **Réinitialisation de l'intervalle de maintenance**

<span id="page-67-1"></span>Voir le paragraphe [Intervalle de maintenance.](#page-67-0)

# **Réinitialisation des heures de fonctionnement**

Voir le paragraphe Afficher ou réinitialiser les [heures de fonctionne](#page-67-1)[ment.](#page-67-1)

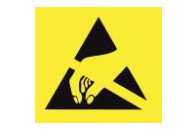

Respectez la protection ESD ! Voir indication à la page 8

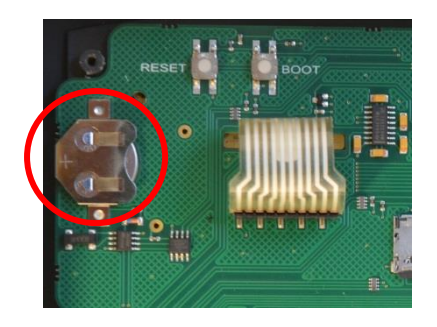

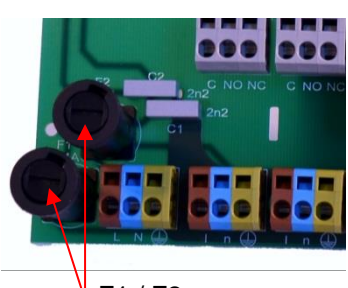

F1 / F2

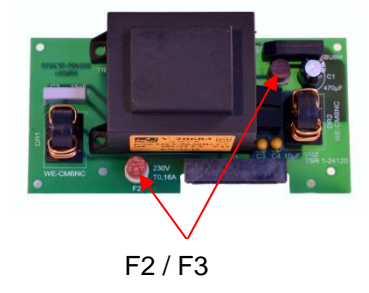

# **Remplacement des fusibles**

Les principaux fusibles F1 et F2 (T4A) sous forme de fusibles de verre se trouvent sur la carte mère dans le support (raccords sur la [carte mère\)](#page-16-0). Si une tension d'alimentation de 230 V est présente sur l'appareil et si aucune tension n'est mesurable sur les bornes, un des fusibles est défectueux.

La platine d'alimentation réseau enfichable 230 V avec transformateur contient le fusible primaire F2 (T160mA) et le fusible secondaire F3 (T1.6A). Les deux sont enfichables [\(fusibles sur la carte enfi](#page-17-1)[chable de réseau\)](#page-17-1).

Si le résultat du contrôle précédent est tel que 230 V sont présents, et si les LED 3.3V/12V ne sont pas allumées, un des fusibles est défectueux. Utilisez un multimètre pour déterminer l'état des fusibles par un test de continuité.

# **Recherche et correction d'erreurs**

Le MultiControl CT est équipé de nombreuses possibilités pour la recherche des incidents. Lorsqu'il semble que l'appareil ne soit pas correct, pensez que celui-ci fait partie d'une installation équipée de nombreux capteurs. Si les capteurs ne fonctionnent pas correctement, des entrées erronées sont produites pouvant provoquer un dysfonctionnement de l'appareil.

Dans ce cas, vérifiez :

- Réglages de l'appareil : Vous pouvez les visualiser dans le menu [d'information](#page-81-0) ou éventuellement les exporter sur la carte SD et faciliter la vérification avec un éditeur de texte.
- Signaux d'entrée des capteurs et détecteurs de niveau : Menu de [service Diagnostic.](#page-62-0)
- Relais de sortie : Pour vérifier si les pompes ou les alarmes acoustiques raccordées fonctionnent, le [menu de diagnostic](#page-62-0) est utilisé. Les sorties peuvent être activées à des fins de test.
- > L'autre aide est le [protocole de modification.](#page-52-0) Pour suivre le comportement de la commande, les modifications de toutes les entrées et sorties sont protocolées dans un fichier avec horodatage.

Si, lors de l'utilisation de le MultiControl CT, vous deviez vous poser des questions ou rencontrer des problèmes qui ne sont pas décrits dans le présent manuel et/ou que vous ne pouvez pas résoudre, notre Hotline technique est à votre disposition.

Dans ces cas, essayez de cerner le problème en amont de la manière la plus précise possible, par ex. en consignant par écrit les actions et conditions à l'origine du problème.

Pour pouvoir vous aider si vous avez des problèmes avec l'installation, nous avons besoin de :

- Réglages de l'appareil
- > Plan de câblage de l'installation
- > Organigramme de l'installation

Plus votre description du problème sera précise, plus l'aide que nous pourrons vous apporter sera rapide et efficace.

en France :

Tél.: +33 (0) 169 46 17 17 Fax: +33 (0) 1 69 46 17 40 E-mail: info@heyl-france.fr

en Allemagne :

Tél.: +49 (0)5121 7609-51

Fax: +49 (0)5121 7609-44

E-mail: info@heylanalysis.de

# **Messages d'erreurs / Aide en cas de panne**

Les erreurs survenues sont enregistrées dans l'historique des défauts jusqu'à ce que la limite de capacité soit atteinte (au-delà de quoi, la notification la plus ancienne est effacée).

De plus, il est possible d'enregistrer des messages d'erreur sur la carte SD, si dans le menu

PROGRAMME DE BASE ⇒ Carte SD

⇒ Enregister alarme

a été activé.

Les erreurs sont toujours envoyées à l'interface en série RS32.

Les erreurs survenues sont traitées différemment selon leur nature :

Toutes les erreurs nécessitant l'intervention d'un utilisateur pour rétablir le fonctionnement de l'appareil sont signalées comme message. De plus, il est également possible de déclencher une alarme. Toutefois, il n'est pas possible d'éteindre entièrement le signal, car l'option « - » est bloquée dans le menu.

En cas de réapparition, l'action prévue (notification ou alarme) se déclenche à nouveau. La durée de survenue des alarmes est protocolée dans le protocole des alarmes. Ces erreurs comprennent :

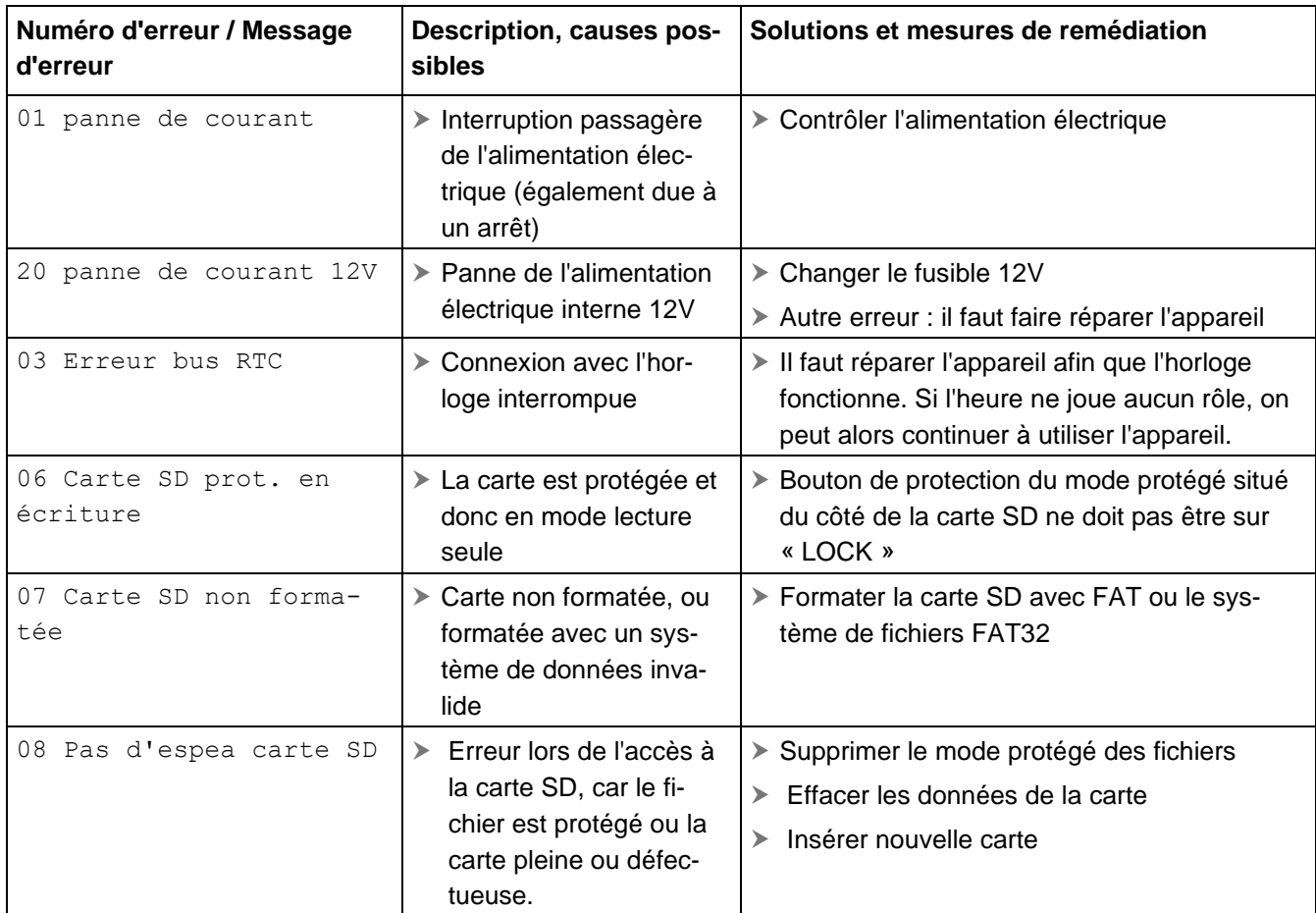

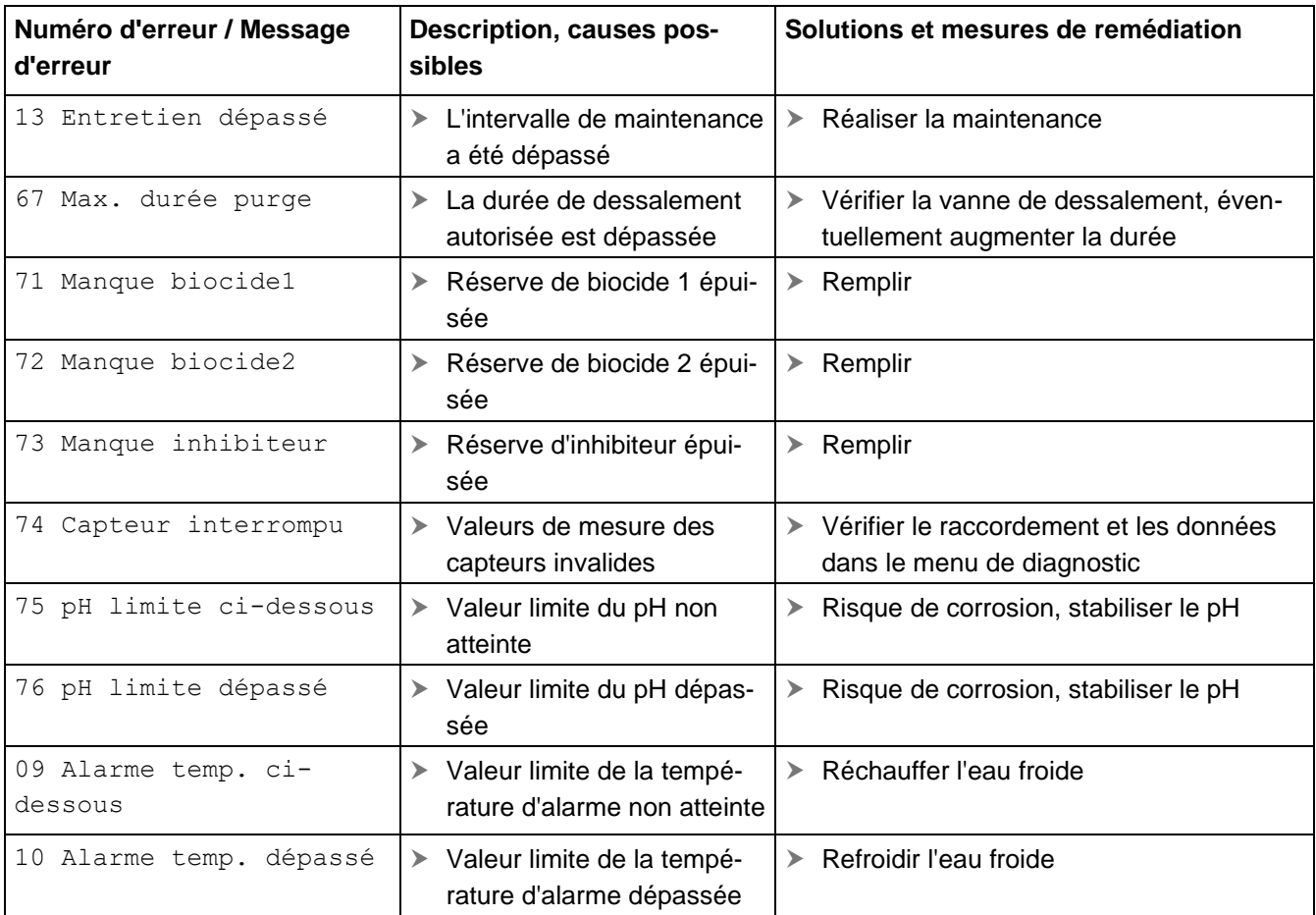

Toutes les erreurs n'apparaissant que par intermittence et n'entravant alors que le déroulement de l'analyse sont contrôlées de manière cyclique par l'appareil puis sont automatiquement supprimées si elles ne sont plus présentes.

Si ces messages d'erreur sont acquittés, seule l'alarme est désactivée. Le message d'erreur n'est cependant pas supprimé. Celui-ci n'est supprimé que si l'erreur, après un deuxième contrôle, n'apparaît plus.

Il est également possible d'ignorer ces erreurs si l'on choisit dans le Menu Messages / Alarmes « - ».

Deux informations sont également écrites sur la carte SD via l'interface série, avec l'heure de démarrage et de fin de l'incident (voir [for](#page-49-0)[mat des messages\)](#page-49-0). Ces erreurs comprennent :

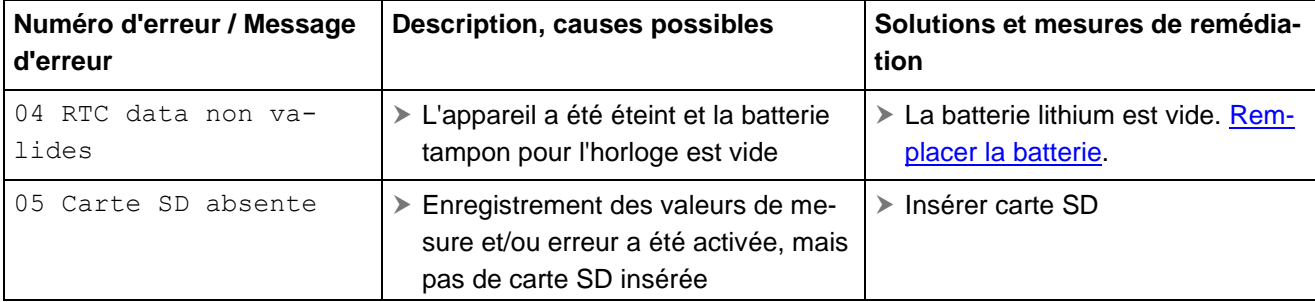
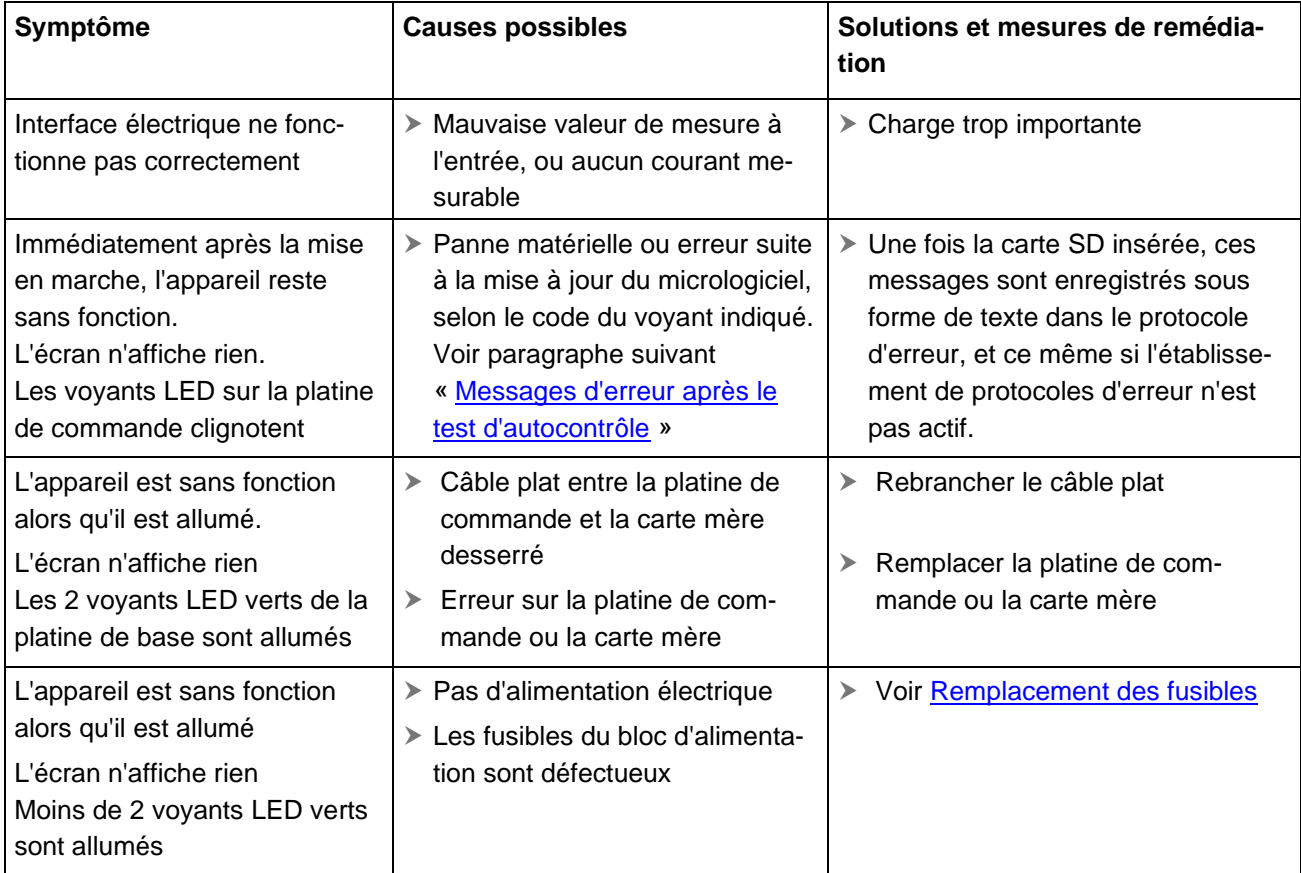

### **Autres possibilités d'erreur**

## <span id="page-72-0"></span>**Incidents électromagnétiques dus aux électrovannes**

Le MultiControl CT répond aux directives en vigueur relatives à la compatibilité électromagnétique. Des cas sont toutefois connus où les pics de tension des électrovannes peuvent mettre les appareils hors service.

Les appareils refonctionnent après remise sous tension, mais un fonctionnement fiable de l'installation ne peut pas être assuré.

Aussi recommandons-nous, en l'absence d'autre équipement intégré, d'ajouter des « circuits d'extinction RC ».

Les circuits typiques sont les circuits RC connectés parallèlement aux raccords de vannes. Nous recommandons les valeurs R=100Ω et C=100nF.

Certaines électrovannes sont uniquement équipées de varistances comme limiteurs de tension. Nous recommandons d'utiliser ici aussi des circuits d'extinction RC.

### **Messages d'erreur après test d'autocontrôle**

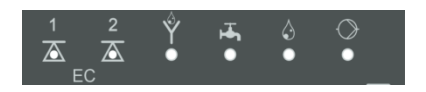

Lorsqu'il est mis en marche, le MultiControl CT effectue un test d'autocontrôle et s'autosurveille en permanence. Si les LED sous l'affichage LCD clignotent en rouge (voir [éléments de commande\)](#page-15-0) après la mise sous tension (fréquence de clignotement 10Hz), une erreur est survenue après l'autotest. Un message d'erreur est placé dans le [protocole des erreurs de la carte SD,](#page-51-0) et ce même lorsque la fonction [sauvegarder les erreurs](#page-51-0) est inactive.

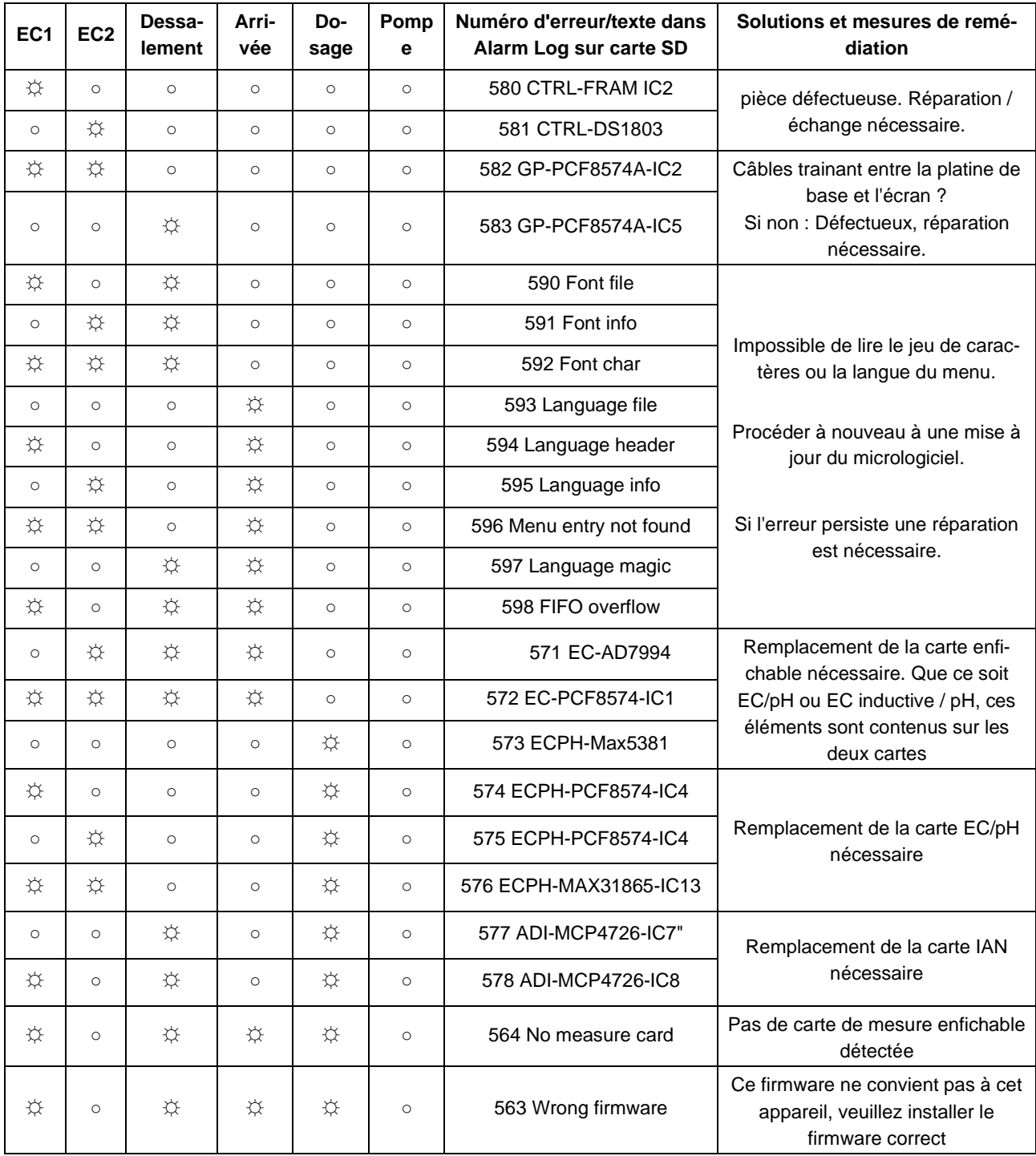

☼ : Voyant LED clignotant rapidement (env. 10Hz).

## **Liste d'erreurs de la mise à jour du micrologiciel**

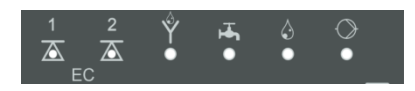

Le clignotement rapide des LED vertes (10Hz) sous l'affichage LCD identifie une erreur du chargeur d'amorçage pendant la mise à jour du Firmware (pour comparaison : LED clignotantes rouges en cas d'erreur lors de l'autotest).

La catégorie d'erreur se définit selon le nombre de LED clignotant simultanément (vous trouverez la description précise des erreurs dans le tableau suivant) :

- **Les 5 voyants LED clignotent tous rapidement** : Impossible de lire la carte SD. Remplacer la carte. Si l'échange reste infructueux signifie que la platine de commande est défectueuse. Contactez le support : il faut faire réparer l'appareil.
- **3 ou 4 LED** clignotent rapidement : Défaut sur la platine de commande. Contactez le support : il faut faire réparer l'appareil.
- **2 LED clignotent rapidement :** Le fichier pour la mise à jour du micrologiciel a été trouvé mais il est invalide ou défectueux. Téléchargez à nouveau le fichier.
- **1 LED clignote rapidement** : Problème lié à la carte SD (Mode protégé, formatage).
- Pour le MultiControl le nom du fichier devrait correspondre au schéma suivant : « 100M001S00.UPD », à savoir que 001 est le numéro de version, qui augmentera lors de la parution de nouvelles versions.
- **La barre verte de voyant LED ne se remplit pas :** Au bout d'un certain temps, il se recale et recommence depuis le départ : Cela signifie que pendant la programmation, une erreur a été détectée et que cela a pour conséquence la répétition de la mise à jour afin de supprimer l'erreur. L'ensemble de la procédure est répété jusqu'à 5 fois. Lors de chaque répétition, c'est toute la procédure de programmation qui est effectuée depuis le début, et c'est pour cela que la barre de voyant « saute ».

Si au bout de 5 tentatives, il n'a pas été possible de réussir une seule mise à jour, les voyants affichent alors l'erreur selon la liste ci-dessous. L'appareil / la platine de commande a besoin d'une réparation. Veuillez envoyer, surtout dans ce cas, le contenu du fichier de protocole « update.txt » enregistré sur la carte SD, ou la joindre à l'appareil.

Normalement, une mise à jour de micrologiciel se fait en 70 secondes.

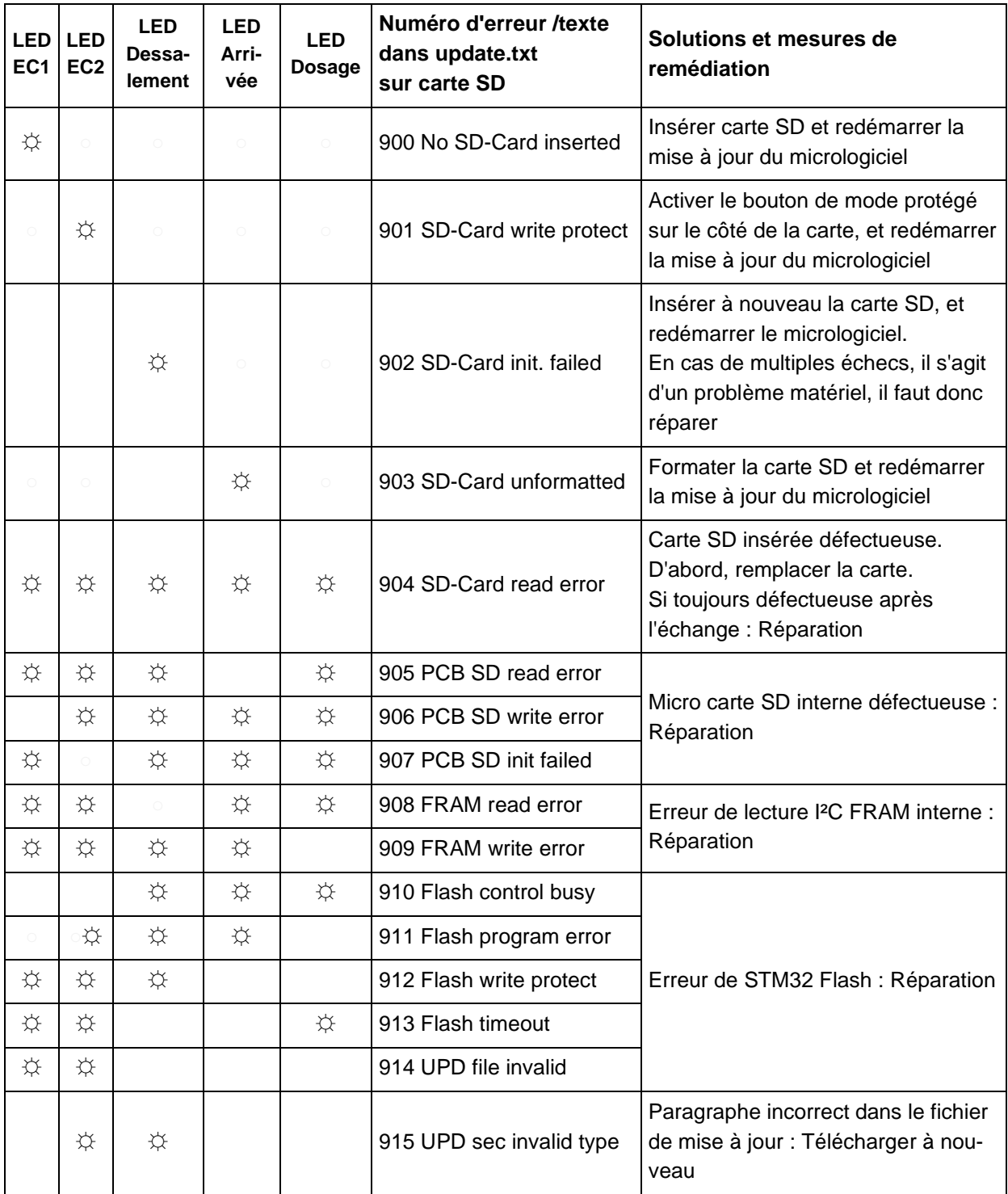

☼ : LED vertes clignotant rapidement (env. 10Hz).

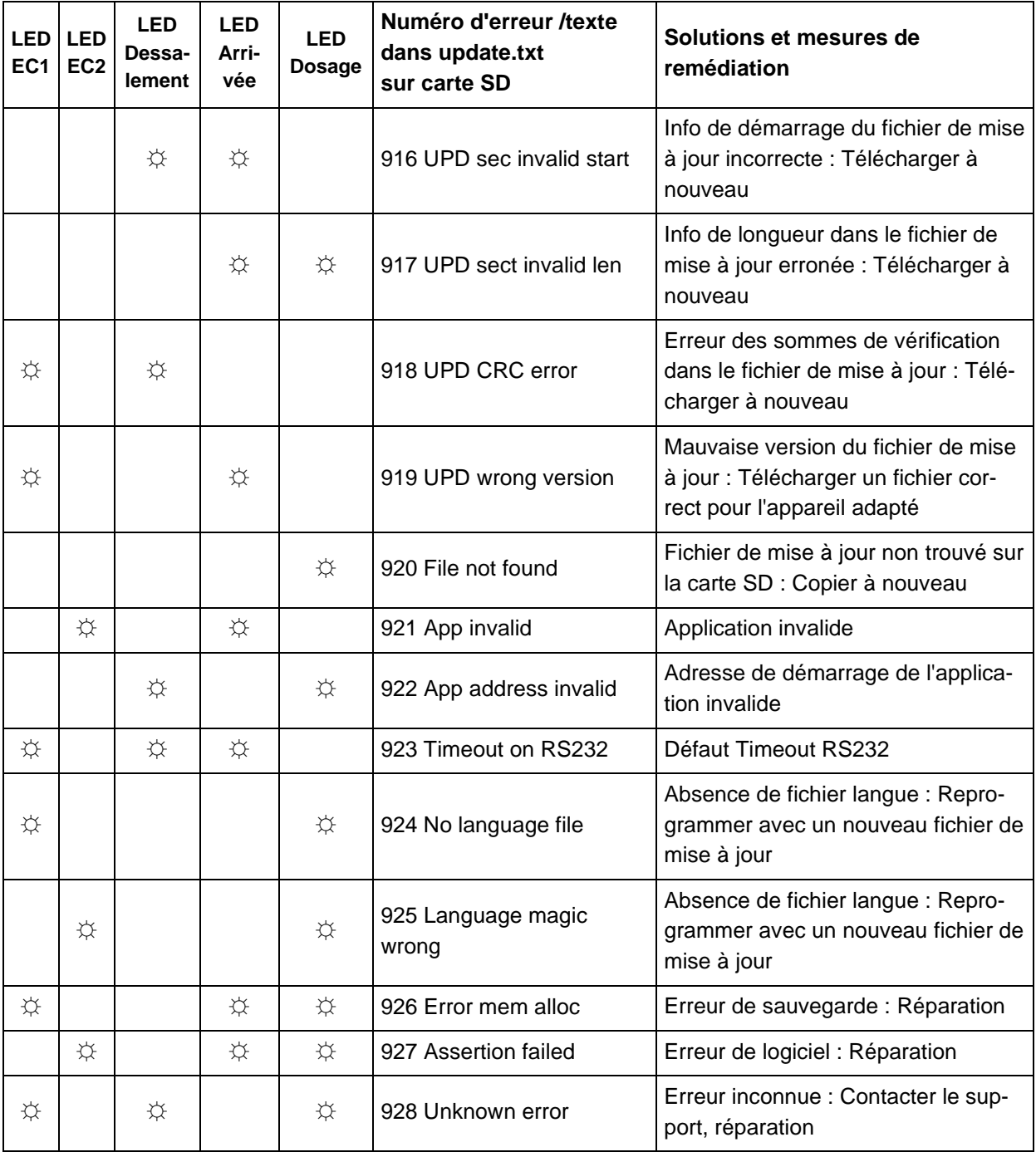

☼ : LED vertes clignotant rapidement (env. 10Hz).

# **Démontage**

**ATTENTION** 

#### **Risque de blessures si l'appareil est démonté lorsqu'il est sous tension !**

Si vous ne coupez pas la tension d'alimentation avant le début du démontage, vous risquez de vous blesser, de détruire le produit ou d'endommager des parties d'installation.

- ➢ Avant de démonter le MultiControl CT, mettez hors tension la partie d'installation concernée.
- ➢ Ouvrir le boîtier.
- ➢ Oter tous les câbles raccordés.
- ➢ Séparer les connecteurs des cartes enfichables.
- ➢ Extraire les cartes enfichables.
- ➢ Abaisser le MultiControl CT du mur.

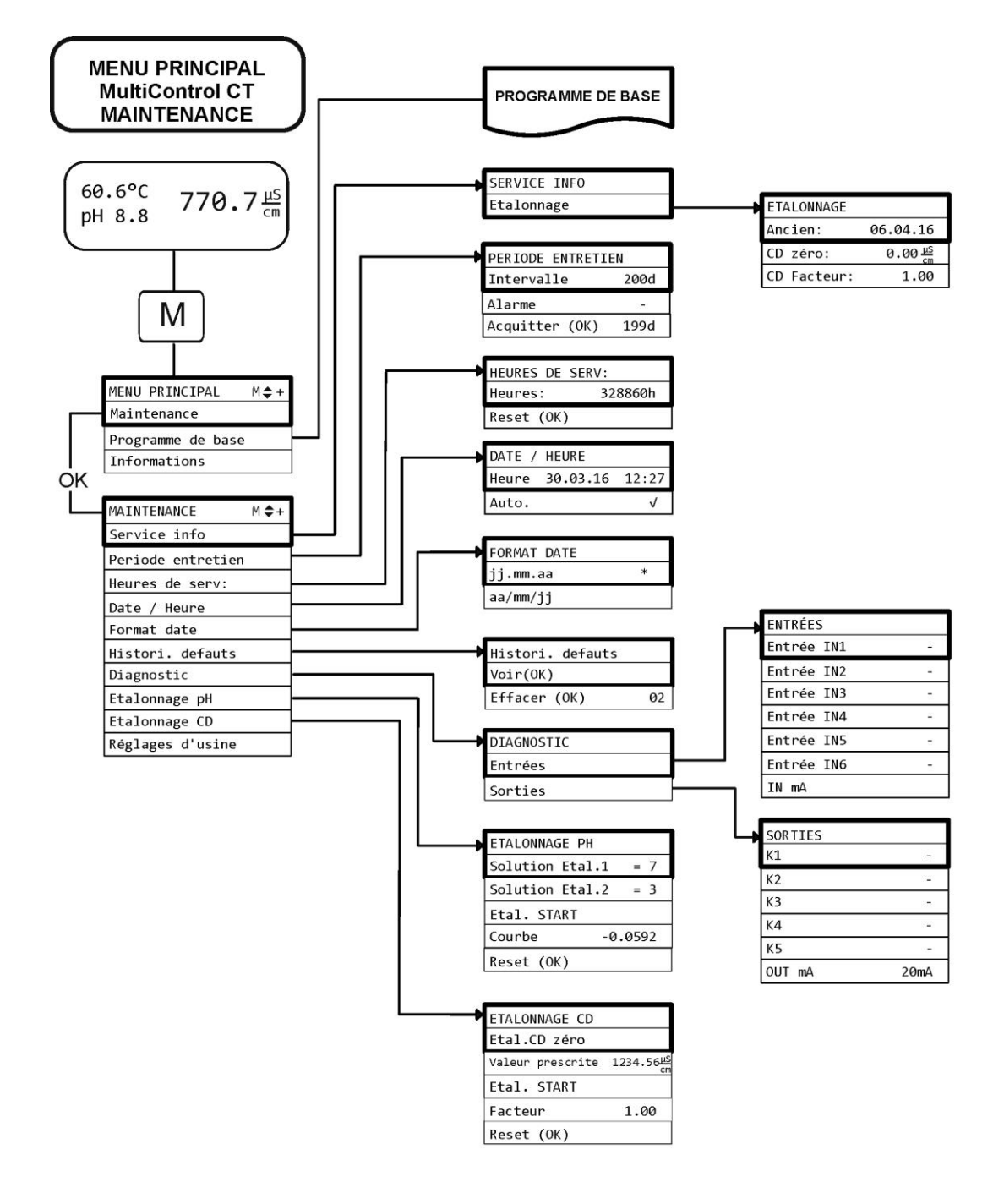

## **Arborescence du menu de service**

# **Arborescence du menu du pro-**

# **gramme de base**

Partie supérieure de l'arborescence du menu

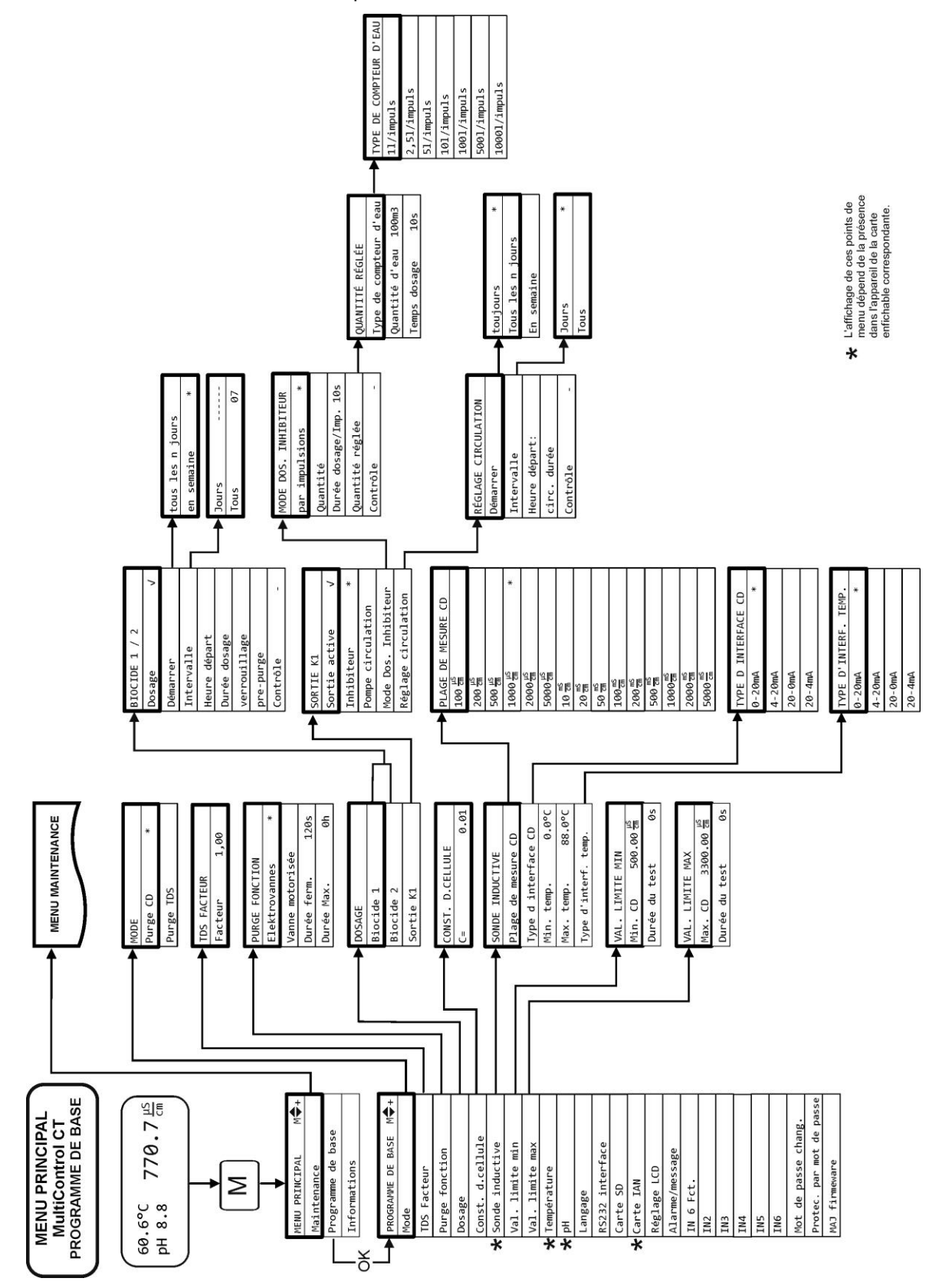

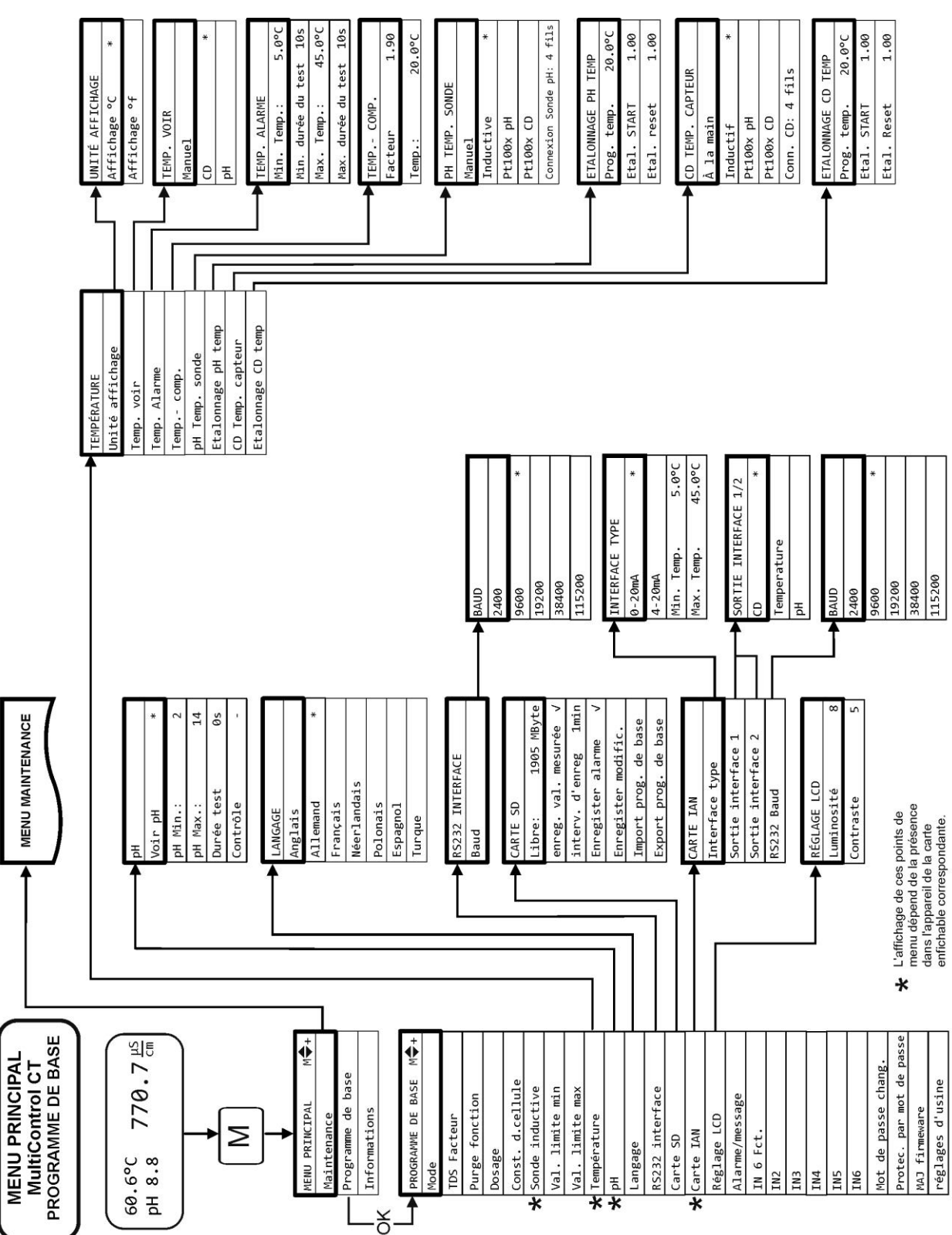

Partie médiane de l'arborescence du menu

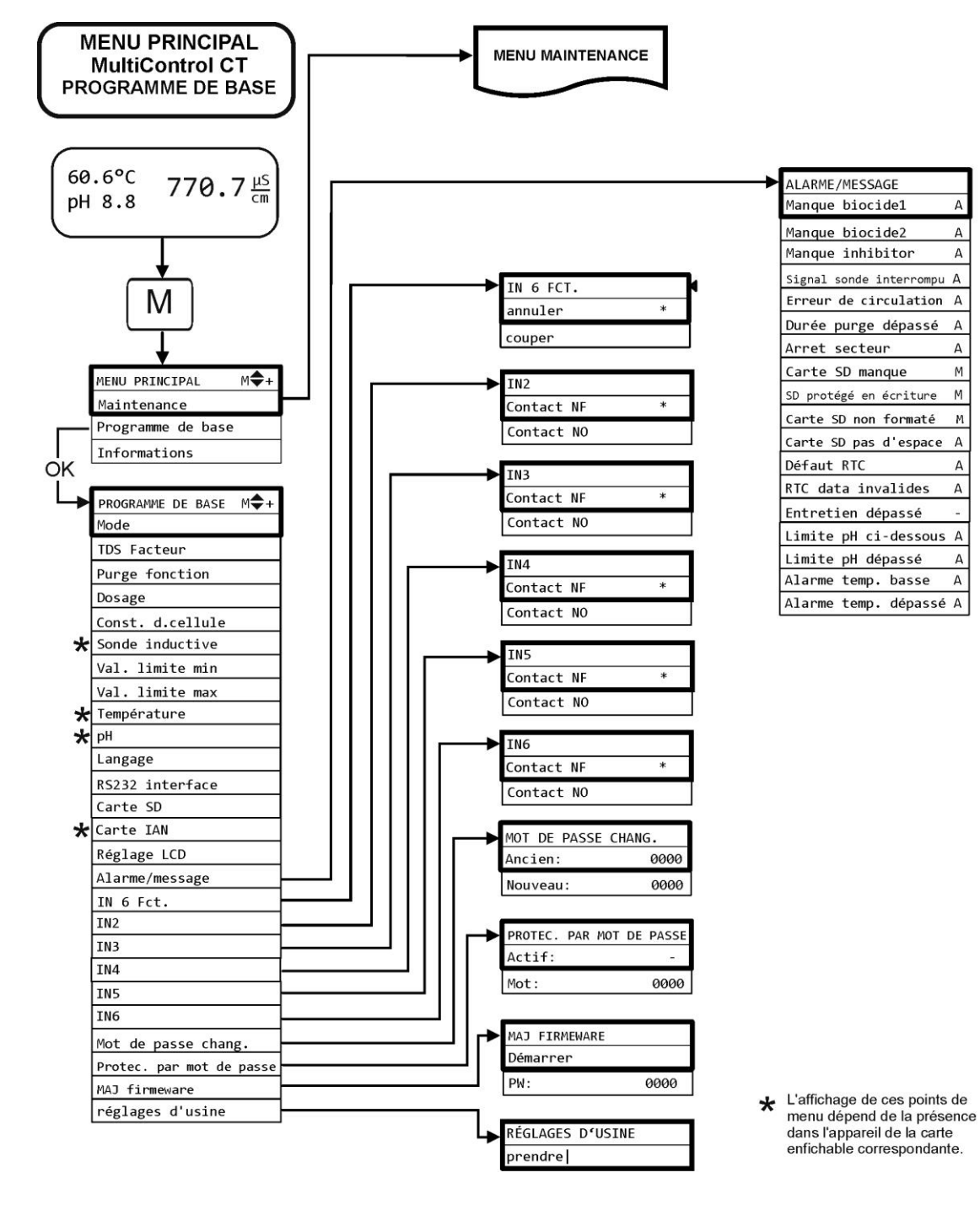

#### Partie inférieure de l'arborescence du menu

# **Arborescence du menu Information**

L'arborescence du menu est identique au programme de base, à la différence que les réglages ne peuvent pas être modifiés ! Seuls les réglages sélectionnés pour les différents points du menu sont affichés et non pas l'arborescence complète du menu.

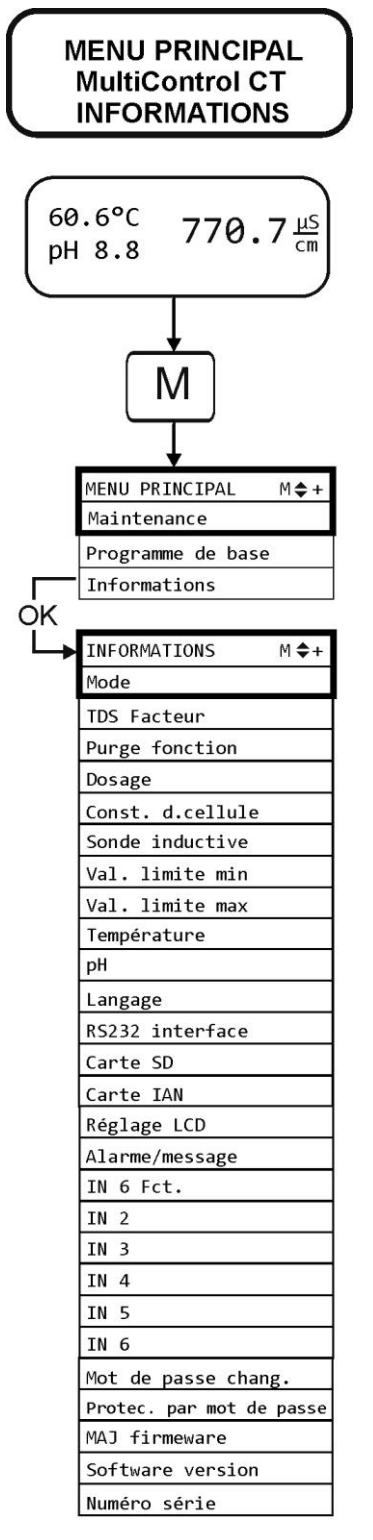

## **Accessoires**

## **Sondes de conductivité conductrices sans capteur de température**

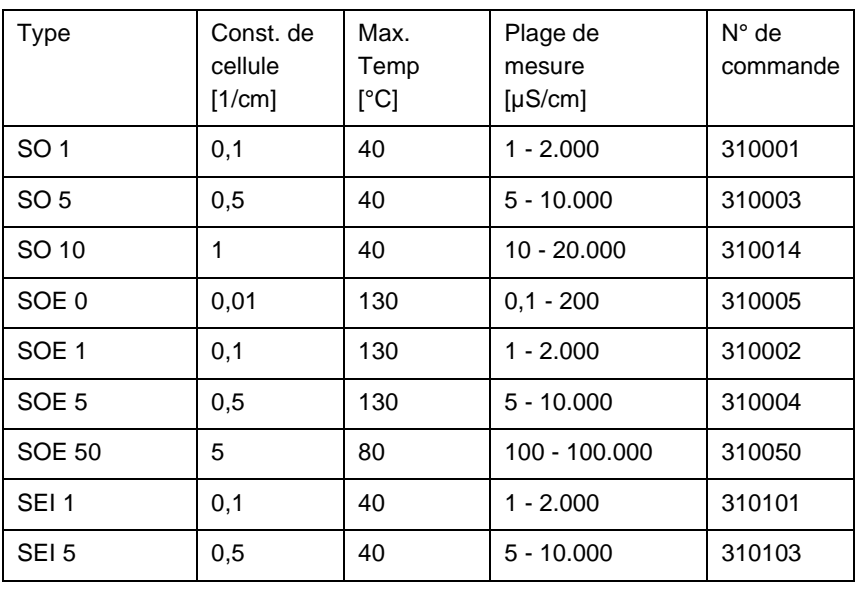

Uniquement avec la carte enfichable EC/pH !

### **Sondes de conductivité conductrices avec capteur de température PT100**

Uniquement avec la carte enfichable EC/pH !

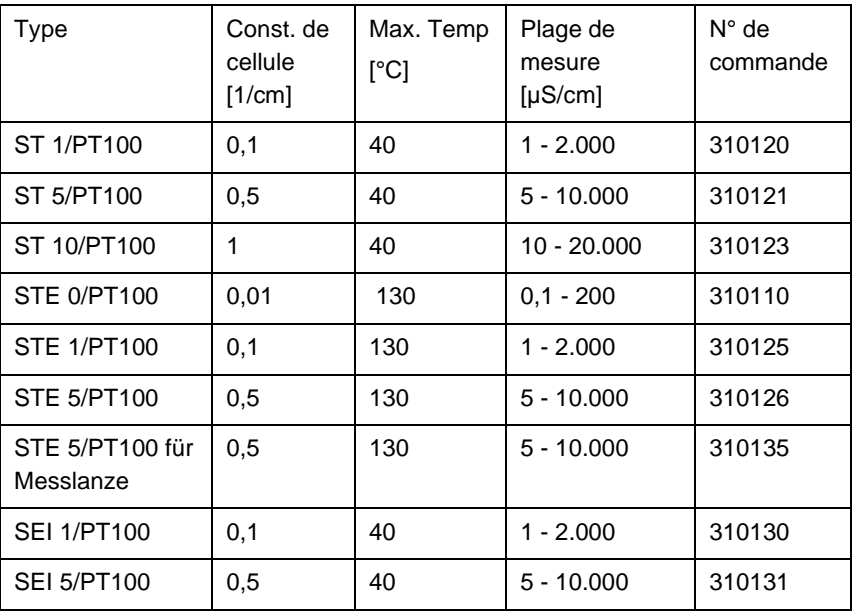

#### **Câble**

Câble pour STE 5 / PT100 pour mesure de tige, 310136 longueur 10m

## **Capteurs de conductivité par induction avec capteur de température**

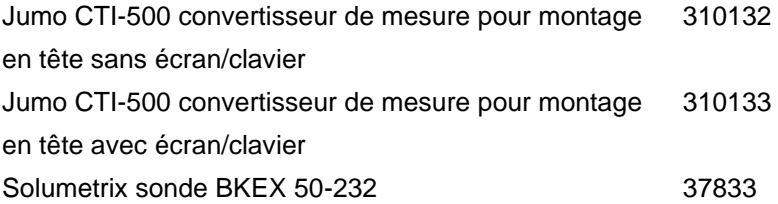

### **Sondes de pH sans capteur de température**

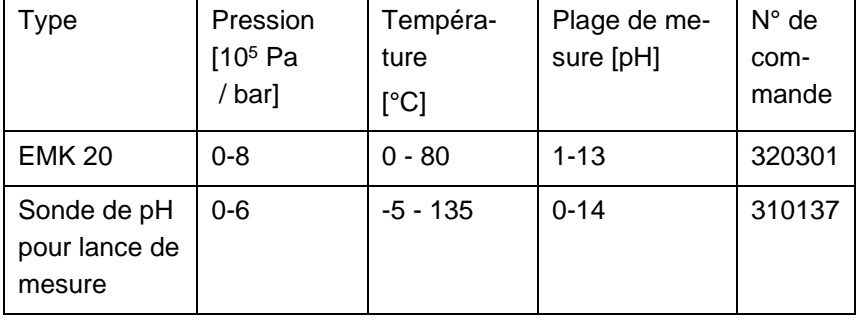

Uniquement avec la carte enfichable EC/pH !

### **Sondes de pH avec capteur de température**

| Type          | Pression<br>$[105$ Pa<br>/ bar] | Tempéra-<br>ture<br><sup>r</sup> °C] | Plage de me-<br>sure [pH] | $N^{\circ}$ de<br>com-<br>mande |
|---------------|---------------------------------|--------------------------------------|---------------------------|---------------------------------|
| <b>EMK 50</b> | $0 - 6$                         | 10-130                               | $1 - 14$                  | 320302                          |

Uniquement avec la carte enfichable EC/pH !

Pour tous les capteurs, un long câble de raccordement de 10 m avec fixation vario (n° de commande 310138) est disponible.

Vous trouverez un aperçu exhaustif et actualisé des accessoires disponibles dans notre programme de livraison.

# **Données techniques**

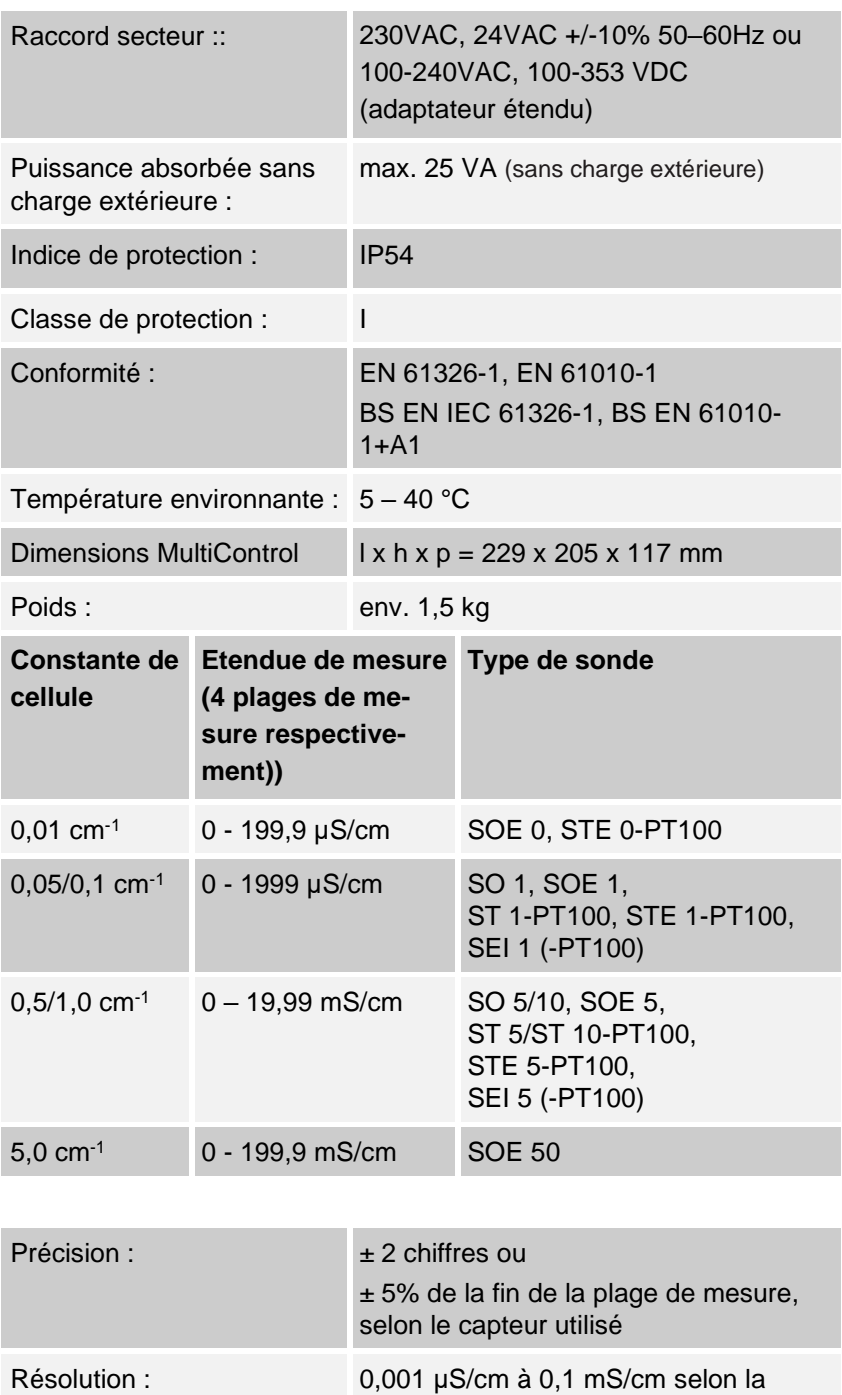

Compensation de température manuelle ou automatique Coefficient de température 0 - 9,99 %/°C

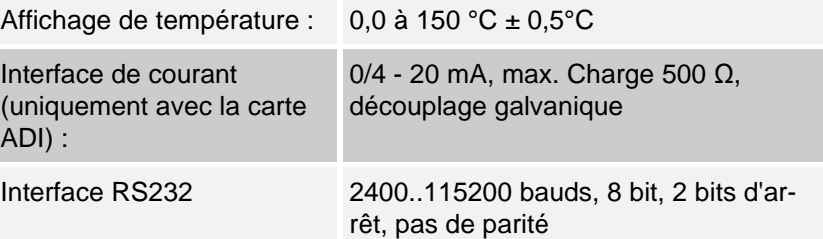

plage de mesure

## **Déclaration de conformité**

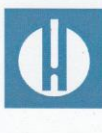

Déclaration de conformité CE

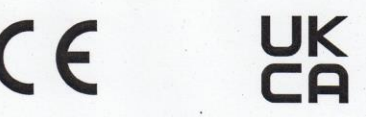

#### Pour le produit désigné ci-après :

#### **MultiControl CT** Commande de circuits de refroidissement

Nous confirmons par la présente que cet appareil est conforme aux principales exigences en matière de sécurité définies par les directives européennes relatives au rapprochement des législations des États membres concernant la compatibilité électromagnétique (2014/30/EU) et concernant le matériel électrique destiné à être employé dans certaines limites de tension (2014/35/EU). La présente déclaration s'applique à tous les exemplaires fabriqués d'après la documentation technique ci-jointe (qui est partie intégrante de la présente déclaration).

Les normes suivantes ont été utilisées pour l'évaluation du produit :

CE

- EN 61326-1 Matériel électrique de mesure, de commande et de laboratoire - Exigences relatives à la CEM
- EN 61010-1 Règles de sécurité pour appareils électriques de mesure, de régulation et de laboratoire

#### UK CA

BS EN IEC 61326-1 Matériel électrique de mesure, de commande et de laboratoire - Exigences relatives à la CEM Règles de sécurité pour appareils électriques de mesure, de régulation et de **BS EN 61010-1+A1** laboratoire

Le fabricant est responsable de cette déclaration

GEBRÜDER HEYL Analysentechnik GmbH & Co. KG Orleansstraße 75b 31135 Hildesheim (Allemagne)

représenté par

Jørg-Tilman Heyl

Président Directeur Généré

Hildesheim, le 16.09.2021

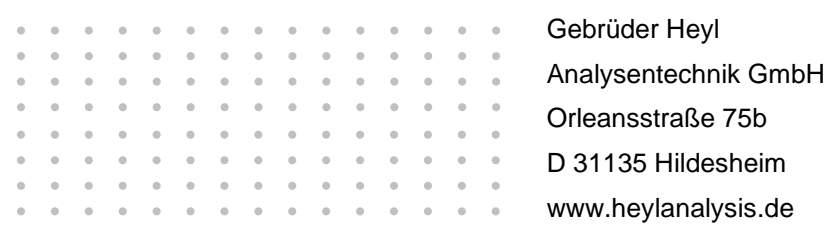

MultiControl\_CT\_FR\_230123

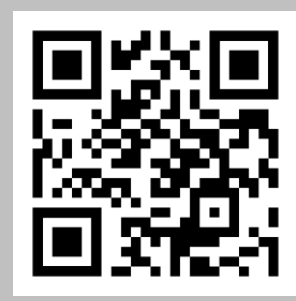

Scannez le code et retrouvez-nous sur notre site Internet !